# <span id="page-0-1"></span>**RICOH**

# <span id="page-0-2"></span>**Image Scanner**

# <span id="page-0-0"></span>**SP-1425** Guide d'utilisation

Merci d'avoir choisi notre scanneur d'image.

Dans ce guide, vous trouverez des explications relatives à la numérisation et à la manipulation du scanneur.

Pour des informations concernant l'installation et le branchement du scanneur, consultez la Quick Installation Sheet.

P3PC-6062-05FRZ0

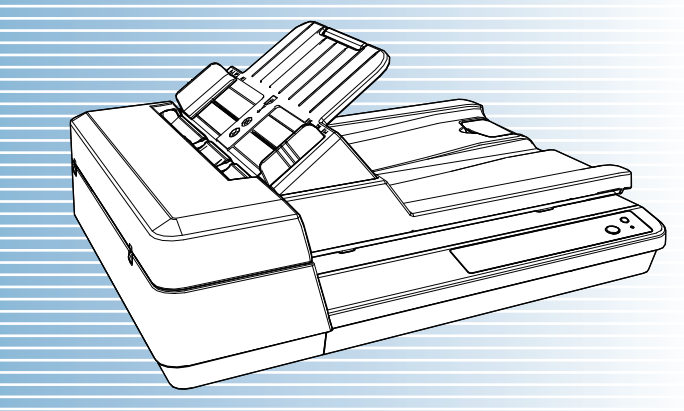

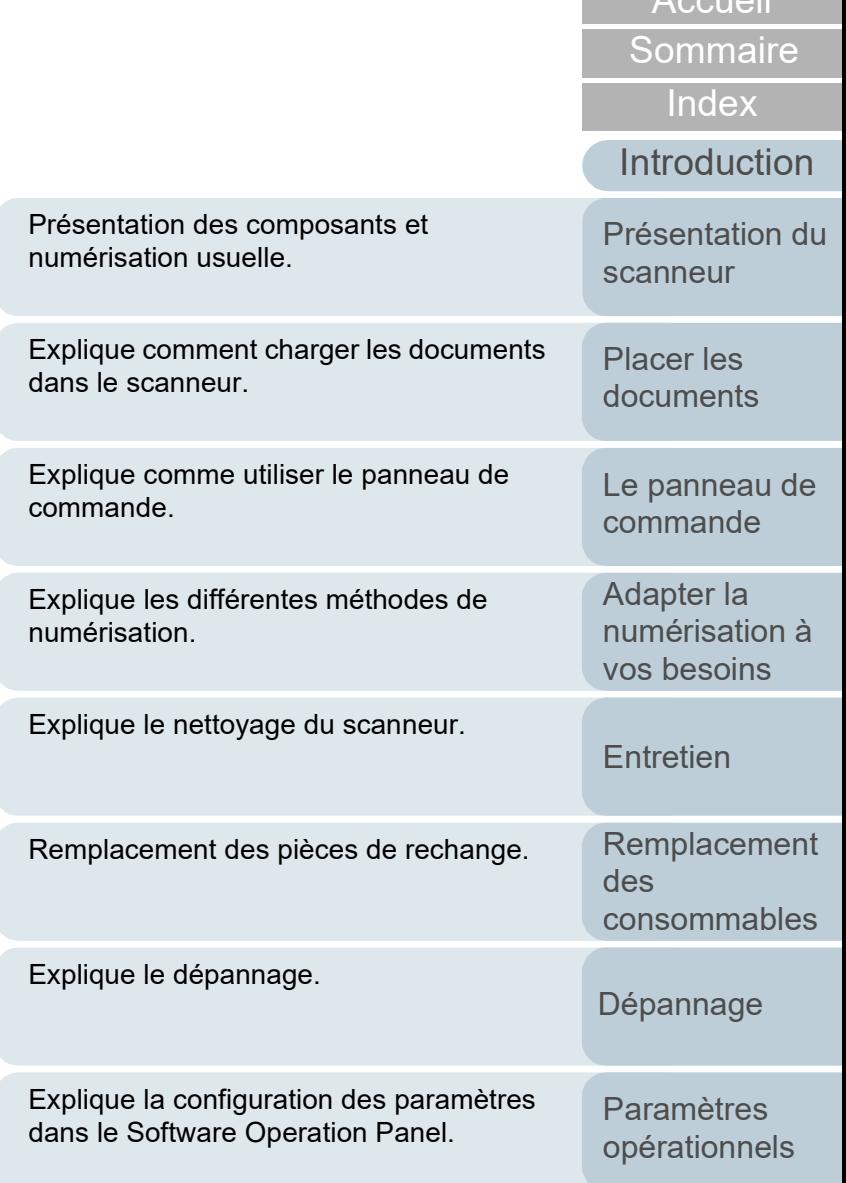

[Annexe](#page-108-0)

 $\overline{\Lambda}$ causil

**[Glossaire](#page-116-0)** 

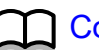

# <span id="page-1-1"></span><span id="page-1-0"></span>**Comment utiliser ce guide**

Les paragraphes suivants vous expliquent comment consulter ce guide.

- Pour afficher ou imprimer ce quide, l'installation 'Adobe<sup>®</sup> Acrobat<sup>®</sup> (7.0 au minimum) ou Adobe® Reader® (7.0 au minimum) est nécessaire.
- $\bullet$  Dans ce quide, vous pouvez utiliser l'outil de recherche d'Adobe $^{\circledR}$ Acrobat® ou d'Adobe® Reader®.

Pour en savoir plus, consultez la rubrique d'aide d'Adobe<sup>®</sup> Acrobat<sup>®</sup> ou d'Adobe<sup>®</sup> Reader<sup>®</sup>.

- Utilisez la touche [Haut] pour retourner à la page précédente et la touche [Bas] pour passer à la page suivante.
- Cliquez sur un intitulé imprimé en bleu, un onglet ou un titre dans la table des matières/de l'index (là où le pointeur de la souris prend, par

exemple, la forme  $\sqrt[n]{n}$ ) pour atteindre la section correspondante.

- Valable pour toutes les pages

Pour atteindre la première page de chaque chapitre. Cet onglet est présent sur toutes les pages.

présente page.

Cliquez sur une chaîne de caractères bleue pour atteindre la page correspondante.

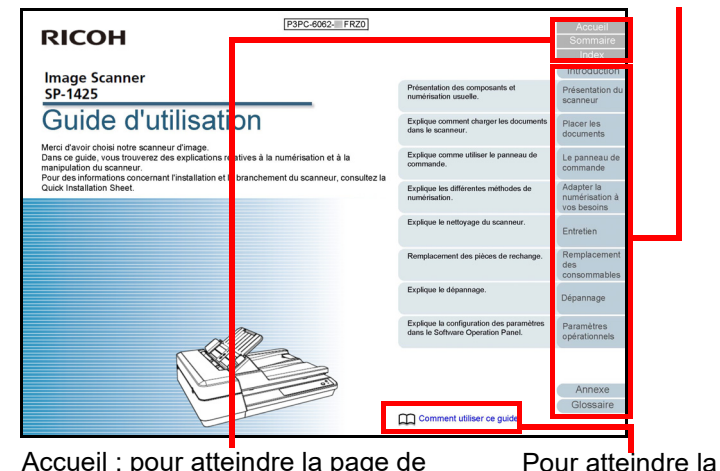

Accueil : pour atteindre la page de couverture.

Table des matières : pour atteindre la table des matières.

Index : pour atteindre l'index. Cet onglet est présent sur toutes les

pages.

[Placer les](#page-31-1)  [documents](#page-31-0) [commande](#page-40-1) Adapter la [numérisation à](#page-43-0) 

[vos besoins](#page-43-1)

**[Entretien](#page-51-0)** 

[Remplacement](#page-61-0)  des [consommables](#page-61-1)

[Dépannage](#page-67-0)

[Paramètres](#page-90-1)  [opérationnels](#page-90-0)

**[Glossaire](#page-116-0)** [Annexe](#page-108-0)

# [Accueil](#page-0-1)

[Sommaire](#page-7-0)

[Index](#page-125-0)

[Introduction](#page-3-0)

[Présentation du](#page-12-0)  [scanneur](#page-12-0)

[Le panneau de](#page-40-0) 

- Table des matières

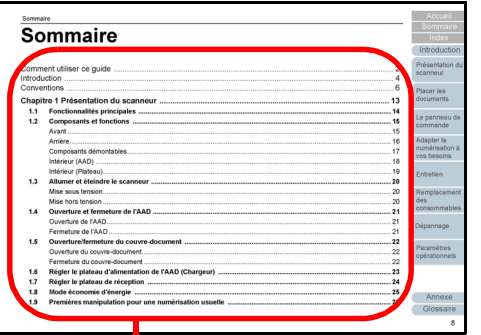

Cliquez sur un titre pour atteindre la page correspondante.

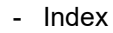

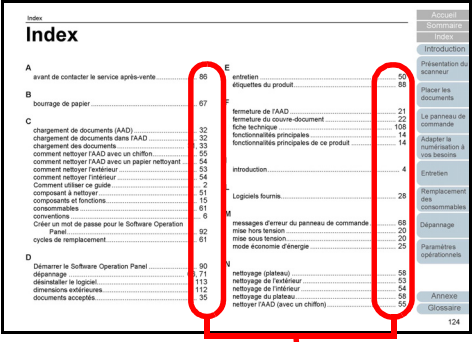

Cliquez sur un numéro de page pour atteindre la page correspondante.

**[Sommaire](#page-7-0) [Accueil](#page-0-1)** [Placer les](#page-31-1)  [documents](#page-31-0) [Le panneau de](#page-40-0)  [commande](#page-40-1) Adapter la [numérisation à](#page-43-0)  [vos besoins](#page-43-1) **[Entretien](#page-51-0)** [Dépannage](#page-67-0) [Remplacement](#page-61-0)  des [consommables](#page-61-1) [Présentation du](#page-12-0)  [scanneur](#page-12-0) [Index](#page-125-0) [Introduction](#page-3-0)

> [Paramètres](#page-90-1)  [opérationnels](#page-90-0)

**[Glossaire](#page-116-0)** [Annexe](#page-108-0)

# <span id="page-3-2"></span><span id="page-3-1"></span><span id="page-3-0"></span>**Introduction**

Merci d'avoir choisi notre scanneur d'image.

# **À propos de ce produit**

Ce produit est équipé d'un alimentateur automatique de documents (AAD) qui permet la numérisation recto verso (deux côtés) et d'un plateau qui vous permet de numériser les papiers fins et les documents épais tels que les livres.

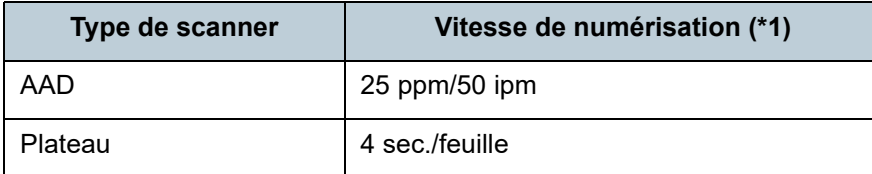

\*1 : Si vous numérisez des documents A4 avec une résolution de 300 ppp et une compression JPEG.

# **Guides**

Les guides suivants sont fournis avec ce produit. N'hésitez pas à les consulter à tout moment.

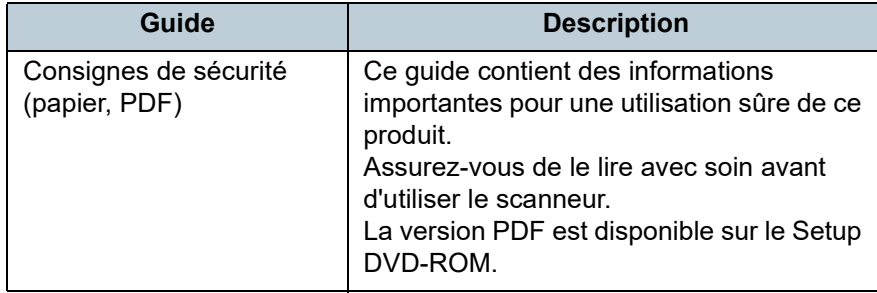

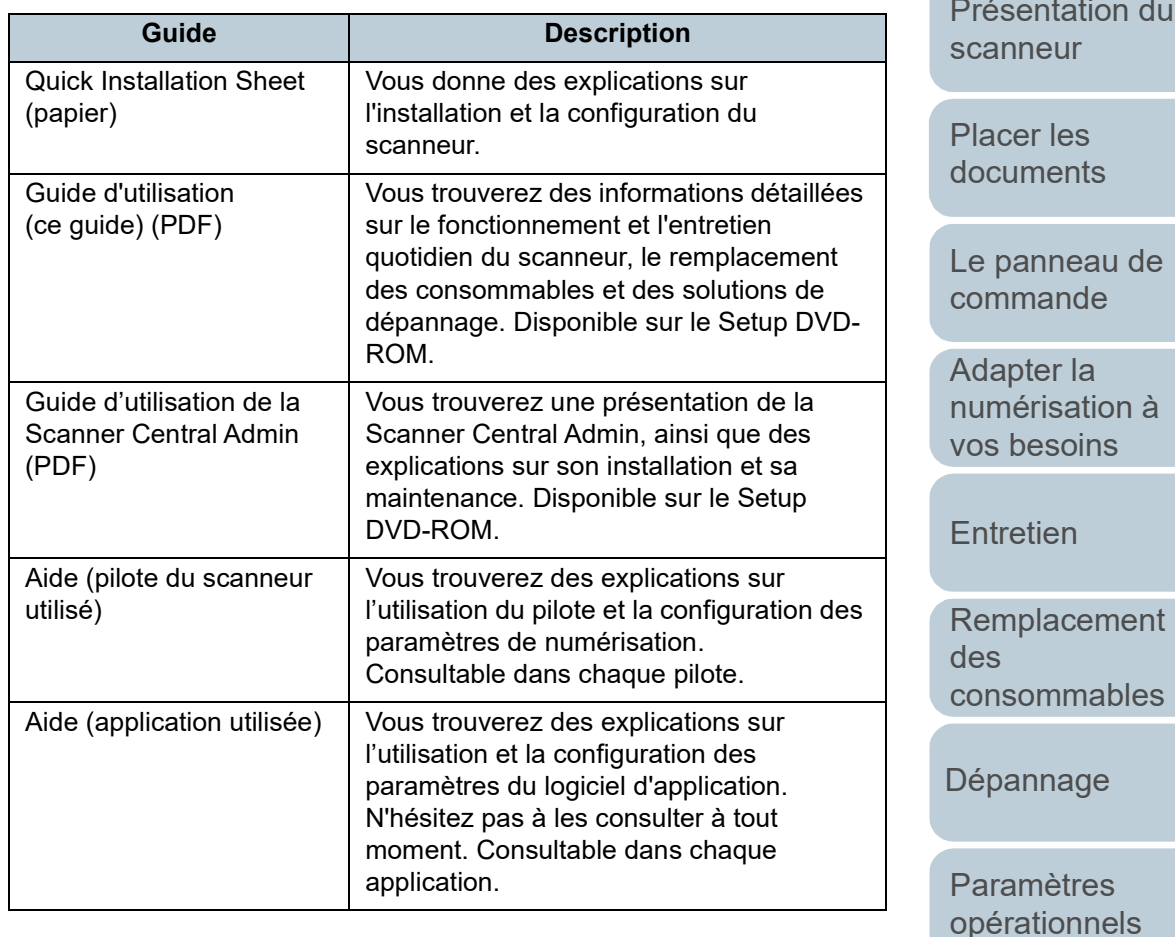

[Annexe](#page-108-0) **[Glossaire](#page-116-0)** 

#### [Accueil](#page-0-1)

**[Sommaire](#page-7-0)** 

[Index](#page-125-0)

**[Introduction](#page-3-2)** 

## **Marques**

ISIS est une marque déposée de Open Text. Adobe, Acrobat et Reader sont des marques déposées ou commerciales d'Adobe aux États-Unis et/ou dans d'autres pays.

Intel et Intel Core sont des marques déposées d'Intel Corporation ou de ses filiales aux États-Unis et/ou dans d'autres pays.

ABBYY™ FineReader™ PDF Sprint

©2014 ABBYY

ABBYY et FineReader sont des marques commerciales d'ABBYY Software, Ltd. qui peuvent être enregistrées dans certaines juridictions.

Presto!™ PageManager™

© 2002-2023, NewSoft Technology Corp., tous droits réservés.

NewSoft, Presto! et PageManager sont des marques déposées ou commerciales de NewSoft Technology Corp. Microsoft, Excel, Windows et Windows Server sont des marques commerciales du groupe d'entreprises Microsoft. PaperStream est une marque déposée de PFU Limited au Japon.

Les autres noms d'entreprises et de produits sont des marques déposées ou commerciales de leurs détenteurs respectifs.

## **Fabricant**

PFU Limited

YOKOHAMA i-MARK PLACE, 4-5 Minatomirai 4-chome, Nishi-ku, Yokohama-shi, Kanagawa 220-8567 Japon. © PFU Limited 2016-2023

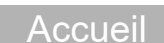

[Sommaire](#page-7-0)

[Index](#page-125-0)

**[Introduction](#page-3-0)** 

[Présentation du](#page-12-0)  [scanneur](#page-12-0)

[Placer les](#page-31-1)  [documents](#page-31-0)

[Le panneau de](#page-40-0)  [commande](#page-40-1)

Adapter la [numérisation à](#page-43-0)  [vos besoins](#page-43-1)

**[Entretien](#page-51-0)** 

[Remplacement](#page-61-0)  des [consommables](#page-61-1)

[Dépannage](#page-67-0)

[Paramètres](#page-90-1)  [opérationnels](#page-90-0)

# <span id="page-5-0"></span>**Conventions**

### **Consignes de sécurité**

La brochure Consignes de sécurité fournie contient des informations importantes pour une utilisation sûre et correcte du produit. Assurez-vous de lire et de comprendre cette brochure avant d'utiliser le scanneur.

## **Symboles utilisés dans ce guide**

Les indications suivantes sont utilisées pour éviter tout risque d'accident ou de dommages à vous, votre entourage et votre équipement. Ces avertissements se composent d'un symbole d'alerte et d'une description. Vous trouverez ci-dessous les niveaux d'alerte et leur signification.

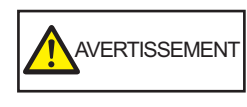

Cette indication signale à l'utilisateur une opération qui peut être à l'origine de blessures graves voire mortelles si elle n'est pas scrupuleusement respectée.

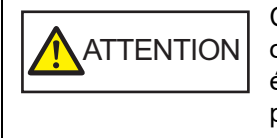

Cette indication signale à l'utilisateur une opération qui peut abîmer le matériel mais également, mettre en danger la sécurité de toute personne présente si elle n'est pas scrupuleusement respectée.

## **Abréviations utilisées dans ce guide**

Les systèmes d'exploitation et autres produits sont indiqués de la manière suivante dans ce guide.

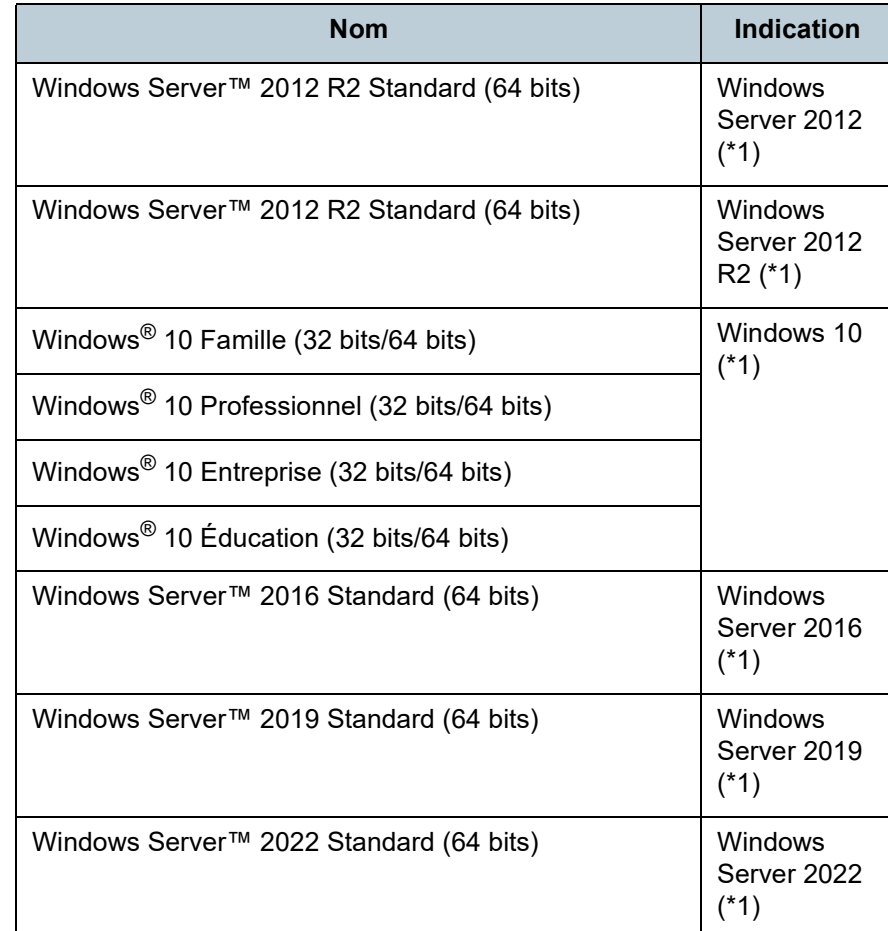

[Présentation du](#page-12-0)  [scanneur](#page-12-0)

[Placer les](#page-31-1)  [documents](#page-31-0)

[Le panneau de](#page-40-0)  [commande](#page-40-1)

Adapter la [numérisation à](#page-43-0)  [vos besoins](#page-43-1)

**[Entretien](#page-51-0)** 

[Remplacement](#page-61-0)  des [consommables](#page-61-1)

[Dépannage](#page-67-0)

[Paramètres](#page-90-1)  [opérationnels](#page-90-0)

> [Annexe](#page-108-0) **[Glossaire](#page-116-0)**

# [Sommaire](#page-7-0)

[Accueil](#page-0-1)

[Index](#page-125-0)

[Introduction](#page-3-0)

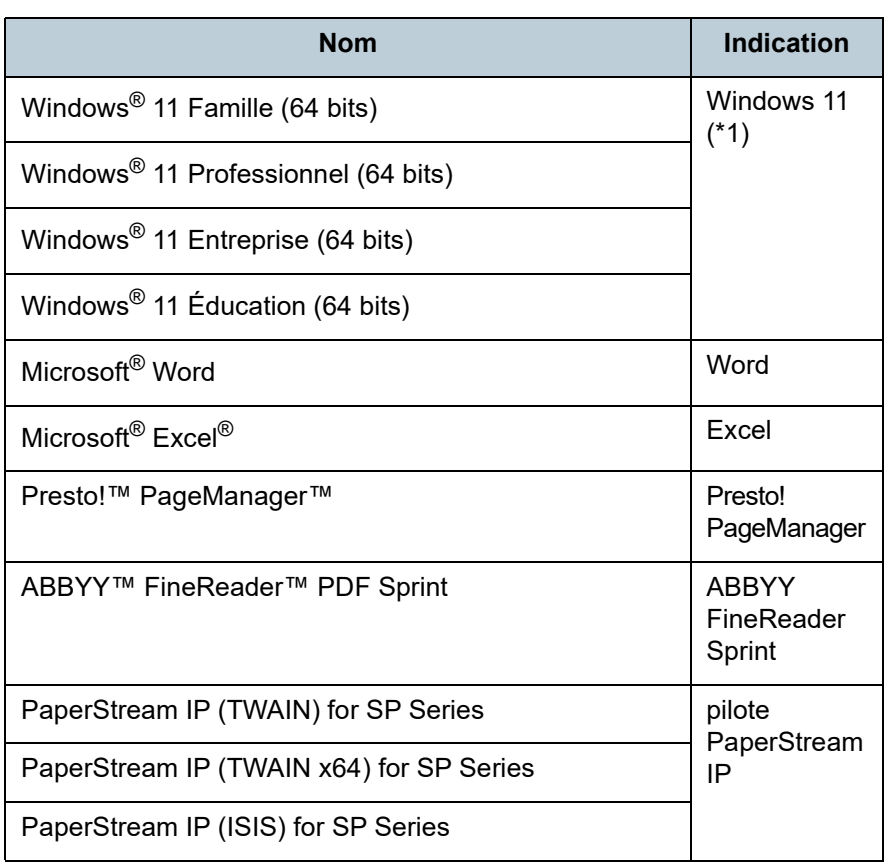

\*1 : si aucune distinction n'est nécessaire entre les différentes versions des systèmes d'exploitation, le terme général « Windows » est alors utilisé.

## **Utilisation des flèches dans ce guide**

Les flèches vers la droite  $(\rightarrow)$  sont utilisées pour énumérer une suite d'opérations à effectuer.

Exemple : Sélectionnez le menu [Démarrer] → [Panneau de configuration].

## **Captures d'écran de ce guide**

Les captures d'écrans des produits Microsoft sont reproduites avec la permission de Microsoft Corporation.

Les captures d'écran utilisées dans ce guide sont sujettes à modification sans avis préalable dans l'intérêt du développement du produit.

Si les images affichées sur l'écran de votre ordinateur sont différentes de celles du guide, suivez les instructions affichées sur l'écran tout en continuant de consulter les guides à votre disposition. Les écrans et les opérations peuvent différer selon votre système d'exploitation. De plus, notez qu'avec certains modèles de scanneur, les écrans et les opérations peuvent différer de ce guide si vous mettez à jour le logiciel. Le cas échéant, consultez le guide fourni lors de la mise à jour du logiciel.

[Accueil](#page-0-1)

**[Sommaire](#page-7-0)** 

[Index](#page-125-0)

[Introduction](#page-3-0)

[Présentation du](#page-12-0)  [scanneur](#page-12-0)

[Placer les](#page-31-1)  [documents](#page-31-0)

[Le panneau de](#page-40-0)  [commande](#page-40-1)

Adapter la [numérisation à](#page-43-0)  [vos besoins](#page-43-1)

**[Entretien](#page-51-0)** 

[Remplacement](#page-61-0)  des [consommables](#page-61-1)

[Dépannage](#page-67-0)

[Paramètres](#page-90-1)  [opérationnels](#page-90-0)

# <span id="page-7-2"></span><span id="page-7-1"></span><span id="page-7-0"></span>**Sommaire**

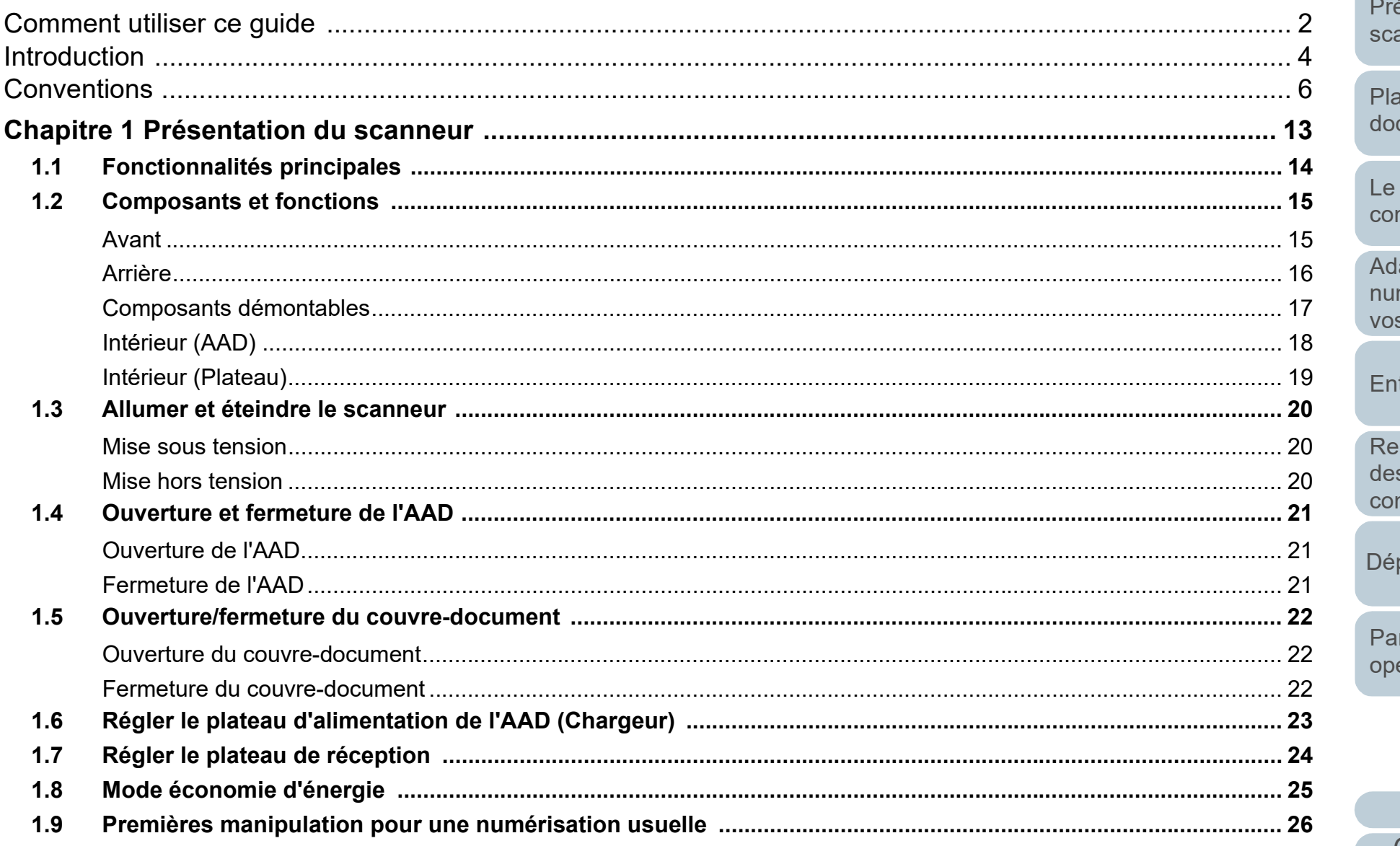

Sommaire

Index

Introduction

ésentation du anneur

acer les cuments

panneau de mmande

apter la ..<br>mérisation à s besoins

**tretien** 

mplacement nsommables

pannage

ramètres érationnels

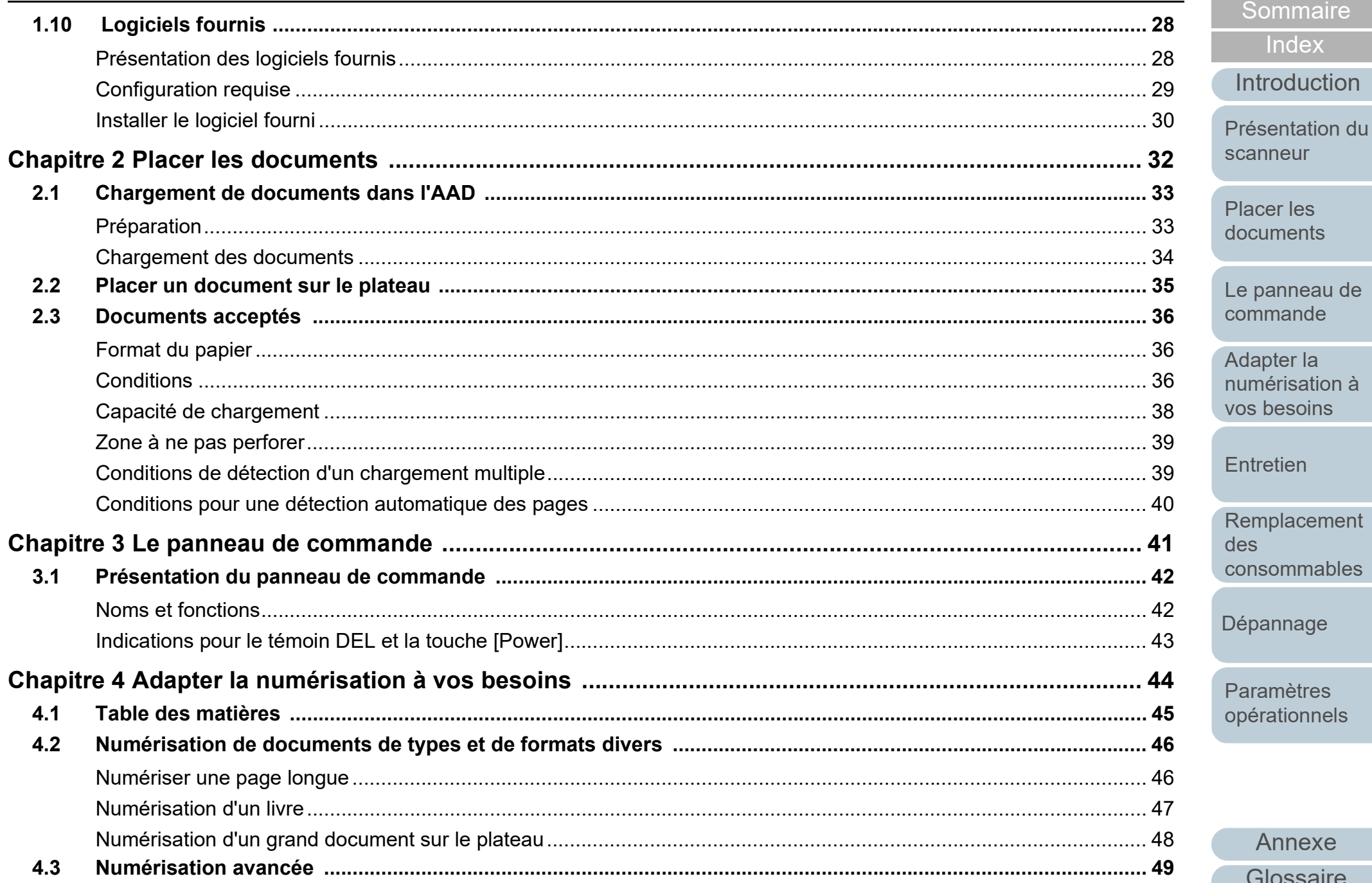

Annexe

Accueil

Sommaire

Index

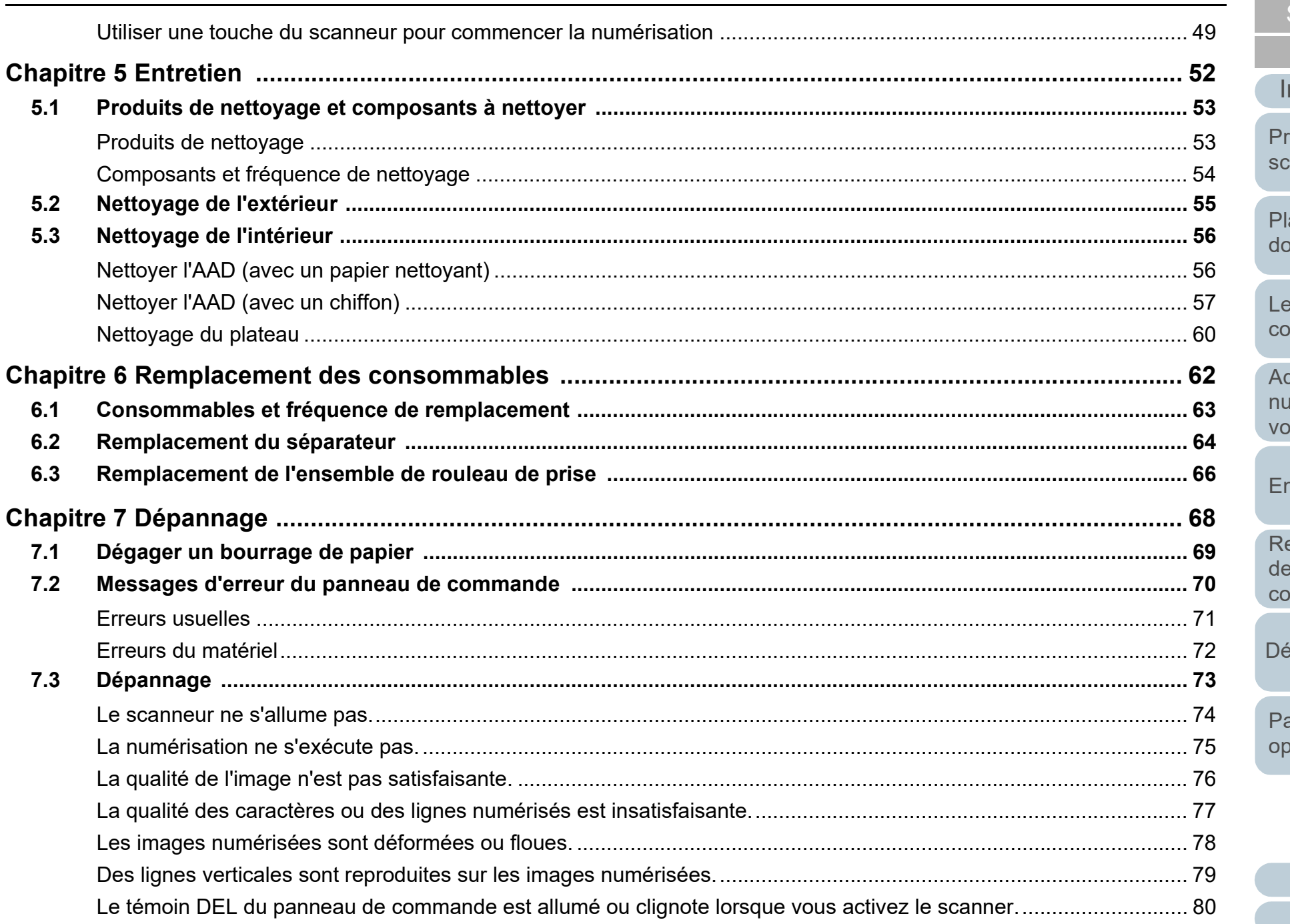

## Accueil Sommaire

Index

ntroduction

résentation du canneur

lacer les ocuments

panneau de ommande

dapter la umérisation à os besoins

ntretien

emplacement es. onsommables

épannage

aramètres pérationnels

Glossaire

Annexe

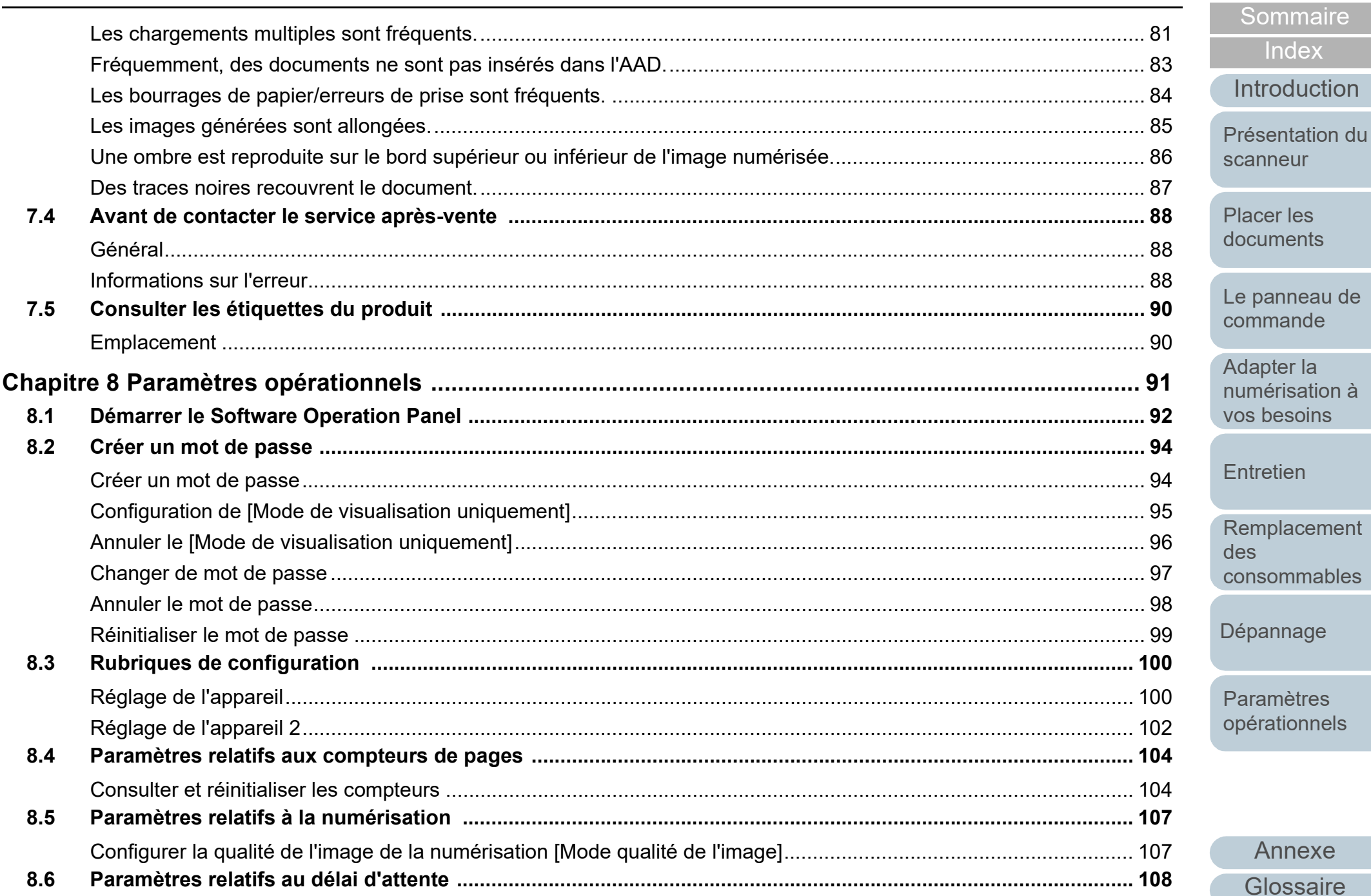

Accueil

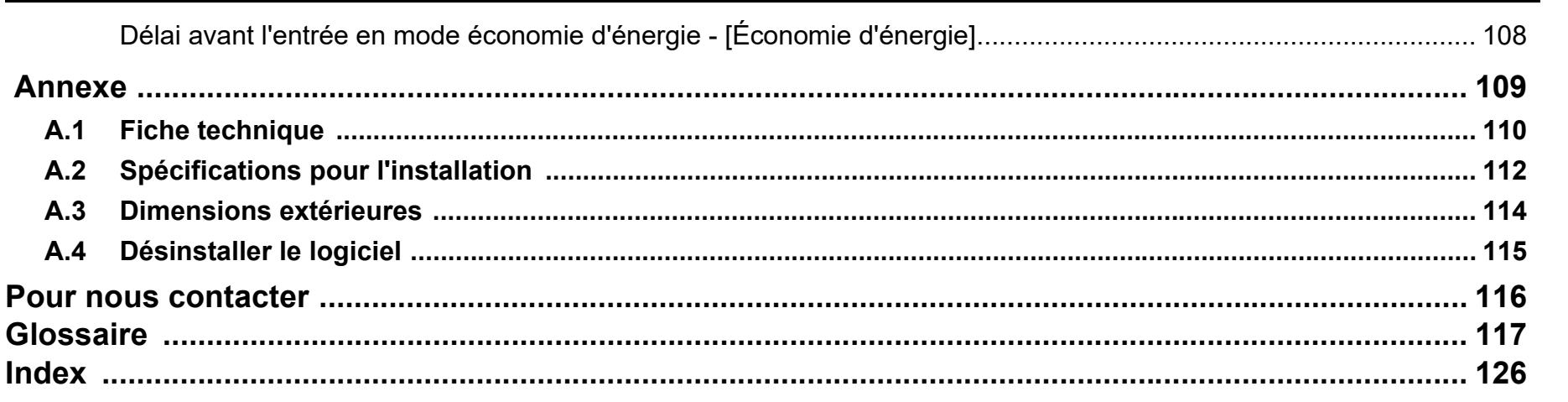

Le panneau de commande

Accueil

Sommaire

Index

Introduction

Présentation du

scanneur

Placer les documents

Adapter la numérisation à vos besoins

Entretien

Remplacement des consommables

Dépannage

Paramètres opérationnels

#### [Accueil](#page-0-1)

**[Sommaire](#page-7-0)** 

**[Index](#page-125-0)** 

[Présentation du](#page-12-1)  [scanneur](#page-12-1)

[Placer les](#page-31-1)  [documents](#page-31-0)

[Le panneau de](#page-40-0)  [commande](#page-40-1)

Adapter la [numérisation à](#page-43-0)  [vos besoins](#page-43-1)

**[Entretien](#page-51-0)** 

[Remplacement](#page-61-0)  des [consommables](#page-61-1)

[Dépannage](#page-67-0)

[Paramètres](#page-90-1)  [opérationnels](#page-90-0)

> [Annexe](#page-108-0) **[Glossaire](#page-116-0)**

# <span id="page-12-1"></span><span id="page-12-0"></span>Chapitre 1 Présentation du **scanneur**

Dans ce chapitre, vous trouverez le nom des divers composants du scanneur et leurs fonctions, ainsi que des explications pour une numérisation usuelle.

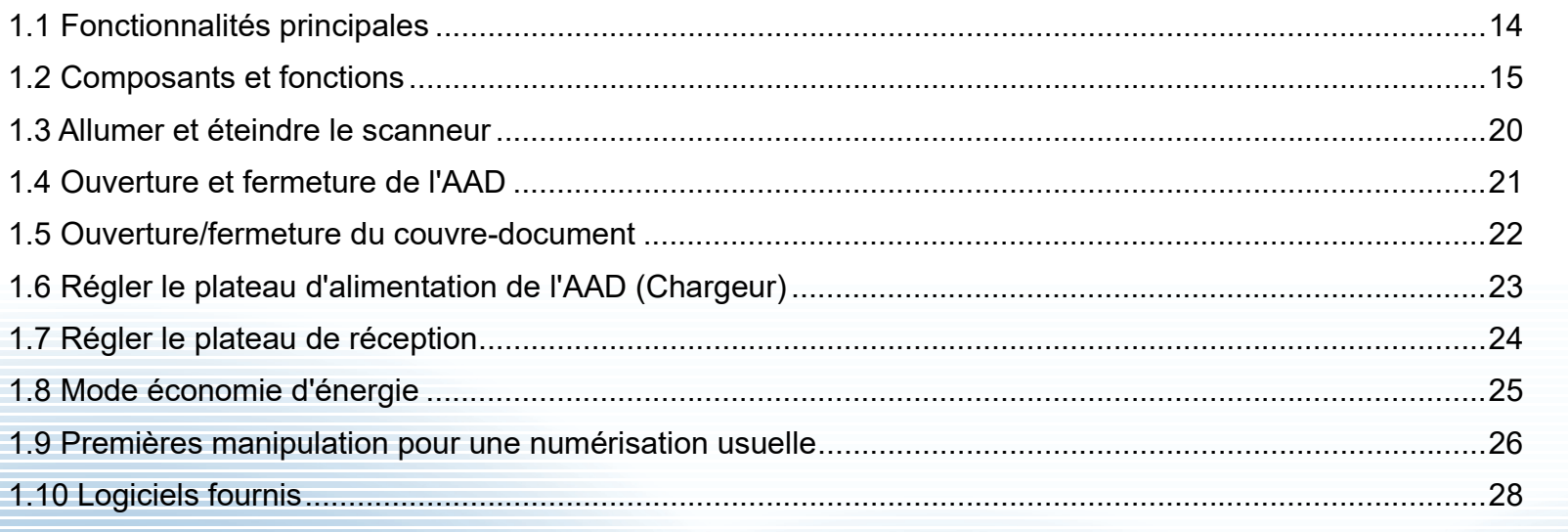

# <span id="page-13-0"></span>**1.1 Fonctionnalités principales**

Dans ce chapitre, vous sont présentées les principales fonctionnalités du scanneur.

Le scanneur est doté des fonctions suivantes :

#### **Numérisation à vitesse élevée**

Le scanner atteint une vitesse de numérisation de 25 ppm/50 ipm avec l'AAD (\*1) et une vitesse de numérisation de 4 sec./feuille avec le plateau (\*1). Par ailleurs, vous pouvez charger 50 feuilles (\*2) au maximum dans l'AAD pour une numérisation en continu, ce qui vous permettra la numérisation rapide d'une quantité importante de documents.

#### **Réduction des pertes de travaux liées aux chargements multiples**

Le scanner est équipé d'un capteur à ultrasons chargé de détecter les erreurs de chargement excessif de documents qui se produisent lorsque deux feuilles ou plus sont insérées en une fois dans le scanner, ce qui permet d'éviter les pertes de travaux potentielles.

#### **Gestion centralisée de plusieurs scanneurs**

L'application fournie "Scanner Central Admin Agent" va vous permettre de gérer plusieurs scanneurs simultanément, comme la mise à jour des paramètres de numérisation et des pilotes ou le contrôle de l'activité de chaque scanner.

Pour en savoir plus, consultez le guide d'utilisation de la Scanner Central Admin.

- \*1 : Si vous numérisez des documents A4 avec une résolution de 300 ppp et une compression JPEG.
- $*2$  : Si vous utilisez des documents dont le grammage est de 80 g/m<sup>2</sup> (20 lb).

[Accueil](#page-0-1)

[Sommaire](#page-7-0)

[Index](#page-125-0)

[Introduction](#page-3-0)

[Présentation du](#page-12-1)  [scanneur](#page-12-1)

[Placer les](#page-31-1)  [documents](#page-31-0)

[Le panneau de](#page-40-0)  [commande](#page-40-1)

Adapter la [numérisation à](#page-43-0)  [vos besoins](#page-43-1)

**[Entretien](#page-51-0)** 

[Remplacement](#page-61-0)  des [consommables](#page-61-1)

[Dépannage](#page-67-0)

[Paramètres](#page-90-1)  [opérationnels](#page-90-0)

# <span id="page-14-0"></span>**1.2 Composants et fonctions**

Dans cette section, vous trouverez le nom des composants du scanneur.

<span id="page-14-1"></span>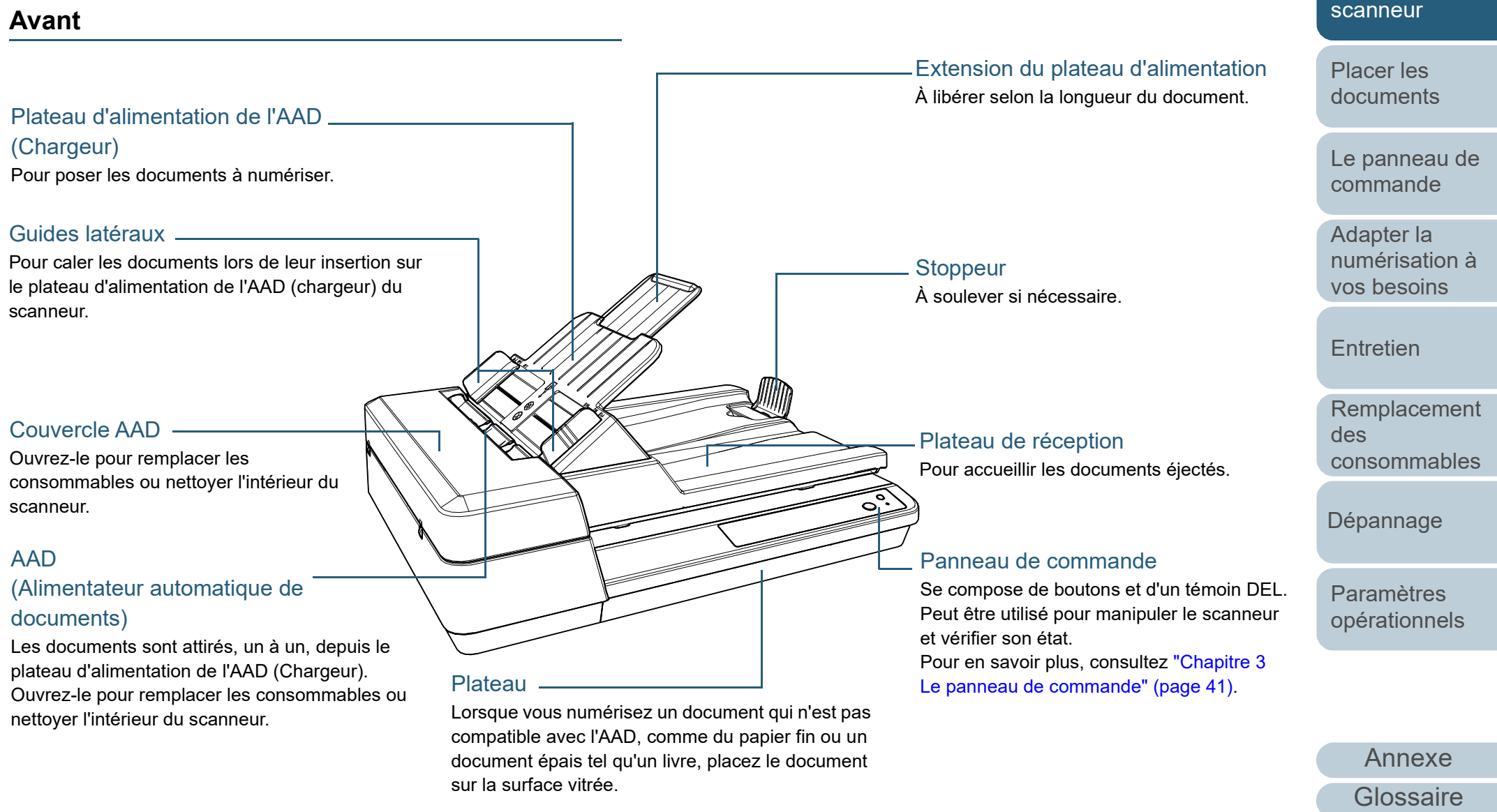

[Sommaire](#page-7-0) [Accueil](#page-0-1)

[Index](#page-125-0)

[Introduction](#page-3-0)

[Présentation du](#page-12-1) 

[Annexe](#page-108-0)

[Dépannage](#page-67-0)

des

[Remplacement](#page-61-0) 

[consommables](#page-61-1)

[Paramètres](#page-90-1)  [opérationnels](#page-90-0)

**[Sommaire](#page-7-0)** [Accueil](#page-0-1)

**[Glossaire](#page-116-0)** 

#### Chapitre 1 Présentation du scanneur

#### <span id="page-15-0"></span>**Arrière**

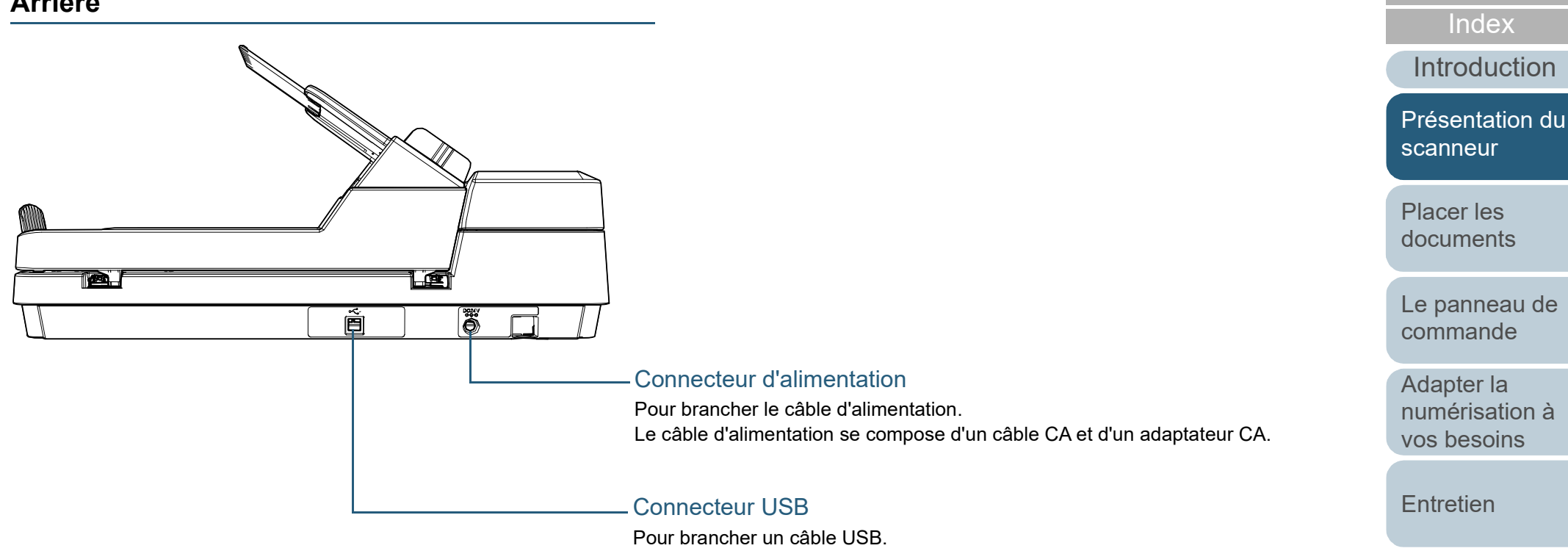

## <span id="page-16-0"></span>**Composants démontables**

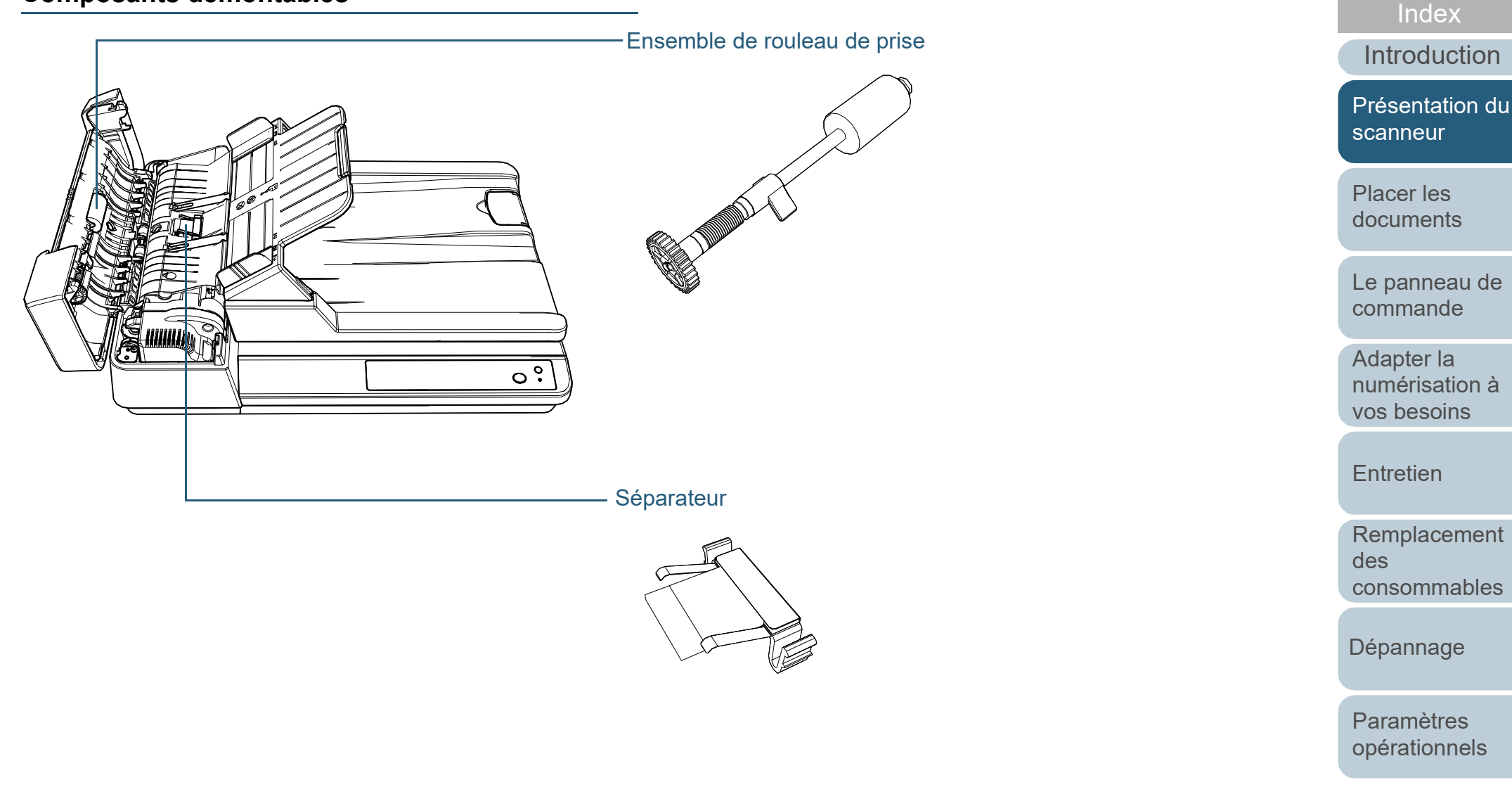

[Annexe](#page-108-0) **[Glossaire](#page-116-0)** 

**[Sommaire](#page-7-0)** [Accueil](#page-0-1)

**[Glossaire](#page-116-0)** 

#### Chapitre 1 Présentation du scanneur

## <span id="page-17-0"></span>**Intérieur (AAD)**

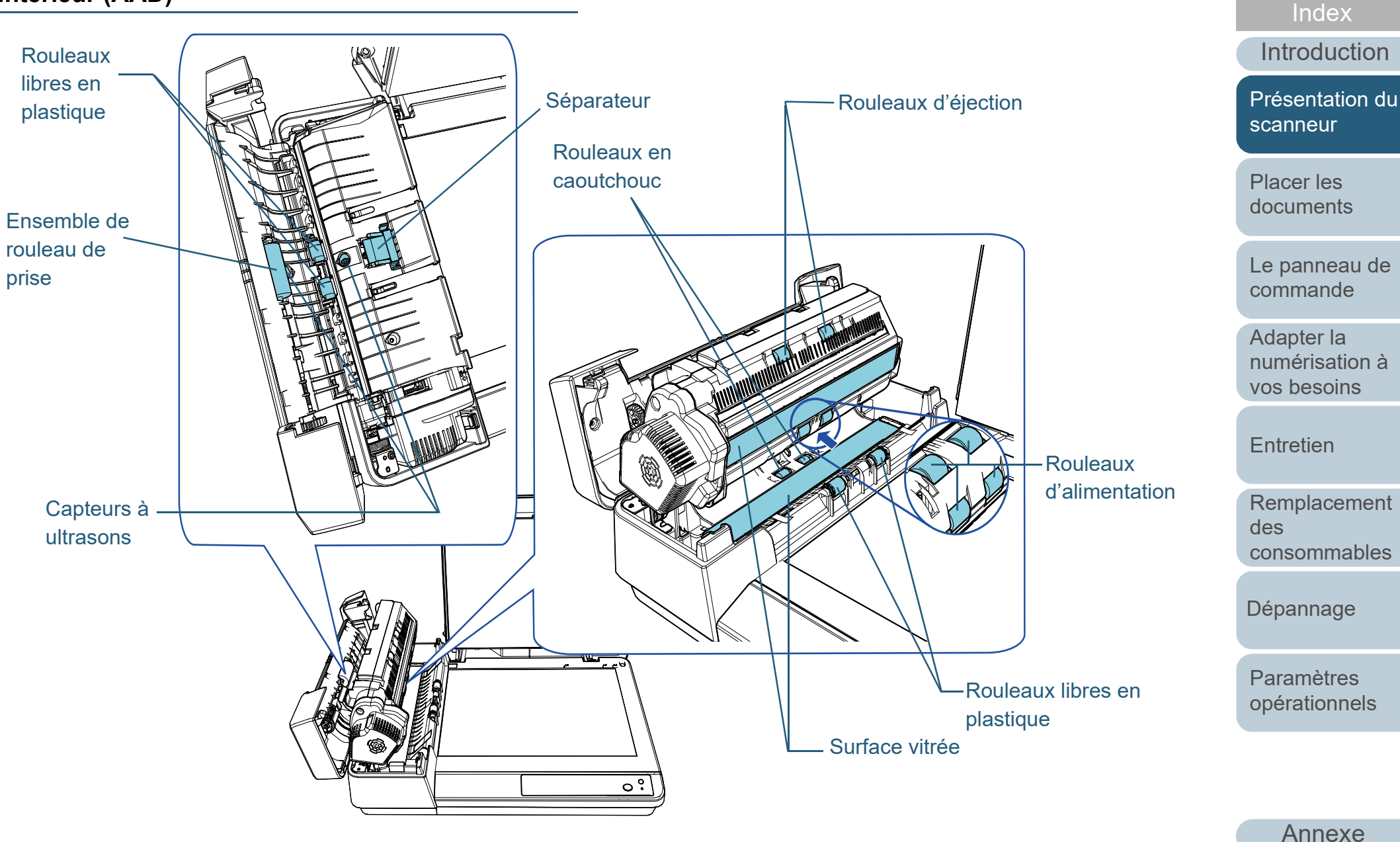

**[Accueil](#page-0-1)** 

**[Sommaire](#page-7-0)** 

#### Chapitre 1 Présentation du scanneur

## <span id="page-18-0"></span>**Intérieur (Plateau)**

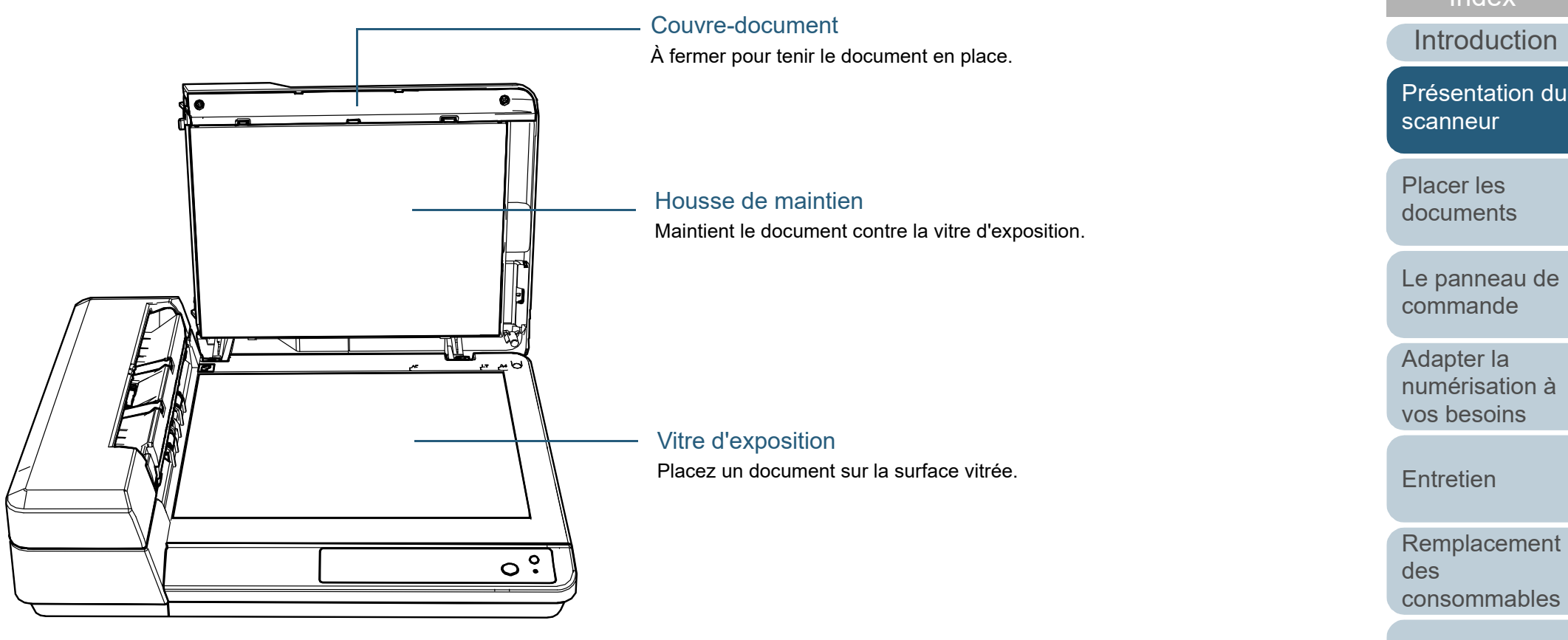

[Dépannage](#page-67-0)

[Paramètres](#page-90-1)  [opérationnels](#page-90-0)

[Annexe](#page-108-0)

**[Glossaire](#page-116-0)** 

**[Sommaire](#page-7-0)** [Index](#page-125-0)

**[Accueil](#page-0-1)** 

**[Introduction](#page-3-0)** 

[Présentation du](#page-12-1)  [scanneur](#page-12-1)

[Placer les](#page-31-1)  [documents](#page-31-0)

[Le panneau de](#page-40-0)  [commande](#page-40-1)

Adapter la [numérisation à](#page-43-0)  [vos besoins](#page-43-1)

**[Entretien](#page-51-0)** 

# <span id="page-19-0"></span>**1.3 Allumer et éteindre le scanneur**

Cette section vous explique comment allumer et éteindre le scanneur.

## <span id="page-19-1"></span>**Mise sous tension**

**1** Appuyez sur la touche [Power] du panneau de commande.

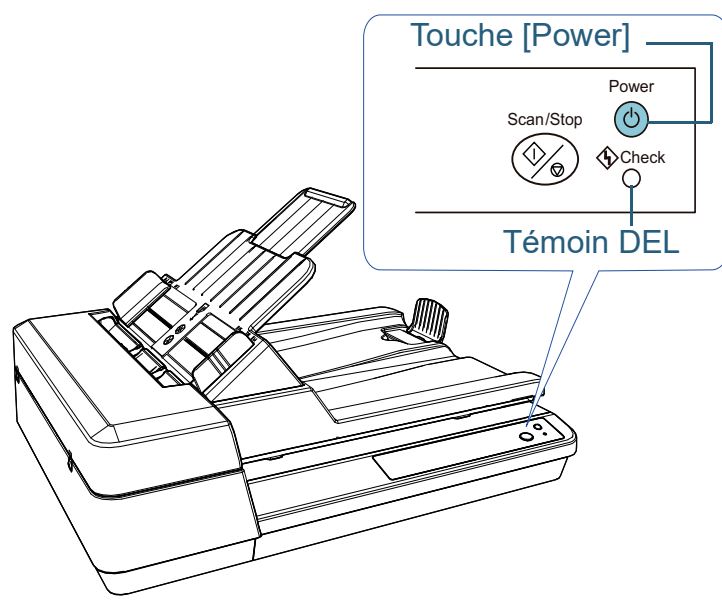

 $\Rightarrow$  Le scanner est allumé et la touche [Power] clignote pendant l'initialisation.

Le scanner est prêt à fonctionner lorsque la touche [Power] scintille en vert. Cet état correspond à "l'état prêt".

#### **CONSEIL**

En mode "prêt", le témoin DEL est éteint et la touche [Power] est allumée.

## <span id="page-19-2"></span>**Mise hors tension**

**1** Maintenez enfoncée la touche [Power] du panneau de commande.

 $\Rightarrow$  Le scanneur est éteint et la touche [Power] cesse de scintiller.

[Accueil](#page-0-1)

[Sommaire](#page-7-0)

[Index](#page-125-0)

[Introduction](#page-3-0)

[Présentation du](#page-12-1)  [scanneur](#page-12-1)

[Placer les](#page-31-1)  [documents](#page-31-0)

[Le panneau de](#page-40-0)  [commande](#page-40-1)

Adapter la [numérisation à](#page-43-0)  [vos besoins](#page-43-1)

**[Entretien](#page-51-0)** 

[Remplacement](#page-61-0)  des [consommables](#page-61-1)

[Dépannage](#page-67-0)

[Paramètres](#page-90-1)  [opérationnels](#page-90-0)

# <span id="page-20-0"></span>**1.4 Ouverture et fermeture de l'AAD**

<span id="page-20-1"></span>Cette partie vous explique comment ouvrir et fermer l'AAD. **Ouverture de l'AAD**

- **1** Videz le plateau d'alimentation de l'AAD (Chargeur).
- **2** Ouvrez le couvercle AAD.

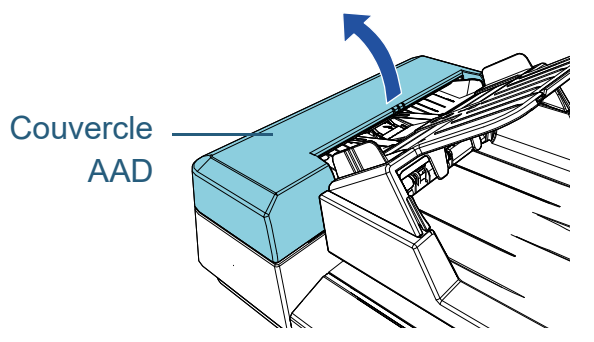

**3** Utilisez l'onglet AAD pour ouvrir l'AAD.

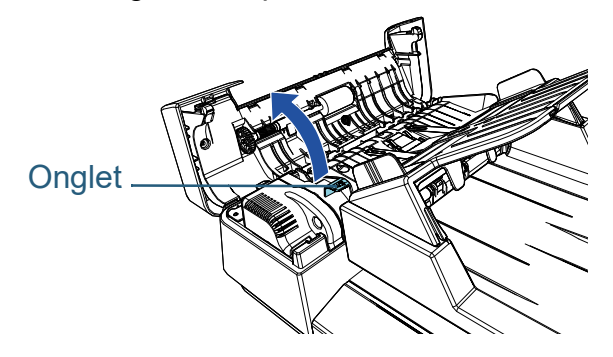

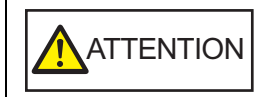

Attention, l'AAD peut se fermer accidentellement durant l'ouverture. Attention à ne pas vous coincer les doigts.

# <span id="page-20-2"></span>**Fermeture de l'AAD**

**1** Utilisez l'onglet AAD pour fermer l'AAD.

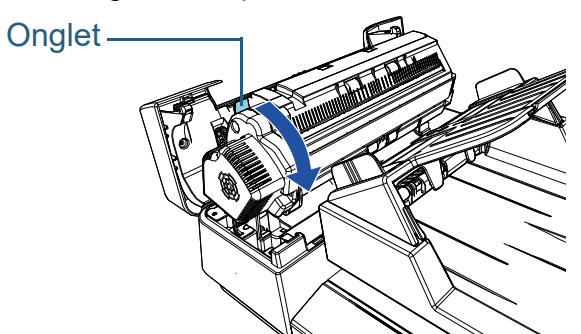

**2** Fermez le couvercle AAD. Appuyez sur le centre du couvercle AAD jusqu'à son verrouillage.

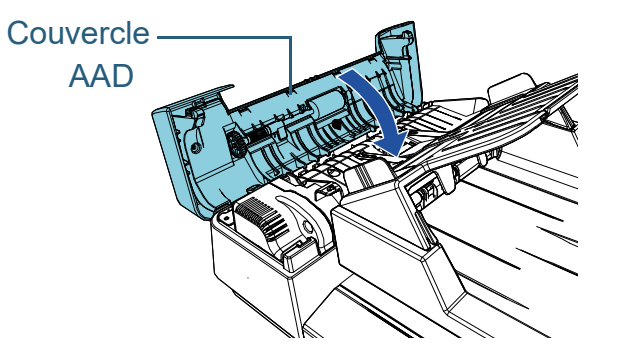

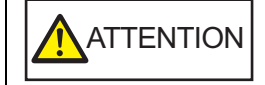

Attention à ne pas vous coincer les doigts dans l'AAD au moment de le fermer.

#### **IMPORTANT**

Assurez-vous que l'AAD ne contient aucun élément étranger avant de le fermer.

[Accueil](#page-0-1)

[Sommaire](#page-7-0)

[Index](#page-125-0)

[Introduction](#page-3-0)

[Présentation du](#page-12-1)  [scanneur](#page-12-1)

[Placer les](#page-31-1)  [documents](#page-31-0)

[Le panneau de](#page-40-0)  [commande](#page-40-1)

Adapter la [numérisation à](#page-43-0)  [vos besoins](#page-43-1)

**[Entretien](#page-51-0)** 

[Remplacement](#page-61-0)  des [consommables](#page-61-1)

[Dépannage](#page-67-0)

[Paramètres](#page-90-1)  [opérationnels](#page-90-0)

# <span id="page-21-3"></span><span id="page-21-0"></span>**1.5 Ouverture/fermeture du couvre-document**

Cette partie vous explique comment ouvrir et fermer le couvredocument.

# <span id="page-21-1"></span>**Ouverture du couvre-document**

**1** Ouvrez le couvre-document.

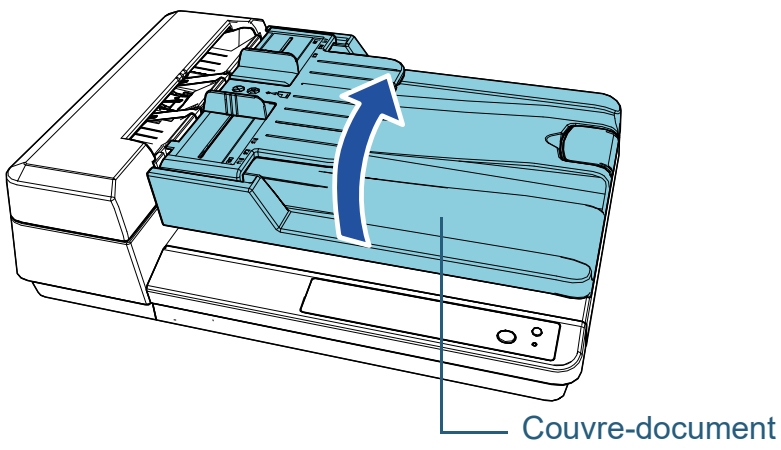

<span id="page-21-2"></span>**Fermeture du couvre-document**

**1** Fermez doucement le couvre-document.

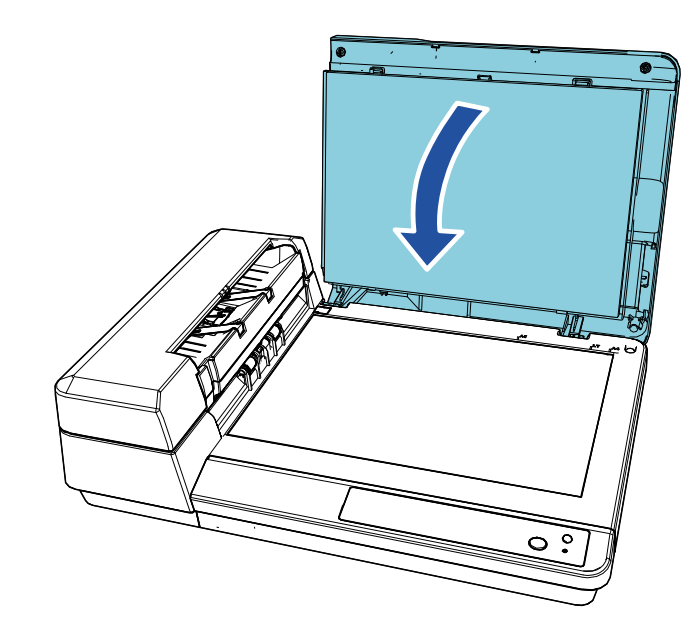

**[Accueil](#page-0-1)** 

[Sommaire](#page-7-0)

[Index](#page-125-0)

[Introduction](#page-3-0)

[Présentation du](#page-12-1)  [scanneur](#page-12-1)

[Placer les](#page-31-1)  [documents](#page-31-0)

[Le panneau de](#page-40-0)  [commande](#page-40-1)

Adapter la [numérisation à](#page-43-0)  [vos besoins](#page-43-1)

**[Entretien](#page-51-0)** 

[Remplacement](#page-61-0)  des [consommables](#page-61-1)

[Dépannage](#page-67-0)

[Paramètres](#page-90-1)  [opérationnels](#page-90-0)

# <span id="page-22-1"></span><span id="page-22-0"></span>**1.6 Régler le plateau d'alimentation de l'AAD (Chargeur)**

Lorsque vous démarrez une numérisation, les documents posés sur le plateau d'alimentation de l'AAD (Chargeur) sont, un à un, chargés dans le scanneur.

Si vous utilisez l'extension du plateau d'alimentation, les documents resteront droits et seront soigneusement insérés.

**1** Soulevez le plateau d'alimentation de l'AAD (chargeur) jusqu'à son verrouillage.

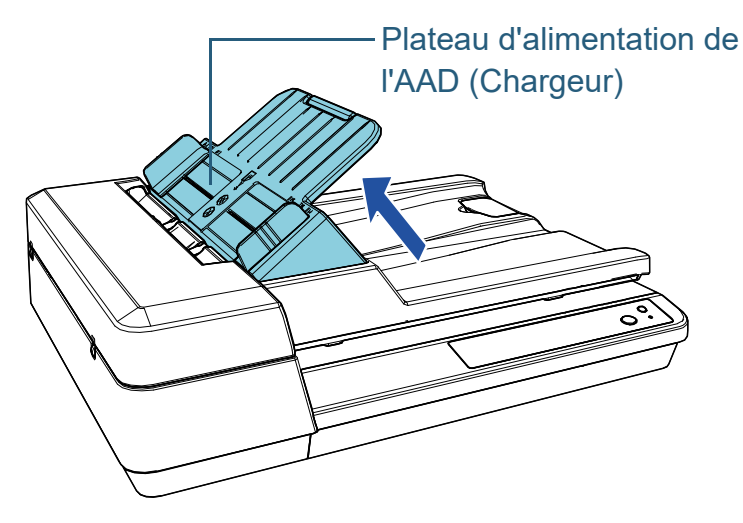

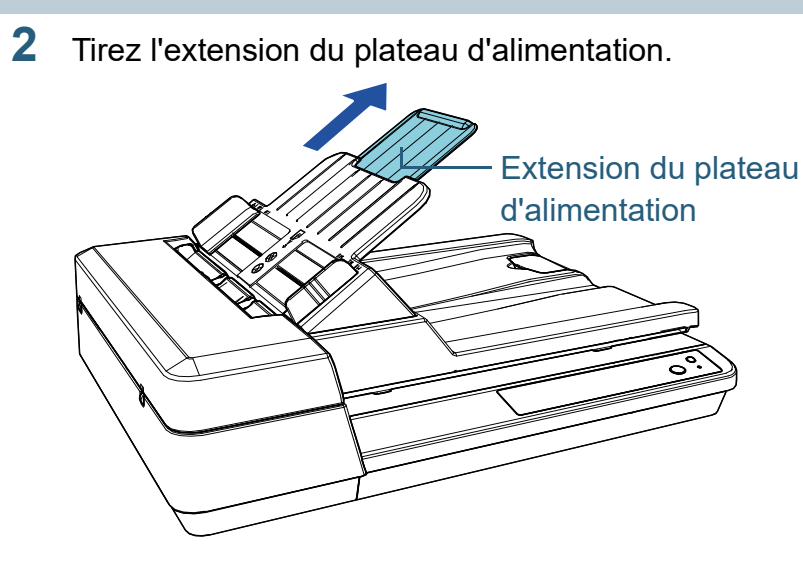

#### **CONSEIL**

Lorsque vous n'utilisez pas l'AAD, poussez sur les pièces marquées par une flèche vers l'extérieur et faites descendre de plateau d'alimentation de l'AAD (chargeur) à sa place.

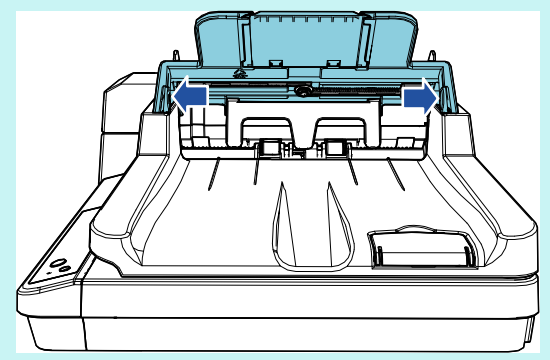

[Accueil](#page-0-1)

[Sommaire](#page-7-0)

[Index](#page-125-0)

[Introduction](#page-3-0)

[Présentation du](#page-12-1)  [scanneur](#page-12-1)

[Placer les](#page-31-1)  [documents](#page-31-0)

[Le panneau de](#page-40-0)  [commande](#page-40-1)

Adapter la [numérisation à](#page-43-0)  [vos besoins](#page-43-1)

**[Entretien](#page-51-0)** 

[Remplacement](#page-61-0)  des [consommables](#page-61-1)

[Dépannage](#page-67-0)

[Paramètres](#page-90-1)  [opérationnels](#page-90-0)

# <span id="page-23-1"></span><span id="page-23-0"></span>**1.7 Régler le plateau de réception**

Lorsque vous démarrez une numérisation, les documents posés sur le plateau d'alimentation de l'AAD (Chargeur) sont, un à un, éjectés vers le plateau de réception. Lors de la numérisation d'un document relativement long, comme un document au format A4, utilisez le stoppeur décrit ci-dessous afin que le document reste droit et qu'il arrive correctement dans le plateau de réception.

**1** Soulevez le stoppeur.

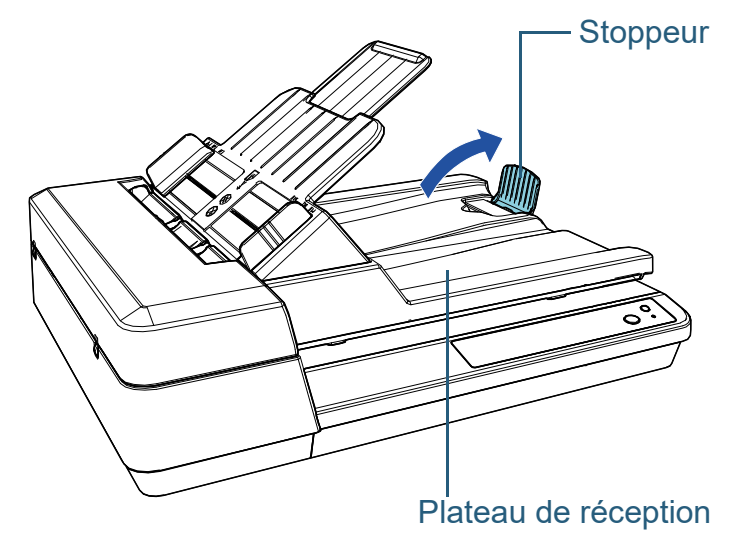

**IMPORTANT** Ne soulevez pas le stoppeur à plus de 90°, car cela pourrait le casser.

# [Sommaire](#page-7-0) [Accueil](#page-0-1) [Placer les](#page-31-1)  [documents](#page-31-0) [Le panneau de](#page-40-0)  [commande](#page-40-1) Adapter la [numérisation à](#page-43-0)  [vos besoins](#page-43-1) **[Entretien](#page-51-0)** [Dépannage](#page-67-0) [Paramètres](#page-90-1)  [opérationnels](#page-90-0) [Remplacement](#page-61-0)  des [consommables](#page-61-1) [Présentation du](#page-12-1)  [scanneur](#page-12-1) [Index](#page-125-0) [Introduction](#page-3-0)

# <span id="page-24-0"></span>**1.8 Mode économie d'énergie**

Le mode économie d'énergie permet de réduire la consommation du scanneur lorsqu'il est sous tension mais non utilisé.

Si le scanneur est allumé et qu'il reste inutilisé pendant un quart d'heure au moins (valeur par défaut), il passera automatiquement en mode économie d'énergie.

La touche [Power] reste allumée en vers en mode d'économie d'énergie.

Pour quitter le mode veille, réalisez une des opérations suivantes :

- Chargez un document sur le plateau d'alimentation de l'AAD (Chargeur).
- Appuyez sur la touche [Scan/Stop] du panneau de commande.
- exécutez une numérisation depuis une application.

Lorsque le scanner quitte le mode d'économie d'énergie, la touche [Power] du panneau de commande clignote jusqu'à ce que le scanner passe à l'état "prêt".

Le scanneur s'éteint automatiquement après un certain laps de temps lorsqu'il n'est plus utilisé, ce qui permet de réduire la consommation électrique jusqu'à la prochaine numérisation. Pour éviter qu'il ne s'éteigne automatiquement, décochez la case [Eteindre l'appareil après un certain laps de temps] dans [Réglage de l'appareil] dans le Software Operation Panel. Pour en savoir plus, consultez ["Délai avant l'entrée en mode](#page-107-2)  [économie d'énergie - \[Économie d'énergie\]" \(page 108\)](#page-107-2).

Pour sortir le scanneur du mode veille, appuyez sur la touche [Power] du panneau de commande. Pour en savoir plus, consultez ["1.3 Allumer et éteindre le scanneur" \(page 20\).](#page-19-0)

#### **IMPORTANT**

 Le scanneur ne passera pas en mode économie d'énergie si un document encombre le chemin du papier. Dans ce cas, retirez le document

Pour en savoir plus, consultez ["7.1 Dégager un bourrage de papier"](#page-68-1)  [\(page 69\).](#page-68-1)

- Avec certaines application, le scanneur peut ne pas s'éteindre même si vous avez coché la case [Eteindre l'appareil après un certain laps de temps].
- Si le scanneur s'est éteint automatiquement alors que vous utilisiez une application, quittez-la avant de redémarrer le scanneur.

#### **CONSEIL**

- Le temps de passage en mode économie d'énergie peut être configuré depuis le Software Operation Panel. Pour en savoir plus, consultez ["Délai avant l'entrée en mode](#page-107-2)  [économie d'énergie - \[Économie d'énergie\]" \(page 108\).](#page-107-2)
- Pour en savoir plus, consultez "Chapitre 3 Le panneau de [commande" \(page 41\)](#page-40-1).

[Accueil](#page-0-1)

[Sommaire](#page-7-0)

[Index](#page-125-0)

[Introduction](#page-3-0)

[Présentation du](#page-12-1)  [scanneur](#page-12-1)

[Placer les](#page-31-1)  [documents](#page-31-0)

[Le panneau de](#page-40-0)  [commande](#page-40-1)

Adapter la [numérisation à](#page-43-0)  [vos besoins](#page-43-1)

**[Entretien](#page-51-0)** 

[Remplacement](#page-61-0)  des [consommables](#page-61-1)

[Dépannage](#page-67-0)

[Paramètres](#page-90-1)  [opérationnels](#page-90-0)

# <span id="page-25-0"></span>**1.9 Premières manipulation pour une numérisation usuelle**

Cette partie vous explique comment réaliser de simples numérisations.

Afin de pouvoir numériser des documents, vous devez installer un pilote et une application compatible avec ce dernier.

Ce produit est livré avec les pilotes et les applications suivantes :

- **•** Pilote
	- PaperStream IP (TWAIN) for SP Series
	- PaperStream IP (TWAIN x64) for SP Series
	- PaperStream IP (ISIS) for SP Series
- Application de numérisation d'image
	- PaperStream ClickScan
	- PaperStream Capture Lite
	- Presto! PageManager
	- ABBYY FineReader Sprint

#### **CONSEIL**

Pour en savoir plus sur les pilotes du scanneur et les applications de numérisation, consultez ["1.10 Logiciels fournis" \(page 28\).](#page-27-0)

Les procédures et les opérations de numérisation peuvent légèrement varier suivant l'application de numérisation. Pour en savoir plus, consultez le guide de l'application. Dans les paragraphes qui suivent, une numérisation simple vous est expliquée.

- **1** Allumez le scanneur. Pour en savoir plus, consultez ["1.3 Allumer et éteindre le scanneur"](#page-19-0)  [\(page 20\)](#page-19-0).
- **2** Chargez des documents sur le plateau d'alimentation de l'AAD (Chargeur).

Chargez les documents recto (côté à numériser) vers le haut.

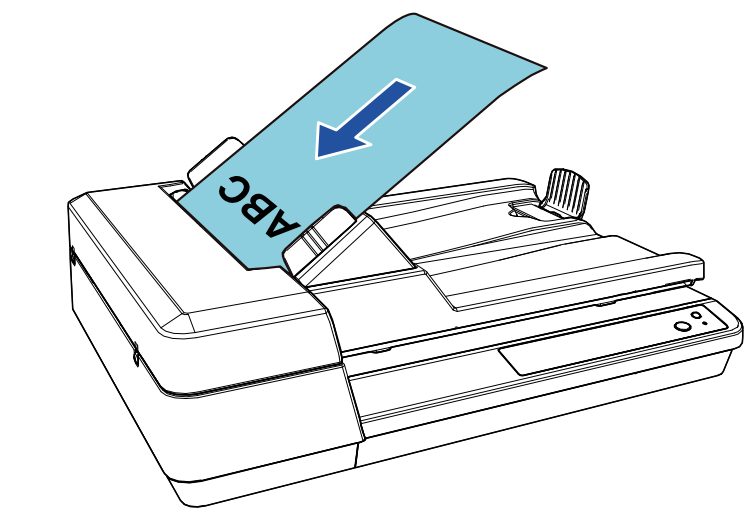

Pour en savoir plus, consultez ["Chapitre 2 Placer les documents"](#page-31-1)  [\(page 32\)](#page-31-1).

**3** Démarrez une application pour la numérisation.

# **4** Sélectionnez un pilote.

Avec certaines applications pour la numérisation il n'est pas nécessaire de choisir un pilote.

[Accueil](#page-0-1)

[Sommaire](#page-7-0)

[Index](#page-125-0)

[Introduction](#page-3-0)

[Présentation du](#page-12-1)  [scanneur](#page-12-1)

[Placer les](#page-31-1)  [documents](#page-31-0)

[Le panneau de](#page-40-0)  [commande](#page-40-1)

Adapter la [numérisation à](#page-43-0)  [vos besoins](#page-43-1)

**[Entretien](#page-51-0)** 

[Remplacement](#page-61-0)  des [consommables](#page-61-1)

[Dépannage](#page-67-0)

[Paramètres](#page-90-1)  [opérationnels](#page-90-0)

**5** Sélectionnez un scanneur.

Assurez-vous de sélectionner un modèl l'ordinateur.

Avec certaines applications pour la num nécessaire de choisir un scanneur.

- **6** Configurez les paramètres de nu fenêtre de configuration du pilote Certaines applications peuvent ne pas configuration.
- **7** Numérisez les documents avec l' numérisation.

#### **IMPORTANT**

Evitez de débrancher le câble USB ou lorsque le scanneur et l'ordinateur cor pendant la numérisation.

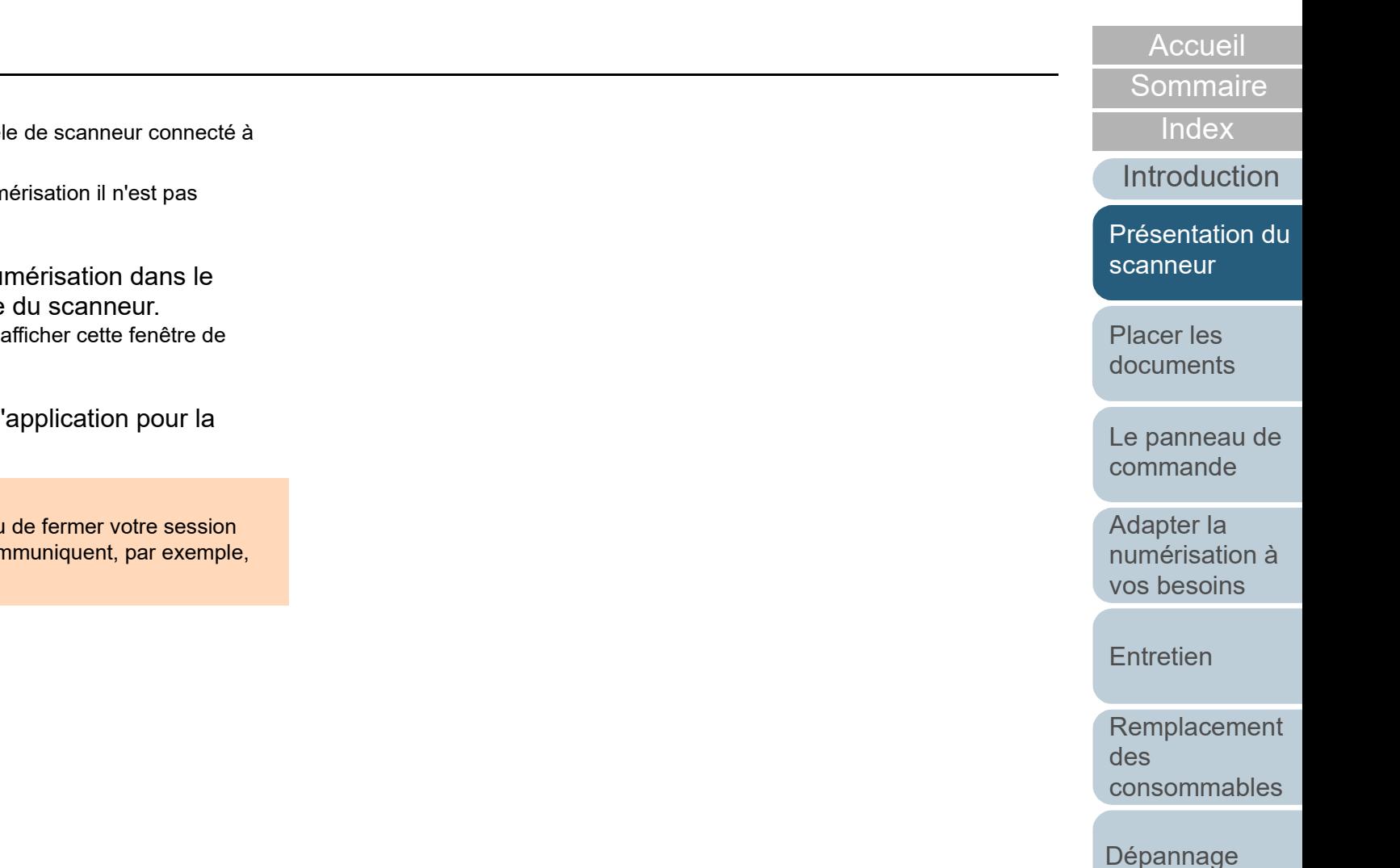

[Paramètres](#page-90-1)  [opérationnels](#page-90-0)

# <span id="page-27-0"></span>**1.10 Logiciels fournis**

# <span id="page-27-1"></span>**Présentation des logiciels fournis**

Les logiciels suivants sont fournis avec ce produit.

● pilote PaperStream IP

Le pilote PaperStream IP est compatible avec la norme TWAIN/ISIS. Il existe trois types de pilote PaperStream IP.

- PaperStream IP (TWAIN) for SP Series Compatible avec la norme TWAIN. Pour faire fonctionner le scanneur avec des applications 32 bits compatibles à la norme TWAIN.
- PaperStream IP (TWAIN x64) for SP Series Compatible avec la norme TWAIN. Pour faire fonctionner le scanneur avec des applications 64 bits compatibles à la norme TWAIN.

Peut être installé sur les systèmes d'exploitation 64 bits.

PaperStream IP (ISIS) for SP Series Compatible avec la norme ISIS. Pour faire fonctionner le scanneur avec des applications compatibles à la norme ISIS.

Pour en savoir plus, consultez la rubrique d'aide du pilote PaperStream IP.

• Software Operation Panel

Grâce à cette application, vous pourrez configurer divers paramètres de numérisation, mais aussi gérer les pièces de rechange. Il est installé en même temps que le pilote PaperStream IP. Pour en savoir plus, consultez ["Chapitre 8 Paramètres opérationnels"](#page-90-1)  [\(page 91\).](#page-90-1)

**• Error Recovery Guide** 

Pour avoir des informations sur l'état du scanneur et obtenir des solutions aux problèmes rencontrés. Il est installé en même temps que le pilote PaperStream IP.

● PaperStream ClickScan

Une application de numérisation d'image 32 bits compatible avec PaperStream IP (TWAIN) for SP Series.

Il est possible de lancer la numérisation avec des paramètres et opérations simples.

Ce programme démarre automatiquement lorsque vous vous connectez à votre ordinateur et se trouve dans la zone de notification située à l'extrémité droite de la barre des tâches.

Pour en savoir plus, consultez les rubriques d'aide de PaperStream ClickScan.

- PaperStream ClickScan Searchable PDF Option Une application permettant de produire des images dans un format tel que PDF consultable, Word (\*1) ou Excel (\*1). Elle peut être utilisée avec PaperStream ClickScan. Pour en savoir plus, consultez les rubriques d'aide de PaperStream ClickScan.
- PaperStream Capture Lite

Une application de numérisation d'image 32 bits compatible avec PaperStream IP (TWAIN) for SP Series. En définissant les paramètres de numérisation en tant que profils de documents, vous pouvez personnaliser ces paramètres selon vos préférences.

● Presto! PageManager

Une application de numérisation d'images qui prend en charge PaperStream IP (TWAIN) for SP Series. Elle vous permet de numériser, de partager et d'organiser facilement des documents. Pour en savoir plus, consultez l'aide de Presto! PageManager et le manuel Presto! PageManager.

● ABBYY FineReader Sprint

Une application qui prend en charge PaperStream IP (TWAIN) for SP Series. Elle ne prend pas en charge le pilote WIA. Elle vous permet de convertir une image scannée en fichier Word (\*1) ou Excel (\*1). Pour en savoir plus, consultez la rubrique d'aide de ABBYY FineReader Sprint.

Guides

Les consignes de sécurité et le guide d'utilisation sont installés.

● Scanner Central Admin Agent

Cette application permet de mettre à jour simultanément le firmware de plusieurs scanneurs. De plus la gestion et le contrôle de plusieurs scanneurs sont centralisés. Ainsi vous pouvez vérifier l'état de fonctionnement et les informations des scanneurs. Selon le type d'opération, les applications requises varient. Pour en savoir plus, consultez le guide d'utilisation de la Scanner Central Admin.

● SP Series Online Update

Cette application vérifie et applique les derniers logiciels et les dernières mises à jour for SP Series.

Pour en savoir plus, consultez l'aide de SP Series Online Update.

[Accueil](#page-0-1)

[Sommaire](#page-7-0)

[Index](#page-125-0)

[Introduction](#page-3-0)

[Présentation du](#page-12-1)  [scanneur](#page-12-1)

[Placer les](#page-31-1)  [documents](#page-31-0)

[Le panneau de](#page-40-0)  [commande](#page-40-1)

Adapter la [numérisation à](#page-43-0)  [vos besoins](#page-43-1)

**[Entretien](#page-51-0)** 

[Remplacement](#page-61-0)  des [consommables](#page-61-1)

[Dépannage](#page-67-0)

[Paramètres](#page-90-1)  [opérationnels](#page-90-0)

\*1 : Les produits Microsoft<sup>®</sup> Office doivent être installés.

Chapitre 1 Présentation du scanneur

Dans le ["Chapitre 4 Adapter la numérisation à vos besoins"](#page-43-1)  [\(page 44\)](#page-43-1) vous trouverez des explications sur la configuration du scanner ainsi que sur les diverses méthodes de numérisation à l'aide de l'application.

### <span id="page-28-0"></span>**Configuration requise** La configuration requise est la suivante : Système d'exploitation Windows Server™ 2012 Standard (64 bits) (\*1) (\*2) (\*3) Windows Server™ 2012 R2 Standard (64 bits) (\*1) (\*2) (\*3) ● Windows<sup>®</sup> 10 Famille (32 bits/64 bits) (\*3)

- Windows<sup>®</sup> 10 Professionnel (32 bits/64 bits) (\*3)
- Windows<sup>®</sup> 10 Entreprise (32 bits/64 bits) (\*3)
- Windows<sup>®</sup> 10 Éducation (32 bits/64 bits) (\*3)
- Windows Server™ 2016 Standard (64 bits) (\*1) (\*2) (\*3)
- Windows Server™ 2019 Standard (64 bits) (\*1) (\*2) (\*3)
- Windows Server™ 2022 Standard (64-bit) (\*1) (\*2) (\*3)
- $\bullet$  Windows<sup>®</sup> 11 Famille (64-bit) (\*3)
	- Windows<sup>®</sup> 11 Professionnel (64-bit) (\*3)
- $\bullet$  Windows<sup>®</sup> 11 Entreprise (64-bit) (\*3)
- $\bullet$  Windows<sup>®</sup> 11 Éducation (64-bit) (\*3)

Processeur | Processeur Intel ou compatible Intel Résolution de l'affichage 1024 × 768 pixels ou au-delà, 65 536 couleurs ou plus Espace du disque dur 11 Go libres minimum (\*4) DVD Lecteur Requis pour installer le logiciel

Interface USB2.0/1.1

- \*1 : PaperStream Capture Lite n'est pas pris en charge.
- \*2 : Presto! PageManager et ABBYY FineReader Sprint ne sont pas pris en charge.

[Annexe](#page-108-0) **[Glossaire](#page-116-0)** 

[Accueil](#page-0-1)

[Sommaire](#page-7-0)

[Index](#page-125-0)

**[Introduction](#page-3-0)** 

[Présentation du](#page-12-1)  [scanneur](#page-12-1)

[Placer les](#page-31-1)  [documents](#page-31-0)

[commande](#page-40-1)

Adapter la [numérisation à](#page-43-0)  [vos besoins](#page-43-1)

**[Entretien](#page-51-0)** 

des

[Remplacement](#page-61-0) 

[consommables](#page-61-1)

[Dépannage](#page-67-0)

[Paramètres](#page-90-1)  [opérationnels](#page-90-0)

[Le panneau de](#page-40-0) 

- \*3 : le logiciel fourni fonctionne comme une application de bureau.
- \*4 : L'espace disque libre requis pour la numérisation de documents dépend de la taille des images numérisées.

### <span id="page-29-0"></span>**Installer le logiciel fourni**

Cette section explique la procédure d'installation du logiciel fourni dans le Setup DVD-ROM.

Les logiciels suivants peuvent être installés :

- **PaperStream IP (TWAIN) for SP Series**
- PaperStream IP (TWAIN x64) for SP Series
- PaperStream IP (ISIS) for SP Series
- **Software Operation Panel**
- **Error Recovery Guide**
- PaperStream ClickScan
- PaperStream Capture Lite
- Presto! PageManager
- ABBYY FineReader Sprint
- Guides
- Scanner Central Admin Agent
- SP Series Online Update

#### **IMPORTANT**

Si vous disposez d'une version antérieure du logiciel, désinstallez-la avant d'installer la nouvelle version. Pour en savoir plus sur la désinstallation du logiciel, consultez ["A.4 Désinstaller le logiciel" \(page](#page-114-1)  [115\).](#page-114-1)

- **1** Allumez l'ordinateur et ouvrez une session en tant qu'utilisateur avec les privilèges d'un administrateur.
- **2** Insérez le Setup DVD-ROM dans le lecteur de DVD. La fenêtre [Configuration SP Series] s'affiche.

#### **CONSEIL**

Si la fenêtre [Configuration SP Series] ne s'affiche pas, ouvrez [Explorateur Windows] ou [Ordinateur] et double-cliquez sur [Setup.exe] du DVD-ROM.

[Accueil](#page-0-1)

[Sommaire](#page-7-0)

[Index](#page-125-0)

[Introduction](#page-3-0)

[Présentation du](#page-12-1)  [scanneur](#page-12-1)

[Placer les](#page-31-1)  [documents](#page-31-0)

[Le panneau de](#page-40-0)  [commande](#page-40-1)

Adapter la [numérisation à](#page-43-0)  [vos besoins](#page-43-1)

**[Entretien](#page-51-0)** 

[Remplacement](#page-61-0)  des [consommables](#page-61-1)

[Dépannage](#page-67-0)

[Paramètres](#page-90-1)  [opérationnels](#page-90-0)

### **3** Cliquez sur le bouton [Installer le logiciel].

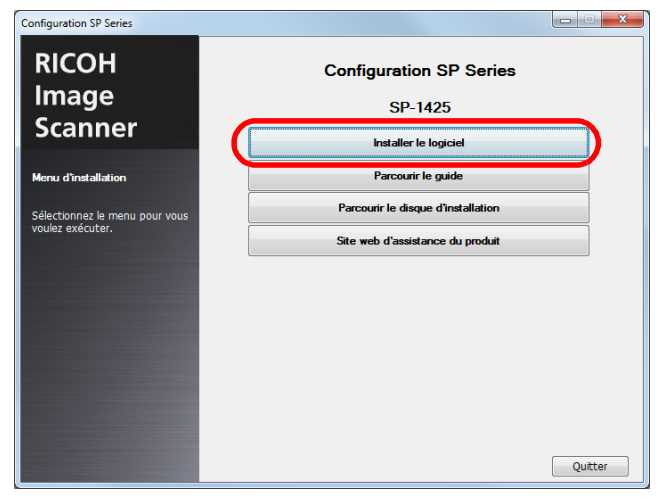

- La fenêtre qui affiche les informations sur le logiciel s'affiche.
- **4** Vérifiez le contenu et cliquez sur le bouton [Suivant].
- **5** Cliquez sur le bouton du logiciel que vous voulez installer.

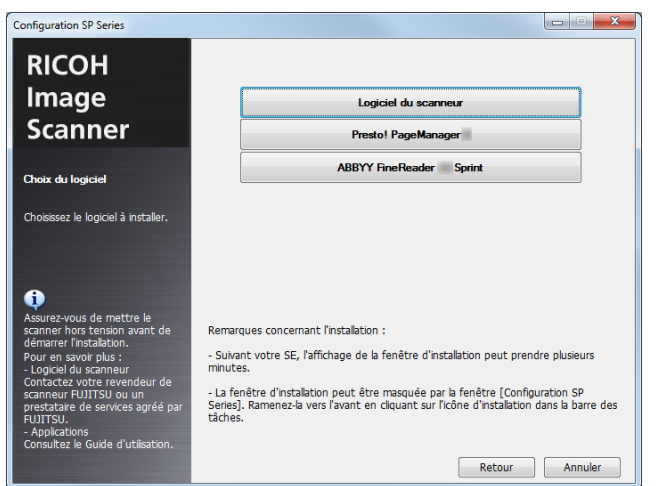

**6** Installez le logiciel en suivant les instructions affichées à l'écran.

**[Sommaire](#page-7-0)** [Placer les](#page-31-1)  [documents](#page-31-0) [Le panneau de](#page-40-0)  [commande](#page-40-1) Adapter la [numérisation à](#page-43-0)  [vos besoins](#page-43-1) **[Entretien](#page-51-0)** [Dépannage](#page-67-0) [Remplacement](#page-61-0)  des [consommables](#page-61-1) [Présentation du](#page-12-1)  [scanneur](#page-12-1) [Index](#page-125-0) [Introduction](#page-3-0)

[Accueil](#page-0-1)

[Paramètres](#page-90-1)  [opérationnels](#page-90-0)

# <span id="page-31-2"></span><span id="page-31-1"></span><span id="page-31-0"></span>Chapitre 2 Placer les documents

Ce chapitre vous explique comment charger les documents dans le scanneur.

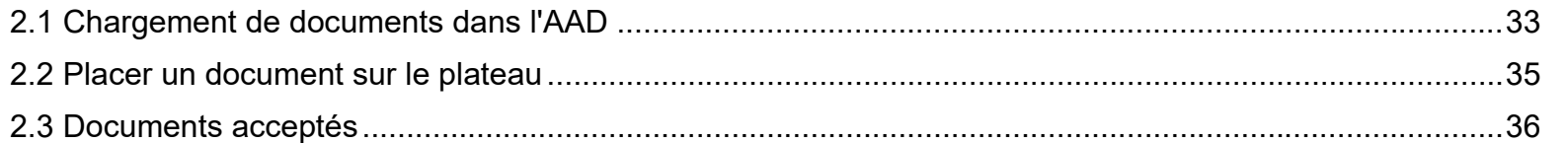

[Accueil](#page-0-1)

**[Sommaire](#page-7-0)** 

[Index](#page-125-0)

[Présentation du](#page-12-0)  [scanneur](#page-12-0)

[Placer les](#page-31-2)  [documents](#page-31-2)

[Le panneau de](#page-40-0)  [commande](#page-40-1)

Adapter la [numérisation à](#page-43-0)  [vos besoins](#page-43-1)

**[Entretien](#page-51-0)** 

[Remplacement](#page-61-0)  des [consommables](#page-61-1)

[Dépannage](#page-67-0)

[Paramètres](#page-90-1)  [opérationnels](#page-90-0)

[Annexe](#page-108-0)

**[Glossaire](#page-116-0)** 

# <span id="page-32-0"></span>**2.1 Chargement de documents dans l'AAD**

Cette section vous explique comment charger les documents dans l'AAD.

# <span id="page-32-1"></span>**Préparation**

#### **CONSEIL**

Pour en savoir plus sur le format et la qualité de papier requis, consultez ["2.3 Documents acceptés" \(page 36\)](#page-35-0).

- **1** Si vous numérisez plusieurs documents, n'oubliez pas de tous les vérifier.
	- 1 Vérifiez que la largeur des documents à charger est identique. Les documents de largeurs différentes ne peuvent pas être chargés en même temps.
	- 2 Vérifiez le nombre de feuilles.

Jusqu'à 50 feuilles peuvent être chargées (grammage de 80 g/m<sup>2</sup> [20 lb] et l'épaisseur de la pile doit être inférieure à 5 mm). Pour en savoir plus, consultez ["Capacité de chargement" \(page](#page-37-0)  [38\).](#page-37-0)

- <span id="page-32-2"></span>**2** Déramez les documents.
	- 1 L'épaisseur de la pile ne doit pas dépasser les 5 millimètres.
	- 2 Des deux mains, saisissez la pile dans sa longueur et déramez-la plusieurs fois.

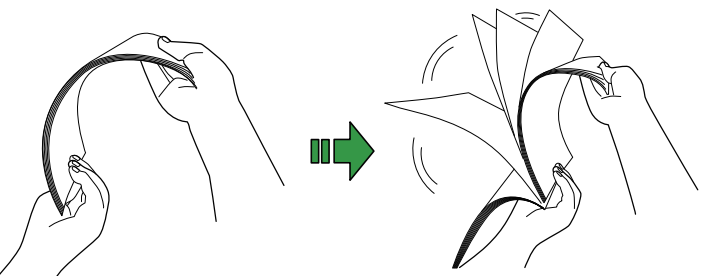

- <span id="page-32-3"></span>3 Saisissez-la ensuite dans sa largeur puis déramez-la de la même manière.
- 4 Répétez les étapes [1](#page-32-2) à [3](#page-32-3) pour tous les documents.
- 5 Alignez le bord des documents.

#### **CONSEIL**

Pour en savoir plus sur le déramage des documents, consulter le support Error Recovery Guide.

[Accueil](#page-0-1)

[Sommaire](#page-7-0)

[Index](#page-125-0)

[Introduction](#page-3-0)

[Présentation du](#page-12-0)  [scanneur](#page-12-0)

[Placer les](#page-31-2)  [documents](#page-31-0)

[Le panneau de](#page-40-0)  [commande](#page-40-1)

Adapter la [numérisation à](#page-43-0)  [vos besoins](#page-43-1)

**[Entretien](#page-51-0)** 

[Remplacement](#page-61-0)  des [consommables](#page-61-1)

[Dépannage](#page-67-0)

[Paramètres](#page-90-1)  [opérationnels](#page-90-0)

# <span id="page-33-0"></span>**Chargement des documents**

- **1** Réglez le plateau d'alimentation de l'AAD (Chargeur). Pour en savoir plus, consultez ["1.6 Régler le plateau d'alimentation](#page-22-1)  [de l'AAD \(Chargeur\)" \(page 23\)](#page-22-1).
- **2** Soulevez le stoppeur si nécessaire. Pour en savoir plus, consultez ["1.7 Régler le plateau de réception"](#page-23-1)  [\(page 24\).](#page-23-1)
- **3** Chargez des documents sur le plateau d'alimentation de l'AAD (Chargeur). Chargez les documents recto (côté à numériser) vers le haut.

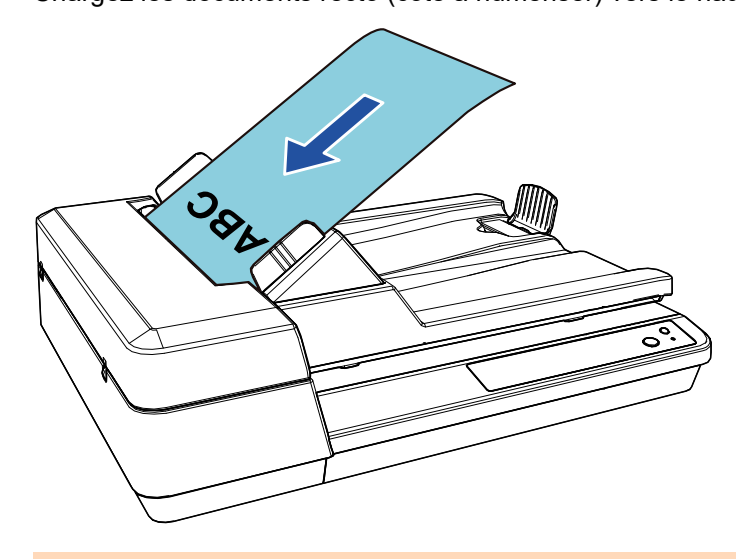

#### **IMPORTANT**

- Retirez éventuellement les agrafes et trombones.
- Réduisez le nombre de documents si un chargement multiple ou une erreur de prise se produit.

**4** Ramenez les guides latéraux contre le bord des documents.

Assurez-vous de ne laisser aucun espace entre les guides et les documents.

Faute de quoi, le documents pourraient être désalignés.

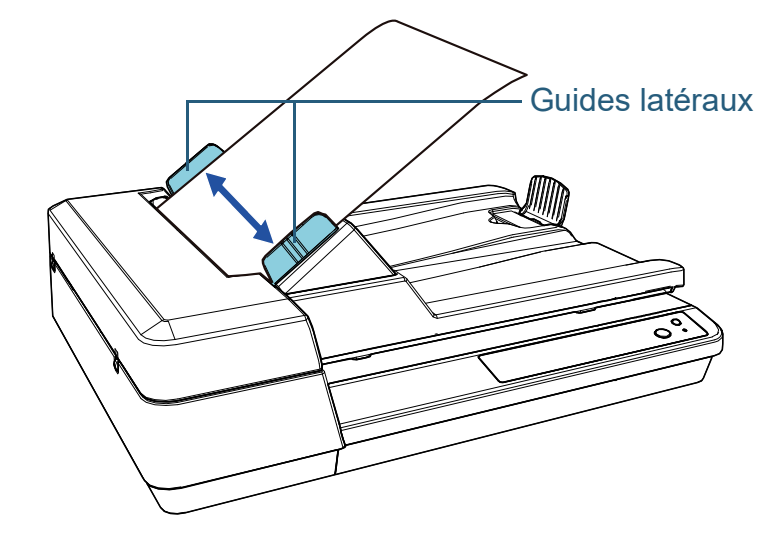

**5** Numérisez les documents avec l'application pour la numérisation.

Pour en savoir plus, consultez le guide de l'application.

[Accueil](#page-0-1)

[Sommaire](#page-7-0)

[Index](#page-125-0)

**[Introduction](#page-3-0)** 

[Présentation du](#page-12-0)  [scanneur](#page-12-0)

[Placer les](#page-31-2)  [documents](#page-31-0)

[Le panneau de](#page-40-0)  [commande](#page-40-1)

Adapter la [numérisation à](#page-43-0)  [vos besoins](#page-43-1)

**[Entretien](#page-51-0)** 

[Remplacement](#page-61-0)  des [consommables](#page-61-1)

[Dépannage](#page-67-0)

[Paramètres](#page-90-1)  [opérationnels](#page-90-0)

# <span id="page-34-0"></span>**2.2 Placer un document sur le plateau**

- **1** Ouvrez le couvre-document. Pour en savoir plus, consultez ["1.5 Ouverture/fermeture du couvre](#page-21-3)[document" \(page 22\)](#page-21-3).
- **2** Placez un document sur la vitre d'exposition. Placez le document face vers le bas pour aligner le coin supérieur gauche avec le repère.
- **3** Fermez le couvre-document. Pour en savoir plus, consultez ["1.5 Ouverture/fermeture du couvre](#page-21-3)[document" \(page 22\)](#page-21-3).
- **4** Numérisez le document avec l'application pour la numérisation.

Pour en savoir plus, consultez le guide de l'application.

[Accueil](#page-0-1)

**[Sommaire](#page-7-0)** 

[Index](#page-125-0)

[Introduction](#page-3-0)

[Présentation du](#page-12-0)  [scanneur](#page-12-0)

[Placer les](#page-31-2)  [documents](#page-31-0)

[Le panneau de](#page-40-0)  [commande](#page-40-1)

Adapter la [numérisation à](#page-43-0)  [vos besoins](#page-43-1)

**[Entretien](#page-51-0)** 

[Remplacement](#page-61-0)  des [consommables](#page-61-1)

[Dépannage](#page-67-0)

[Paramètres](#page-90-1)  [opérationnels](#page-90-0)

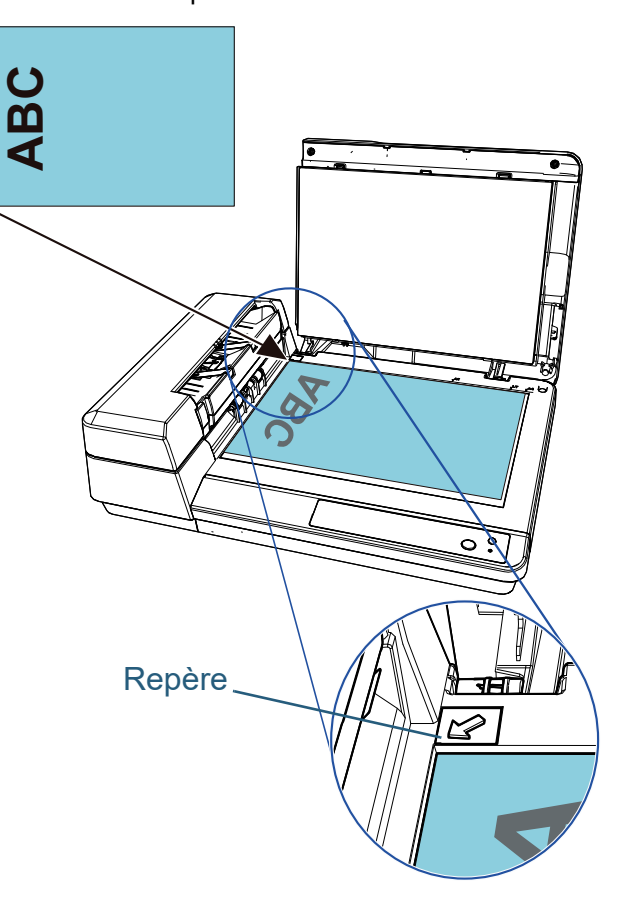

# <span id="page-35-0"></span>**2.3 Documents acceptés**

# <span id="page-35-1"></span>**Format du papier**

Vous pouvez numériser les formats de papier suivants :

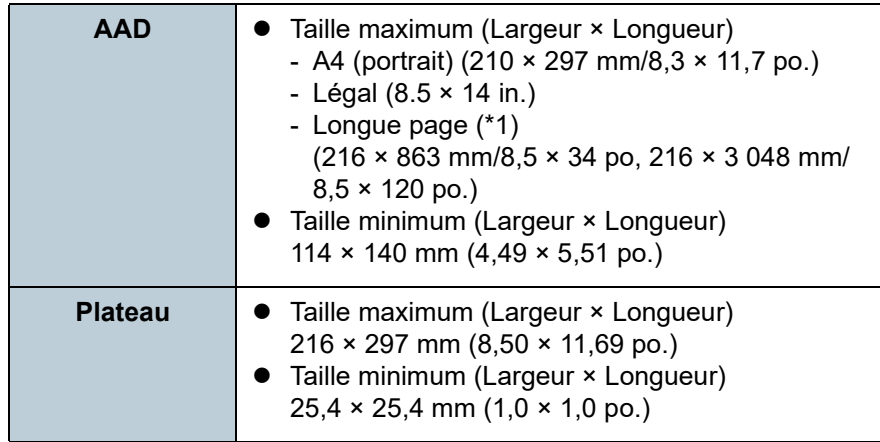

\*1 : selon l'application utilisée ou les paramètres de numérisation du pilote du scanneur, la mémoire pourrait être insuffisante pour la numérisation.

Lors de la numérisation d'une page longue, il est possible de numériser une longueur maximale de 3 048 mm (120 po.) à une résolution de 200 ppp ou moins.

# <span id="page-35-2"></span>**Conditions**

Les documents suivants peuvent être numérisés avec l'AAD. Pour numériser d'autres types de documents, utilisez le plateau.

### **Type de papier**

Voici les supports recommandés :

- papier sans bois
- papier contenant du bois
- papier PPC (recyclé)

Si vous utilisez des supports autres que ceux mentionnés ci-dessus, effectuez, au préalable, un test de numérisation afin de vérifier l'efficacité du chargement des documents.

## **Grammage du papier (épaisseur)**

Voici les grammages acceptés :

• entre 52 et 127  $g/m^2$  (entre 14,0 et 34,3 lb)

[Accueil](#page-0-1)

**[Sommaire](#page-7-0)** 

[Index](#page-125-0)

[Introduction](#page-3-0)

[Présentation du](#page-12-0)  [scanneur](#page-12-0)

[Placer les](#page-31-2)  [documents](#page-31-0)

[Le panneau de](#page-40-0)  [commande](#page-40-1)

Adapter la [numérisation à](#page-43-0)  [vos besoins](#page-43-1)

**[Entretien](#page-51-0)** 

[Remplacement](#page-61-0)  des [consommables](#page-61-1)

[Dépannage](#page-67-0)

[Paramètres](#page-90-1)  [opérationnels](#page-90-0)
## **Précautions**

- Documents déconseillés Les documents suivants pourraient ne pas être numérisés correctement :
	- papier calque
	- document de forme non rectangulaire ou non carrée
	- document fin
- Documents non pris en charge

Les documents suivants pourraient ne pas être numérisés correctement :

- document avec agrafes ou trombones
- document dont l'encre n'a pas encore adhéré
- document plus petit que  $114 \times 140$  mm  $(4.5 \times 5.5)$  po.)
- document plus grand que 216 mm (8,5 po.)
- document au support autre que du papier comme le tissu, les feuilles métalliques ou les transparents OHP
- carte plastifiée
- document important ne devant pas être endommagé ou taché
- document d'épaisseur inégale (ex. enveloppes ou documents comportant des pense-bêtes)
- document froissé ou corné
- document plié ou déchiré
- papier couché
- papier carbone
- papier autocopiant
- papier photosensible
- document perforé
- photographie (papier photographique)
- Lot de documents mélangés

Les documents avec différents grammages/coefficients de friction/ formats ne peuvent pas être mélangés dans le même lot.

## **IMPORTANT**

- Comme le papier sans carbone contient des substances chimiques pouvant endommager le séparateur ou les rouleaux (comme l'ensemble de rouleau de prise), le scanner peut être endommagé.
- La durée de vie du séparateur et de l'ensemble de rouleau de prise peut diminuer si vous numérisez du papier contenant du bois par rapport à la numérisation de papier sans bois.
- Le séparateur et l'ensemble de rouleau de prise pourraient être endommagés s'ils sont en contact avec une photographie ou un papillon durant la numérisation.
- La surface brillante d'un document satiné sur calandre (photographies etc.) risque d'être endommagée lors de la numérisation.
- La lumière de la LED se reflète lors de la numérisation de document satiné.

## **CONSEIL**

- Pour numériser un document semi-transparent, augmentez le niveau de luminosité, dans le pilote du scanneur, afin d'éviter que l'encre ne se diffuse.
- Si vous numérisez des documents rédigés au crayon à papier, nettoyez les rouleaux immédiatement. Faute de quoi, les dépôts sur les rouleaux affecteront non seulement vos documents, mais également leur insertion dans le scanneur.

Pour en savoir plus, consultez ["Chapitre 5 Entretien" \(page 52\).](#page-51-1)

- Si les chargements multiples se produisent, les erreurs de prise ou les bourrages de papier sont fréquents, consultez ["7.3 Dépannage"](#page-72-0)  [\(page 73\).](#page-72-0)
- Si vous numérisez avec l'AAD, le bord supérieur de chaque document doit être bien plat. En cas de cornure, assurez-vous qu'elle ne dépasse pas les limites suivantes :

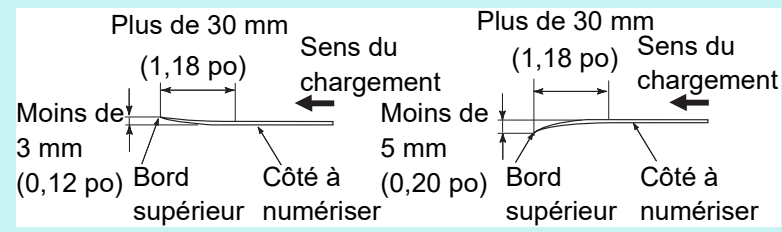

[Accueil](#page-0-0)

[Sommaire](#page-7-0)

[Index](#page-125-0)

[Introduction](#page-3-0)

[Présentation du](#page-12-0)  [scanneur](#page-12-0)

[Placer les](#page-31-1)  [documents](#page-31-0)

[Le panneau de](#page-40-0)  [commande](#page-40-1)

Adapter la [numérisation à](#page-43-0)  [vos besoins](#page-43-1)

**[Entretien](#page-51-0)** 

[Remplacement](#page-61-0)  des [consommables](#page-61-1)

[Dépannage](#page-67-0)

[Paramètres](#page-90-1)  [opérationnels](#page-90-0)

## **Capacité de chargement**

Le nombre maximal de feuilles que vous pouvez placer sur le plateau d'alimentation de l'AAD (Chargeur) dépend du format et du grammage des documents. Consultez le graphique suivant :

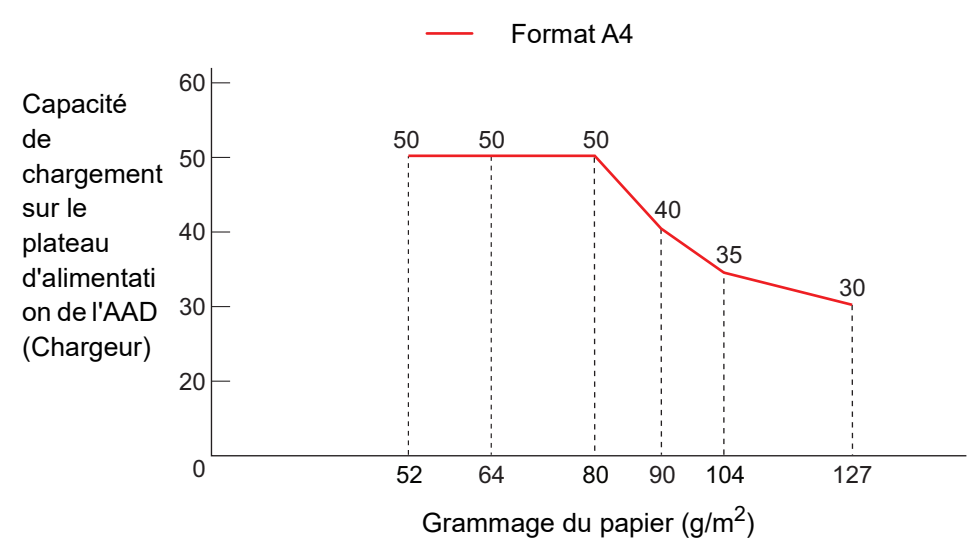

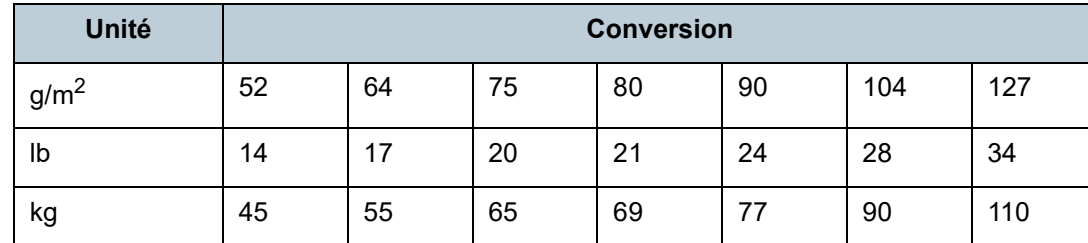

[Placer les](#page-31-1)  [documents](#page-31-0) [Le panneau de](#page-40-0)  [commande](#page-40-1) Adapter la [numérisation à](#page-43-0)  [vos besoins](#page-43-1) **[Entretien](#page-51-0)** [Présentation du](#page-12-0)  [scanneur](#page-12-0) **[Introduction](#page-3-0)** 

**[Sommaire](#page-7-0)** [Accueil](#page-0-0)

[Index](#page-125-0)

[Remplacement](#page-61-0)  des [consommables](#page-61-1)

[Dépannage](#page-67-0)

[Paramètres](#page-90-1)  [opérationnels](#page-90-0)

## **Zone à ne pas perforer**

Si des perforations existent dans la partie foncée du schéma suivant, des erreurs risquent de se produire. Utilisez le plateau pour numériser ces documents.

## <span id="page-38-0"></span>**Schéma 1**

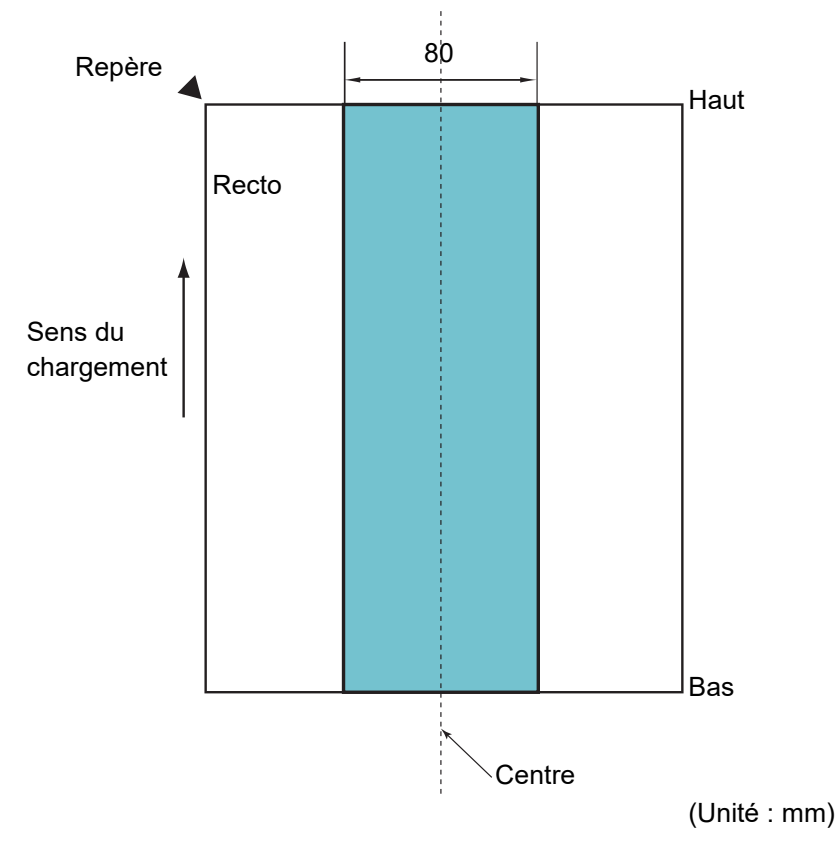

#### **IMPORTANT**

Les conditions ci-dessus s'appliquent lorsque vous alignez le centre d'un document avec le centre de la partie du rouleau de l'ensemble de rouleau de prise.

## **Conditions de détection d'un chargement multiple**

Le chargement multiple est l'insertion simultanée de deux feuilles ou plus dans l'AAD. Le chargement excessif de documents peut être détecté en activant la détection de chargement excessif de documents dans le pilote de scanneur.

Les conditions suivantes sont nécessaires pour une détection optimale du chargement excessif de documents.

- Grammage du papier : entre 52 et 127 g/m<sup>2</sup> (entre 14,0 et 34,3 lb)
- Aucune perforation ne doit se trouver sur un rayon de 80 mm (3,15 po.) du centre du document. Consultez ["Schéma 1" \(page 39\).](#page-38-0)
- Aucun collage ne doit se trouver sur un rayon de 80 mm (3,15 po.) du centre du document. Consultez ["Schéma 1" \(page 39\)](#page-38-0).
- Altitude : entre 0 et 2 000 m

Lorsqu'un document utilise un grammage de 100 g/m<sup>2</sup> (26,8 lb) ou plus est numérisé à une altitude élevée (supérieure à 2 000 m), il peut être détecté comme chargement excessif de documents.

## **IMPORTANT**

- Les conditions ci-dessus s'appliquent lorsque vous alignez le centre d'un document avec le centre de la partie du rouleau de l'ensemble de rouleau de prise.
- La numérisation d'un document épais entraîne toujours une détection de chargement excessif de documents erronée. Par conséquent, vous devez désactiver la détection de chargement excessif de documents dans le pilote de scanneur lorsque vous numérisez ces documents.

## **CONSEIL**

L'efficacité de la détection d'un chargement multiple peut diminuer sur certains documents.

Aucune détection n'est possible sur 30 mm du bord supérieur du document.

[Accueil](#page-0-0)

[Sommaire](#page-7-0)

[Index](#page-125-0)

## [Introduction](#page-3-0)

[Présentation du](#page-12-0)  [scanneur](#page-12-0)

[Placer les](#page-31-1)  [documents](#page-31-0)

[Le panneau de](#page-40-0)  [commande](#page-40-1)

Adapter la [numérisation à](#page-43-0)  [vos besoins](#page-43-1)

**[Entretien](#page-51-0)** 

[Remplacement](#page-61-0)  des [consommables](#page-61-1)

[Dépannage](#page-67-0)

[Paramètres](#page-90-1)  [opérationnels](#page-90-0)

## **Conditions pour une détection automatique des pages**

La [Détection automatique du format de page] sera ineffective sur les types de documents suivants :

 $\bullet$  document non rectangulaire

La [Détection automatique du format de page] pourrait être ineffective sur les types de documents suivants :

- document fin avec les bords brillants
- documents aux bords sombres (gris)

**[Sommaire](#page-7-0)** [Accueil](#page-0-0) [Placer les](#page-31-1)  [documents](#page-31-0) [Le panneau de](#page-40-0)  [commande](#page-40-1) Adapter la [numérisation à](#page-43-0)  [vos besoins](#page-43-1) [Présentation du](#page-12-0)  [scanneur](#page-12-0) [Index](#page-125-0) **[Introduction](#page-3-0)** 

**[Entretien](#page-51-0)** 

[Remplacement](#page-61-0)  des [consommables](#page-61-1)

[Dépannage](#page-67-0)

[Paramètres](#page-90-1)  [opérationnels](#page-90-0)

## [Accueil](#page-0-0)

**[Sommaire](#page-7-0)** 

[Index](#page-125-0)

[Présentation du](#page-12-0)  [scanneur](#page-12-0)

[Placer les](#page-31-2)  [documents](#page-31-0)

[Le panneau de](#page-40-2)  [commande](#page-40-2)

Adapter la [numérisation à](#page-43-0)  [vos besoins](#page-43-1)

**[Entretien](#page-51-0)** 

[Remplacement](#page-61-0)  des [consommables](#page-61-1)

[Dépannage](#page-67-0)

[Paramètres](#page-90-1)  [opérationnels](#page-90-0)

> [Annexe](#page-108-0) **[Glossaire](#page-116-0)**

## <span id="page-40-2"></span><span id="page-40-1"></span><span id="page-40-0"></span>Chapitre 3 Le panneau de **commande**

Ce chapitre vous explique comme utiliser le panneau de commande.

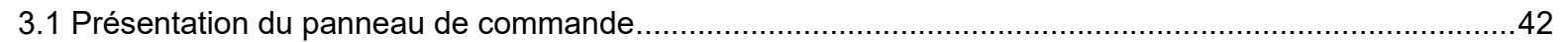

## <span id="page-41-0"></span>**3.1 Présentation du panneau de commande**

Le panneau de commande se compose de boutons et du témoin DEL.

## **Noms et fonctions**

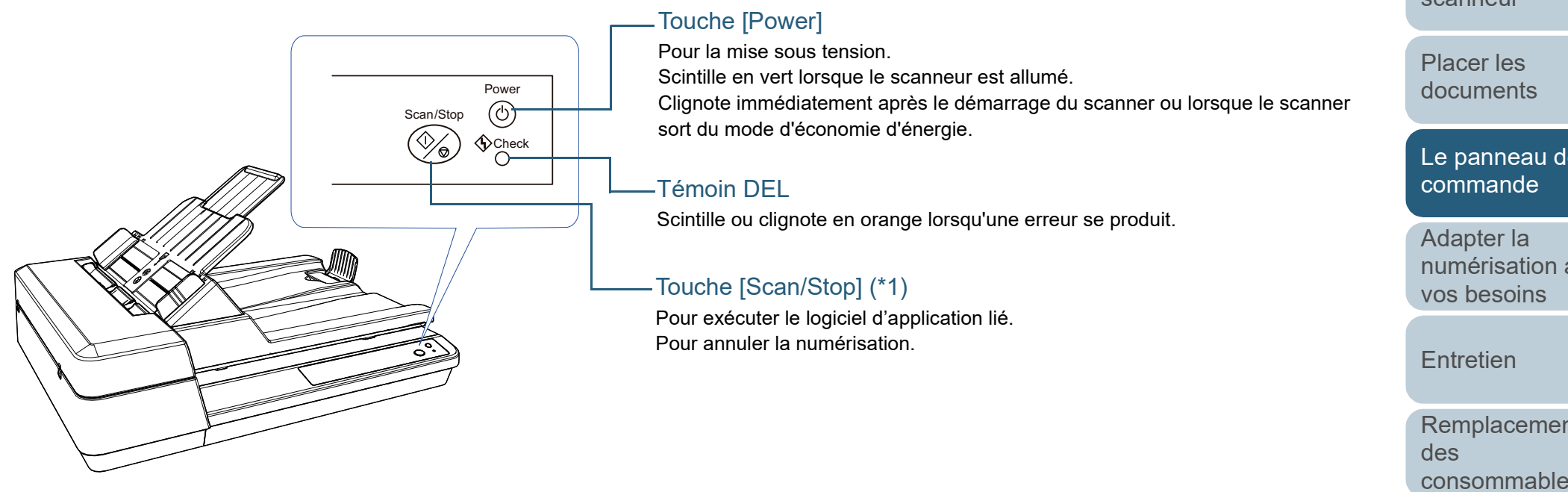

\*1 : Pour en savoir plus sur la configuration d'une numérisation à l'aide de la touche [Scan/Stop], consultez l'Aide du pilote du scanneur ou ["Utiliser](#page-48-0)  [une touche du scanneur pour commencer la numérisation" \(page 49\).](#page-48-0)

[Accueil](#page-0-0)

[Sommaire](#page-7-0)

[Index](#page-125-0)

[Introduction](#page-3-0)

[Présentation du](#page-12-0)  [scanneur](#page-12-0)

[Le panneau de](#page-40-0) 

[numérisation à](#page-43-0) 

[Remplacement](#page-61-0)  [consommables](#page-61-1)

[Dépannage](#page-67-0)

[Paramètres](#page-90-1)  [opérationnels](#page-90-0)

## **Indications pour le témoin DEL et la touche [Power]**

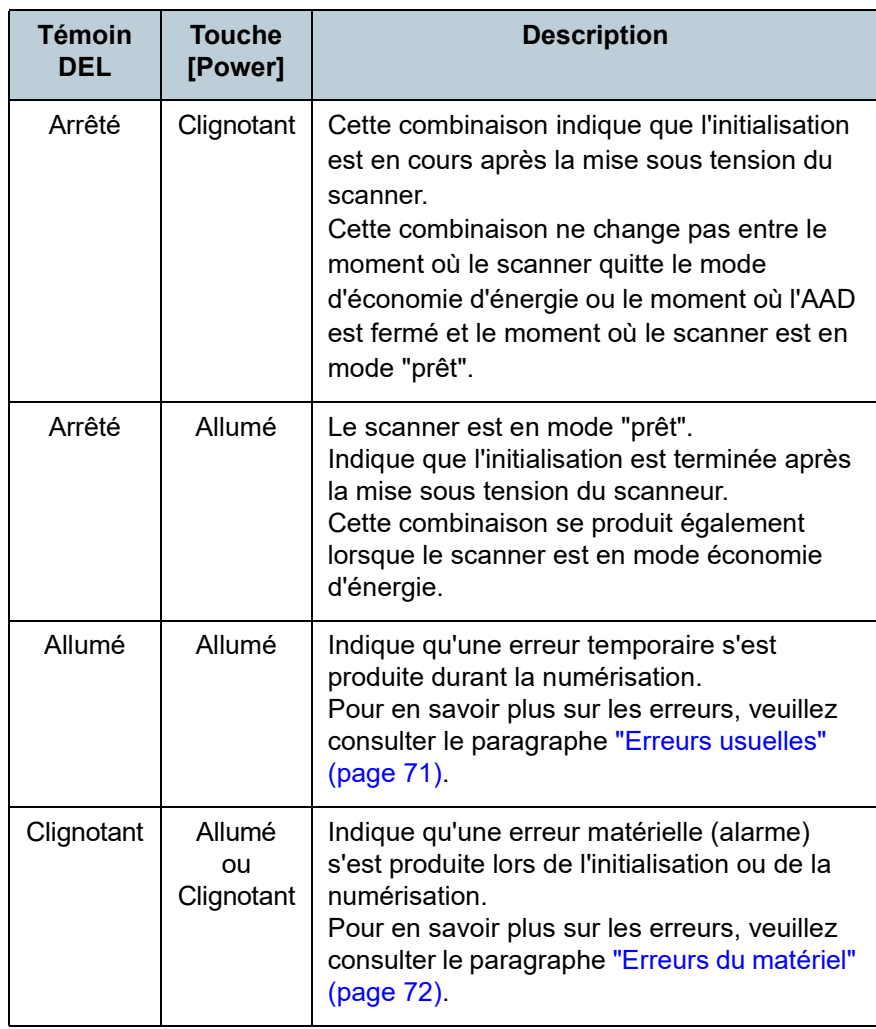

[Accueil](#page-0-0)

**[Sommaire](#page-7-0)** 

[Index](#page-125-0)

[Introduction](#page-3-0)

[Présentation du](#page-12-0)  [scanneur](#page-12-0)

[Placer les](#page-31-2)  [documents](#page-31-0)

[Le panneau de](#page-40-0)  [commande](#page-40-2)

Adapter la [numérisation à](#page-43-0)  [vos besoins](#page-43-1)

**[Entretien](#page-51-0)** 

[Remplacement](#page-61-0)  des [consommables](#page-61-1)

[Dépannage](#page-67-0)

[Paramètres](#page-90-1)  [opérationnels](#page-90-0)

# <span id="page-43-2"></span><span id="page-43-1"></span><span id="page-43-0"></span>Chapitre 4 Adapter la **[Introduction](#page-3-0) numérisation à vos besoins**

Dans ce chapitre vous trouverez des explications sur la configuration du scanneur ainsi que sur les diverses méthodes de numérisation à l'aide de l'application.

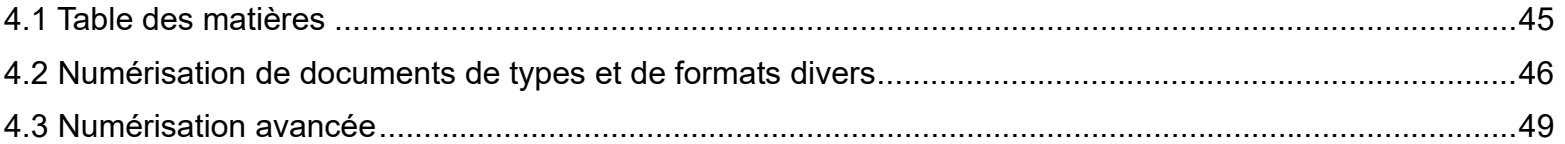

[Accueil](#page-0-0)

**[Sommaire](#page-7-0)** 

[Index](#page-125-0)

[Présentation du](#page-12-0)  [scanneur](#page-12-0)

[Placer les](#page-31-2)  [documents](#page-31-0)

[Le panneau de](#page-40-0)  [commande](#page-40-1)

Adapter la [numérisation à](#page-43-2)  [vos besoins](#page-43-2)

**[Entretien](#page-51-0)** 

[Remplacement](#page-61-0)  des [consommables](#page-61-1)

[Dépannage](#page-67-0)

[Paramètres](#page-90-1)  [opérationnels](#page-90-0)

## <span id="page-44-0"></span>**4.1 Table des matières**

Vous trouverez ci-dessous la liste des différents types de numérisation disponibles.

## **Numérisation de documents de types et de formats divers**

- ["Numériser une page longue" \(page 46\)](#page-45-1)
- ["Numérisation d'un livre" \(page 47\)](#page-46-0)
- ["Numérisation d'un grand document sur le plateau" \(page 48\)](#page-47-0)

## **Numérisation avancée**

 ["Utiliser une touche du scanneur pour commencer la numérisation"](#page-48-2)  [\(page 49\)](#page-48-2)

Pour en savoir plus sur la numérisation de documents avec d'autres méthodes, consultez la rubrique d'aide du pilote du scanneur.

**[Sommaire](#page-7-0)** [Accueil](#page-0-0) [Placer les](#page-31-2)  [documents](#page-31-0) [Le panneau de](#page-40-0)  [commande](#page-40-1) Adapter la [numérisation à](#page-43-0)  [vos besoins](#page-43-2) [Entretien](#page-51-0) [Dépannage](#page-67-0) [Remplacement](#page-61-0)  des [consommables](#page-61-1) [Présentation du](#page-12-0)  [scanneur](#page-12-0) [Index](#page-125-0) [Introduction](#page-3-0)

> [Paramètres](#page-90-1)  [opérationnels](#page-90-0)

## <span id="page-45-0"></span>**4.2 Numérisation de documents de types et de formats divers**

## <span id="page-45-1"></span>**Numériser une page longue**

Vous pouvez numériser des documents d'une longueur maximale de 3 048 mm (120 po.) en mode numérisation de longue page.

Selon la résolution ou l'application de numérisation, le format du document pouvant être numérisé peut différer.

Pour en savoir plus, consultez le guide de l'application.

**1** Chargez un document sur le plateau d'alimentation de l'AAD (Chargeur).

Pour en savoir plus, consultez ["Chapitre 2 Placer les documents"](#page-31-2)  [\(page 32\).](#page-31-2)

## **IMPORTANT**

- Les longs documents devront être chargés l'un après l'autre sur le plateau d'alimentation de l'AAD (Chargeur).
- Lorsque vous numérisez une page longue, accordez une attention particulière aux points suivants :
	- chargement

Maintenez le document pour éviter qu'il ne tombe du plateau d'alimentation de l'AAD (Chargeur).

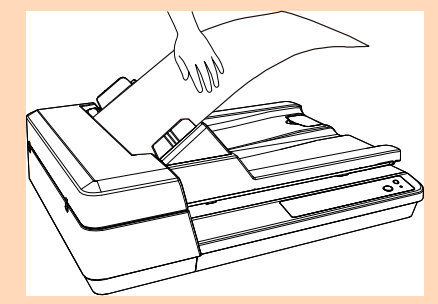

#### - retrait

Assurez-vous qu'il y a suffisamment d'espace autour du plateau de réception et que rien ne gêne l'éjection du document.

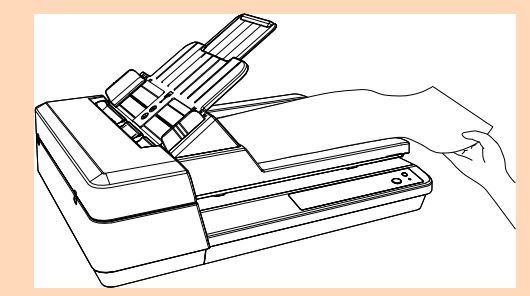

## **CONSEIL**

Pour numériser les documents d'une taille supérieure à A4/Lettre, étendez complètement l'extension du plateau d'alimentation. Pour en savoir plus, consultez ["1.6 Régler le plateau d'alimentation](#page-22-0)  [de l'AAD \(Chargeur\)" \(page 23\)](#page-22-0).

- **2** Depuis le pilote du scanneur, configurez les paramètres de numérisation afin de numériser une page longue. Pour en savoir plus, consultez l'Aide du pilote du scanneur. Certaines applications peuvent ne pas afficher cette fenêtre de configuration.
- **3** Numérisez les documents avec l'application pour la numérisation.

Pour en savoir plus, consultez le guide de l'application.

[Accueil](#page-0-0)

[Sommaire](#page-7-0)

[Index](#page-125-0)

**[Introduction](#page-3-0)** 

[Présentation du](#page-12-0)  [scanneur](#page-12-0)

[Placer les](#page-31-2)  [documents](#page-31-0)

[Le panneau de](#page-40-0)  [commande](#page-40-1)

Adapter la [numérisation à](#page-43-0)  [vos besoins](#page-43-2)

**[Entretien](#page-51-0)** 

[Remplacement](#page-61-0)  des [consommables](#page-61-1)

[Dépannage](#page-67-0)

[Paramètres](#page-90-1)  [opérationnels](#page-90-0)

## <span id="page-46-0"></span>**Numérisation d'un livre**

- **1** Ouvrez le couvre-document. Pour en savoir plus, consultez ["1.5 Ouverture/fermeture du couvre](#page-21-0)[document" \(page 22\)](#page-21-0).
- **2** Placez un document sur la vitre d'exposition. Placez le document face vers le bas pour aligner le coin supérieur gauche avec le repère.

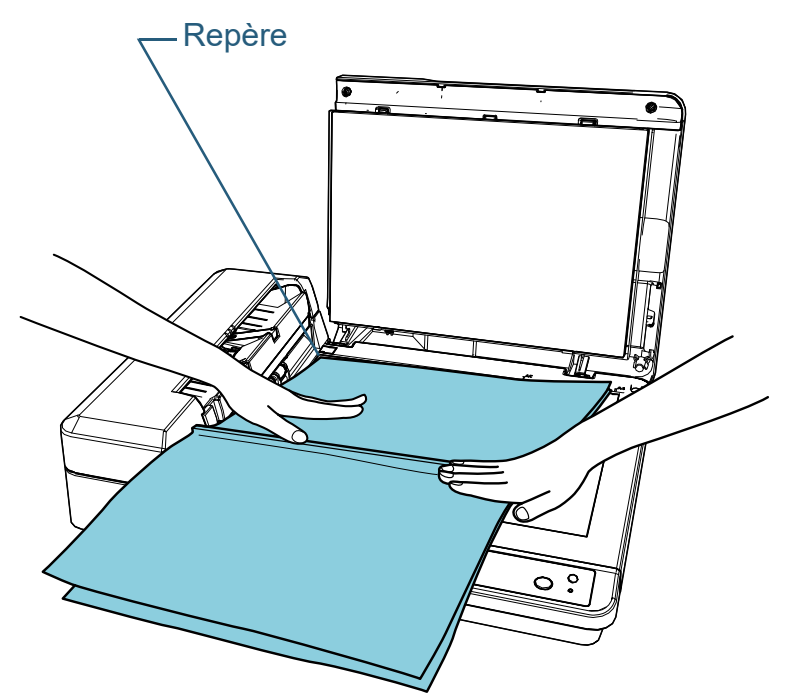

**3** Depuis le pilote du scanneur, configurez les paramètres de numérisation afin d'utiliser le plateau. Pour en savoir plus, consultez l'Aide du pilote du scanneur.

**4** Numérisez les documents avec l'application pour la numérisation.

Pour en savoir plus, consultez le guide de l'application.

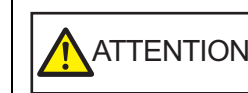

Ne regardez pas directement la source de lumière.

**IMPORTANT** Ne déplacez pas le document pendant la numérisation.

**5** Fermez le couvre-document. Pour en savoir plus, consultez ["1.5 Ouverture/fermeture du couvre](#page-21-0)[document" \(page 22\)](#page-21-0).

[Accueil](#page-0-0)

[Sommaire](#page-7-0)

[Index](#page-125-0)

[Introduction](#page-3-0)

[Présentation du](#page-12-0)  [scanneur](#page-12-0)

[Placer les](#page-31-2)  [documents](#page-31-0)

[Le panneau de](#page-40-0)  [commande](#page-40-1)

Adapter la [numérisation à](#page-43-0)  [vos besoins](#page-43-2)

**[Entretien](#page-51-0)** 

[Remplacement](#page-61-0)  des [consommables](#page-61-1)

[Dépannage](#page-67-0)

[Paramètres](#page-90-1)  [opérationnels](#page-90-0)

## <span id="page-47-0"></span>**Numérisation d'un grand document sur le plateau**

- **1** Ouvrez le couvre-document. Pour en savoir plus, consultez ["1.5 Ouverture/fermeture du couvre](#page-21-0)[document" \(page 22\)](#page-21-0).
- **2** Placez un document sur la vitre d'exposition. Placez le document face vers le bas pour aligner le coin supérieur gauche avec le repère.

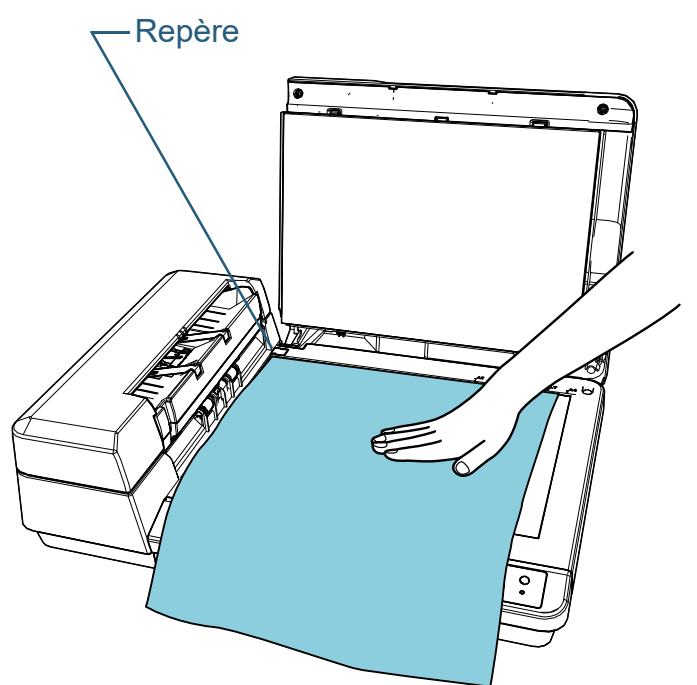

**3** Depuis le pilote du scanneur, configurez les paramètres de numérisation afin d'utiliser le plateau. Pour en savoir plus, consultez l'Aide du pilote du scanneur.

**4** Numérisez les documents avec l'application pour la numérisation.

Pour en savoir plus, consultez le guide de l'application.

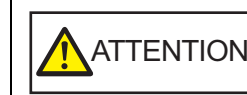

Ne regardez pas directement la source de lumière.

#### **IMPORTANT**

Ne déplacez pas le document pendant la numérisation.

**5** Fermez le couvre-document.

Pour en savoir plus, consultez ["1.5 Ouverture/fermeture du couvre](#page-21-0)[document" \(page 22\)](#page-21-0).

[Accueil](#page-0-0)

[Sommaire](#page-7-0)

[Index](#page-125-0)

[Introduction](#page-3-0)

[Présentation du](#page-12-0)  [scanneur](#page-12-0)

[Placer les](#page-31-2)  [documents](#page-31-0)

[Le panneau de](#page-40-0)  [commande](#page-40-1)

Adapter la [numérisation à](#page-43-0)  [vos besoins](#page-43-2)

**[Entretien](#page-51-0)** 

[Remplacement](#page-61-0)  des [consommables](#page-61-1)

[Dépannage](#page-67-0)

[Paramètres](#page-90-1)  [opérationnels](#page-90-0)

## <span id="page-48-1"></span>**4.3 Numérisation avancée**

## <span id="page-48-2"></span><span id="page-48-0"></span>**Utiliser une touche du scanneur pour commencer la numérisation**

La touche [Scan/Stop] du panneau de commande peut être configurée afin que la numérisation démarre lorsque vous appuyez sur cette touche.

Au préalable vous devez assigner une application à exécuter avec la touche [Scan/Stop].

## **CONSEIL**

Si l'application PaperStream ClickScan se trouve sur la barre des tâches, elle démarre lorsque vous appuyez sur la touche [Scan/Stop].

## **Paramétrage de l'ordinateur**

**1** Assurez-vous que le scanneur est correctement branché sur l'ordinateur puis allumez-le.

Pour en savoir plus sur le branchement du scanneur à l'ordinateur, consultez la Quick Installation Sheet.

Pour en savoir plus, consultez ["1.3 Allumer et éteindre le scanneur"](#page-19-0)  [\(page 20\).](#page-19-0)

- **2** Affichez la fenêtre [Panneau de configuration].
	- Windows Server 2012

Faites un clic droit sur l'écran Accueil et sélectionnez [Toutes les applications] sur la barre des applications  $\rightarrow$  [Panneau de configuration] sous [Système Windows].

## ● Windows Server 2012 R2

Cliquez sur [↓] dans le coin inférieur gauche de l'écran Accueil  $\rightarrow$  [Panneau de configuration] sous [Système Windows].

Pour afficher [J], déplacez le curseur de la souris.

 Windows 10/Windows Server 2016/Windows Server 2019/ Windows Server 2022

Cliquez sur le menu [Démarrer]  $\rightarrow$  [Système Windows]  $\rightarrow$ [Panneau de configuration].

 $\bullet$  Windows 11

Cliquez sur le menu [Démarrer]  $\rightarrow$  [Toutes les applications]  $\rightarrow$ [Outils Windows] et double-cliquez sur [Panneau de configuration].

**3** Cliquez sur [Afficher les périphériques et les imprimantes].

La fenêtre [Périphériques et imprimantes] s'ouvre.

**4** Cliquez avec le bouton droit sur l'icône du scanneur et sélectionnez [Propriétés du scanneur] dans le menu qui s'affiche.

Les propriétés du scanneur s'affichent.

## [Accueil](#page-0-0)

[Sommaire](#page-7-0)

[Index](#page-125-0)

[Introduction](#page-3-0)

[Présentation du](#page-12-0)  [scanneur](#page-12-0)

[Placer les](#page-31-2)  [documents](#page-31-0)

[Le panneau de](#page-40-0)  [commande](#page-40-1)

Adapter la [numérisation à](#page-43-0)  [vos besoins](#page-43-2)

**[Entretien](#page-51-0)** 

[Remplacement](#page-61-0)  des [consommables](#page-61-1)

[Dépannage](#page-67-0)

[Paramètres](#page-90-1)  [opérationnels](#page-90-0)

**5** Cliquez sur l'onglet [Événements] et sélectionnez-en un. Dans la liste déroulante [Sélectionner un événement], effectuez votre choix.

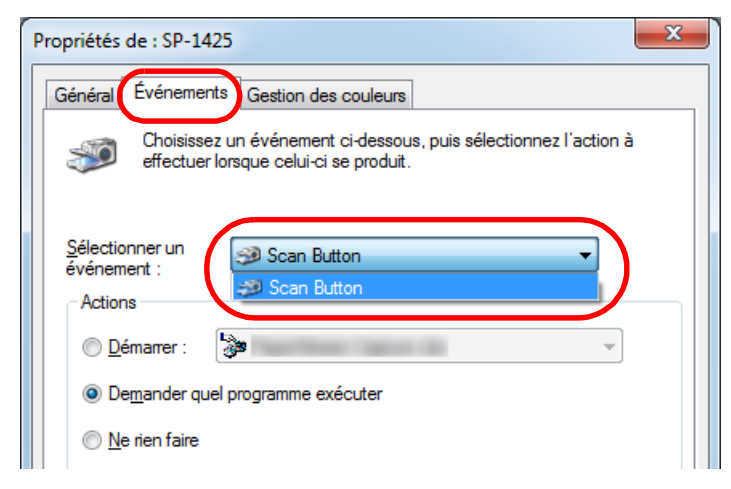

Dans cette fonction, les événements suivants peuvent être spécifiés :

• [Scan Button]

Appuyez sur la touche [Scan/Stop].

**6** Sélectionnez l'action et l'application à exécuter par l'événement de la touche du scanneur. Cochez la case d'option [Démarrer] sous [Actions] et sélectionnez

une application dans la liste déroulante correspondante.

 $\mathbf{x}$ Propriétés de : SP-1425 Général Événements Gestion des couleurs Choisissez un événement ci-dessous, puis sélectionnez l'action à - 2 effectuer lorsque celui-ci se produit Sélectionner un Scan Button événement Actions PaperStream Capture Lite **O** Démarrer am Canture Lite **O** Demander Ne rien faire OK Annuler

## **7** Cliquez sur le bouton [OK].

La configuration de l'ordinateur est terminée. Passons maintenant aux paramètres du scanneur.

Selon l'application, il est possible que vous deviez également configurer les paramètres de l'application. Pour en savoir plus, consultez le guide ou les rubriques d'aide de l'application à exécuter.

[Placer les](#page-31-2)  [documents](#page-31-0) [Le panneau de](#page-40-0)  [commande](#page-40-1)

[scanneur](#page-12-0)

[Sommaire](#page-7-0) [Accueil](#page-0-0)

[Index](#page-125-0)

[Introduction](#page-3-0)

[Présentation du](#page-12-0) 

Adapter la [numérisation à](#page-43-0)  [vos besoins](#page-43-2)

**[Entretien](#page-51-0)** 

[Remplacement](#page-61-0)  des [consommables](#page-61-1)

[Dépannage](#page-67-0)

[Paramètres](#page-90-1)  [opérationnels](#page-90-0)

## **Paramétrage du scanneur**

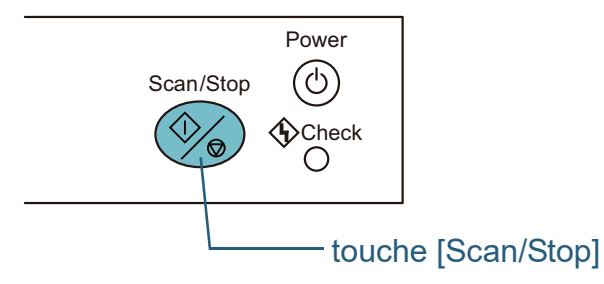

Aucune configuration n'est requise.

Appuyez sur la touche [Scan/Stop] pour exécuter l'application sélectionnée.

### **CONSEIL**

Pour en savoir plus, consultez ["Chapitre 3 Le panneau de commande"](#page-40-1)  [\(page 41\).](#page-40-1)

[Accueil](#page-0-0)

**[Sommaire](#page-7-0)** 

[Index](#page-125-0)

**[Introduction](#page-3-0)** 

[Présentation du](#page-12-0)  [scanneur](#page-12-0)

[Placer les](#page-31-2)  [documents](#page-31-0)

[Le panneau de](#page-40-0)  [commande](#page-40-1)

Adapter la [numérisation à](#page-43-0)  [vos besoins](#page-43-2)

**[Entretien](#page-51-0)** 

[Remplacement](#page-61-0)  des [consommables](#page-61-1)

[Dépannage](#page-67-0)

[Paramètres](#page-90-1)  [opérationnels](#page-90-0)

# <span id="page-51-2"></span><span id="page-51-0"></span>**Chapitre 5 Entretien** [Introduction](#page-3-0)

Ce chapitre vous expliquer comment entretenir le scanneur.

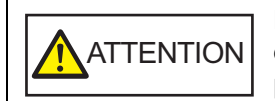

<span id="page-51-1"></span>N'utilisez pas de bombe aérosol ou de pulvérisateur à base d'alcool pour nettoyer le scanneur. De la poussière, soulevée par le souffle du pulvérisateur, pourrait pénétrer dans le scanneur et perturber son bon fonctionnement. Notez également que les étincelles générées par l'électricité statique peuvent être à l'origine d'incendie.

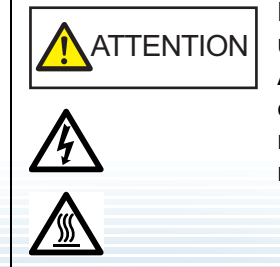

L'intérieur de l'AAD se réchauffe au fur et à mesure que vous utilisez le scanneur. Avant de remplacer les consommables, assurez-vous de l'avoir éteint. Puis débranchez le câble d'alimentation et patientez au moins un quart d'heure le temps que l'intérieur de l'AAD refroidisse.

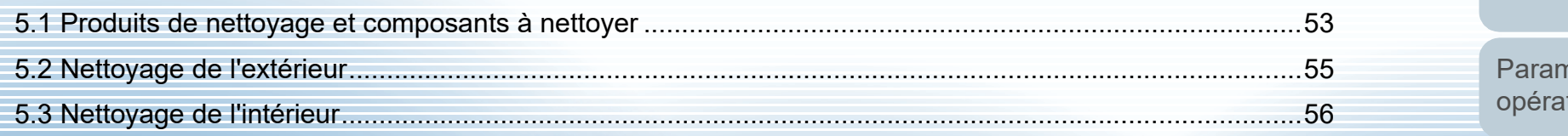

[Accueil](#page-0-0)

**[Sommaire](#page-7-0)** 

[Index](#page-125-0)

[Présentation du](#page-12-0)  [scanneur](#page-12-0)

[Placer les](#page-31-2)  [documents](#page-31-0)

[Le panneau de](#page-40-0)  [commande](#page-40-1)

Adapter la [numérisation à](#page-43-0)  [vos besoins](#page-43-1)

**[Entretien](#page-51-2)** 

[Remplacement](#page-61-0)  des [consommables](#page-61-1)

[Dépannage](#page-67-0)

nètres tionnels

## <span id="page-52-0"></span>**5.1 Produits de nettoyage et composants à nettoyer**

## **Produits de nettoyage**

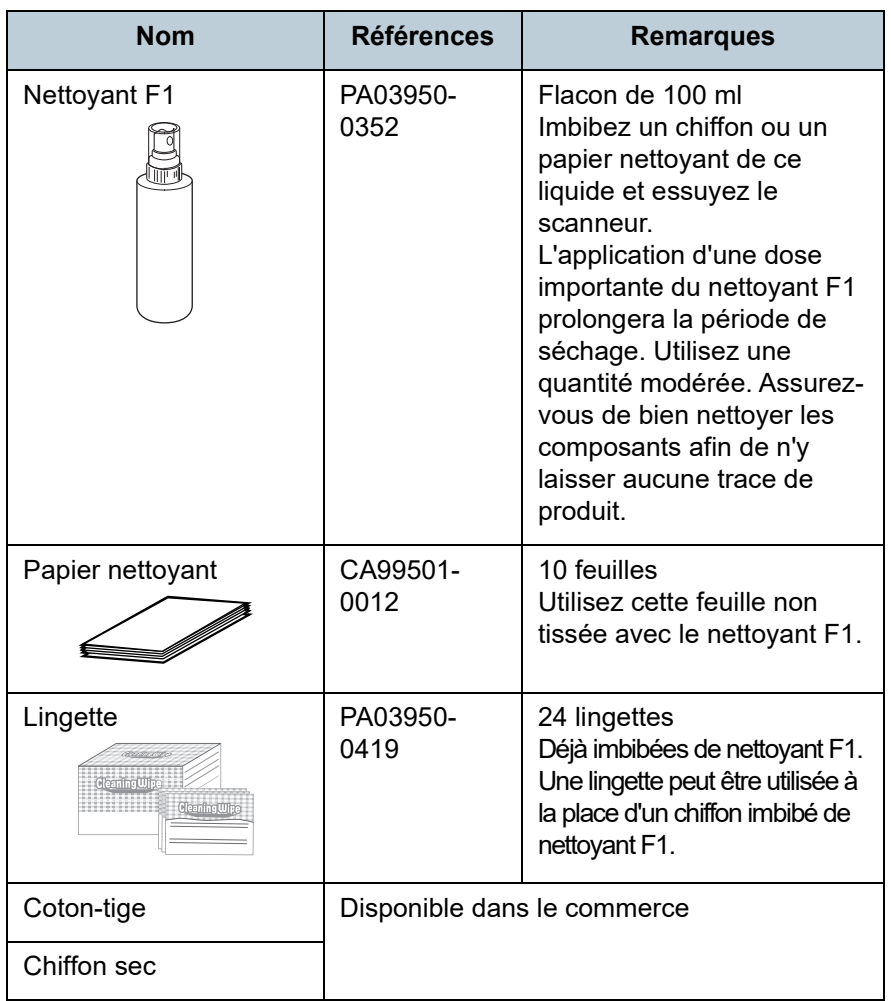

## **IMPORTANT**

Afin d'utiliser les produits correctement, consultez avec les précautions indiquées.

Pour en savoir plus sur les produits de nettoyage, contactez le distributeur/revendeur qui vous a vendu ce produit.

[Accueil](#page-0-0)

**[Sommaire](#page-7-0)** 

[Index](#page-125-0)

**[Introduction](#page-3-0)** 

[Présentation du](#page-12-0)  [scanneur](#page-12-0)

[Placer les](#page-31-2)  [documents](#page-31-0)

[Le panneau de](#page-40-0)  [commande](#page-40-1)

Adapter la [numérisation à](#page-43-0)  [vos besoins](#page-43-1)

**[Entretien](#page-51-0)** 

[Remplacement](#page-61-0)  des [consommables](#page-61-1)

[Dépannage](#page-67-0)

[Paramètres](#page-90-1)  [opérationnels](#page-90-0)

## **Composants et fréquence de nettoyage**

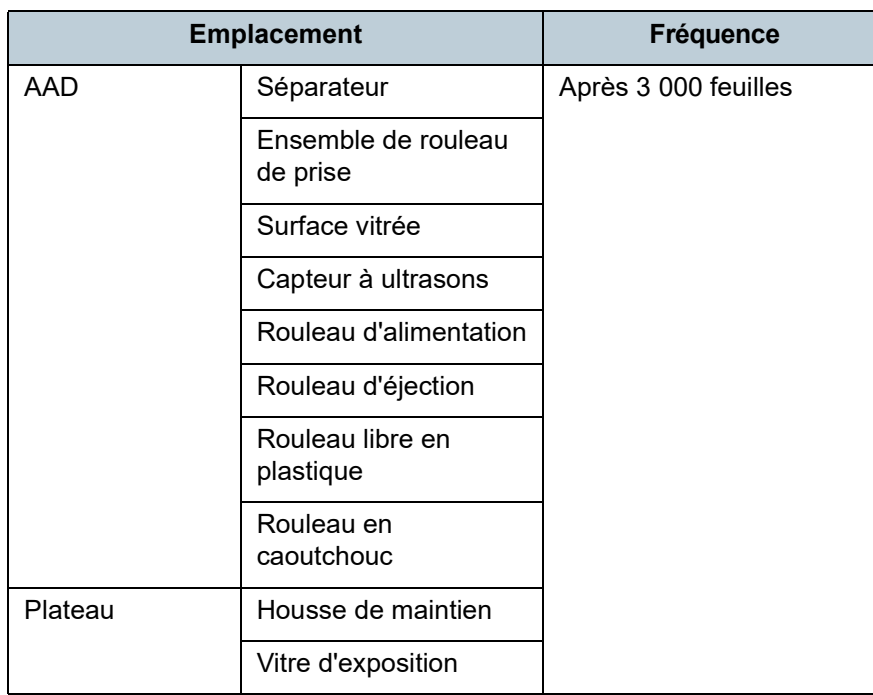

#### **IMPORTANT**

La fréquence de nettoyage dépend du type de documents numérisés. Nettoyez le scanneur plus fréquemment si vous numérisez les types de document suivants :

- document dont la surface est lisse tel que du papier couché
- document dont la surface est quasi-recouverte de texte ou de graphiques
- document contenant une grande quantité de carbonate de calcium
- document rédigé au crayon à papier
- document dont l'encre n'a pas suffisamment adhéré au papier

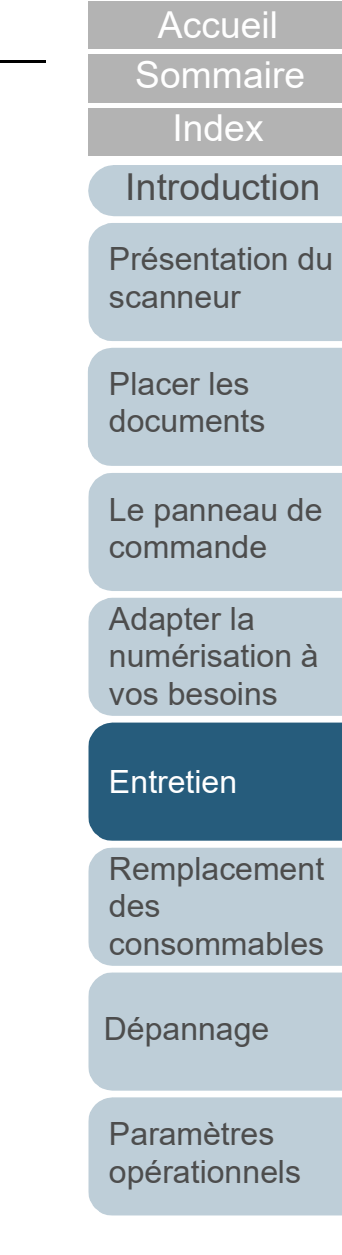

## <span id="page-54-0"></span>**5.2 Nettoyage de l'extérieur**

L'extérieur du scanneur, plateaux d'alimentation de l'AAD (Chargeur) et de réception compris, devra être nettoyé soit avec un chiffon sec, soit avec chiffon imbibé de nettoyant F1/ détergent doux, soit avec une lingette.

#### **IMPORTANT**

- Pour éviter une déformation ou une décoloration, évitez d'utiliser du diluant ou tout autre solvant organique.
- Protégez l'intérieur du scanneur de l'humidité ou de l'eau lors du nettoyage.
- L'application d'une dose importante du nettoyant F1/détergent doux prolongera la période de séchage. Utilisez une quantité modérée. Assurez-vous de bien nettoyer les composants afin de n'y laisser aucune trace de produit.

#### **Chiffon**

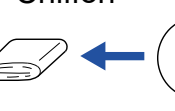

Nettoyant F1 ou détergent doux

**Diluant** 

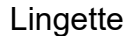

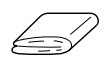

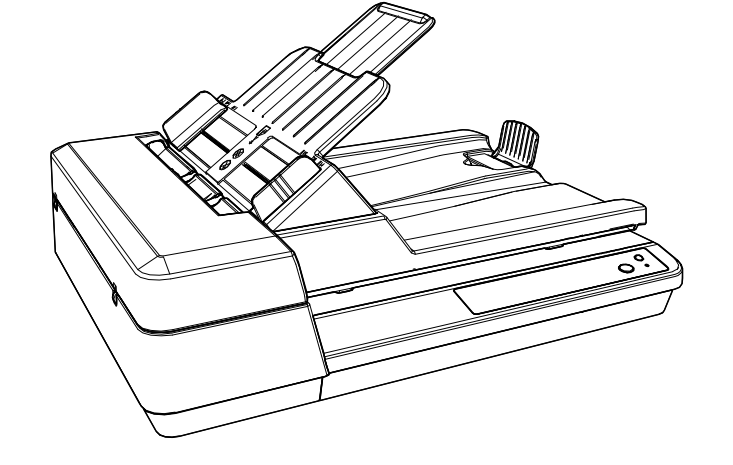

[Accueil](#page-0-0)

**[Sommaire](#page-7-0)** 

[Index](#page-125-0)

[Introduction](#page-3-0)

[Présentation du](#page-12-0)  [scanneur](#page-12-0)

[Placer les](#page-31-2)  [documents](#page-31-0)

[Le panneau de](#page-40-0)  [commande](#page-40-1)

Adapter la [numérisation à](#page-43-0)  [vos besoins](#page-43-1)

**[Entretien](#page-51-0)** 

[Remplacement](#page-61-0)  des [consommables](#page-61-1)

[Dépannage](#page-67-0)

[Paramètres](#page-90-1)  [opérationnels](#page-90-0)

## <span id="page-55-0"></span>**5.3 Nettoyage de l'intérieur**

## **Nettoyer l'AAD (avec un papier nettoyant)**

Vous pouvez nettoyer l'AAD avec un papier nettoyant imbibé de nettoyant F1.

Pendant le chargement des documents dans le scanneur, de la poussière de papier s'accumule graduellement dans l'AAD, ce qui peut provoquer des erreurs de numérisation.

À titre indicatif, procédez au nettoyage après la numérisation de 3 000 feuilles environ. Toutefois, cette indication varie selon le type de documents numérisés. Par exemple, le nettoyage devra être plus fréquent si vous numérisez des documents dont l'encre n'a pas complètement adhéré.

## **IMPORTANT**

- Évitez d'utiliser de l'eau ou un détergent doux pour nettoyer l'AAD.
- L'application d'une dose importante du nettoyant F1 prolongera la période de séchage. Utilisez une quantité modérée.
- **1** Allumez le scanneur. Pour en savoir plus, consultez "1.3 Allumer et éteindre le scanneur" [\(page 20\).](#page-19-0)
- **2** Vaporisez du nettoyant F1 sur le papier nettoyant.
- **3** Réglez le plateau d'alimentation de l'AAD (Chargeur). Pour en savoir plus, consultez ["1.6 Régler le plateau d'alimentation](#page-22-0)  [de l'AAD \(Chargeur\)" \(page 23\)](#page-22-0).
- **4** Soulevez le stoppeur.

Pour en savoir plus, consultez ["1.7 Régler le plateau de réception"](#page-23-0)  [\(page 24\).](#page-23-0)

**5** Chargez le papier nettoyant sur le plateau d'alimentation de l'AAD (Chargeur).

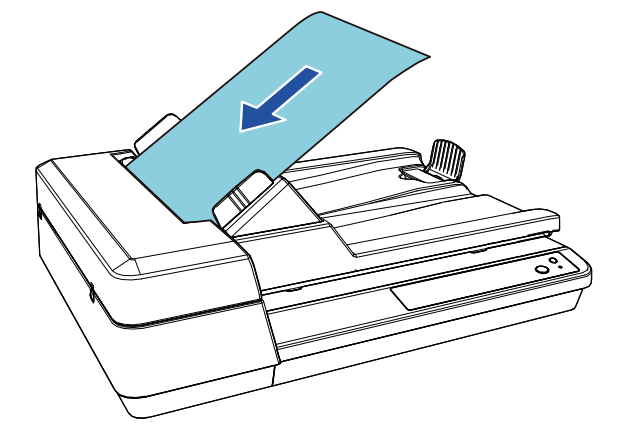

**6** Ramenez les guides latéraux contre le papier nettoyant. Assurez-vous de ne laisser aucun espace entre les guides et le papier nettoyant.

Faute de quoi, il pourrait être désaligné.

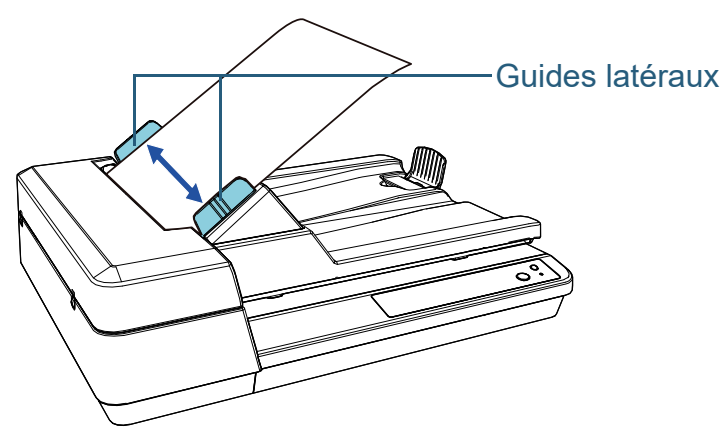

[Accueil](#page-0-0)

[Sommaire](#page-7-0)

[Index](#page-125-0)

[Introduction](#page-3-0)

[Présentation du](#page-12-0)  [scanneur](#page-12-0)

[Placer les](#page-31-2)  [documents](#page-31-0)

[Le panneau de](#page-40-0)  [commande](#page-40-1)

Adapter la [numérisation à](#page-43-0)  [vos besoins](#page-43-1)

**[Entretien](#page-51-0)** 

[Remplacement](#page-61-0)  des [consommables](#page-61-1)

[Dépannage](#page-67-0)

[Paramètres](#page-90-1)  [opérationnels](#page-90-0)

**7** Démarrez une application disponible pour la numérisation et numérisez avec le papier nettoyant.

Le papier nettoyant est chargé et éjecté du plateau de réception.

## **Nettoyer l'AAD (avec un chiffon)**

Vous pouvez nettoyer l'AAD avec un chiffon imbibé de nettoyant F1 ou une lingette.

Pendant le chargement des documents dans le scanneur, de la poussière de papier s'accumule graduellement dans l'AAD, ce qui peut provoquer des erreurs de numérisation. À titre indicatif, procédez au nettoyage après la numérisation de 3 000 feuilles environ. Toutefois, cette indication varie selon le type de documents numérisés. Par exemple, le nettoyage devra être plus fréquent si vous numérisez des documents dont l'encre n'a pas complètement adhéré.

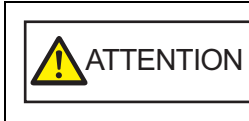

L'intérieur de l'AAD se réchauffe au fur et à mesure que vous utilisez le scanneur. Avant de remplacer les consommables, assurez-vous de l'avoir éteint. Puis débranchez le câble d'alimentation et patientez au moins un quart d'heure le temps que l'intérieur de l'AAD refroidisse.

## **IMPORTANT**

- Évitez d'utiliser de l'eau ou un détergent doux pour nettoyer l'AAD.
- L'application d'une dose importante du nettoyant F1 prolongera la période de séchage. Utilisez une quantité modérée. Assurez-vous de bien nettoyer les composants afin de n'y laisser aucune trace de produit.
- **1** Éteignez le scanner et patientez au moins 15 minutes. Pour en savoir plus, consultez ["1.3 Allumer et éteindre le scanneur"](#page-19-0)  [\(page 20\)](#page-19-0).
- **2** Débranchez le câble d'alimentation.
- **3** Ouvrez l'AAD.

Pour en savoir plus, consultez ["1.4 Ouverture et fermeture de l'AAD"](#page-20-0)  [\(page 21\)](#page-20-0).

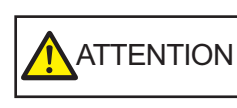

Attention, l'AAD peut se fermer accidentellement durant l'ouverture. Attention à ne pas vous coincer les doigts.

## [Accueil](#page-0-0)

[Sommaire](#page-7-0)

[Index](#page-125-0)

[Introduction](#page-3-0)

[Présentation du](#page-12-0)  [scanneur](#page-12-0)

[Placer les](#page-31-2)  [documents](#page-31-0)

[Le panneau de](#page-40-0)  [commande](#page-40-1)

Adapter la [numérisation à](#page-43-0)  [vos besoins](#page-43-1)

**[Entretien](#page-51-0)** 

[Remplacement](#page-61-0)  des [consommables](#page-61-1)

[Dépannage](#page-67-0)

[Paramètres](#page-90-1)  [opérationnels](#page-90-0)

**4** Nettoyez les composants suivants avec un chiffon imbibé de nettoyant F1 ou une lingette.

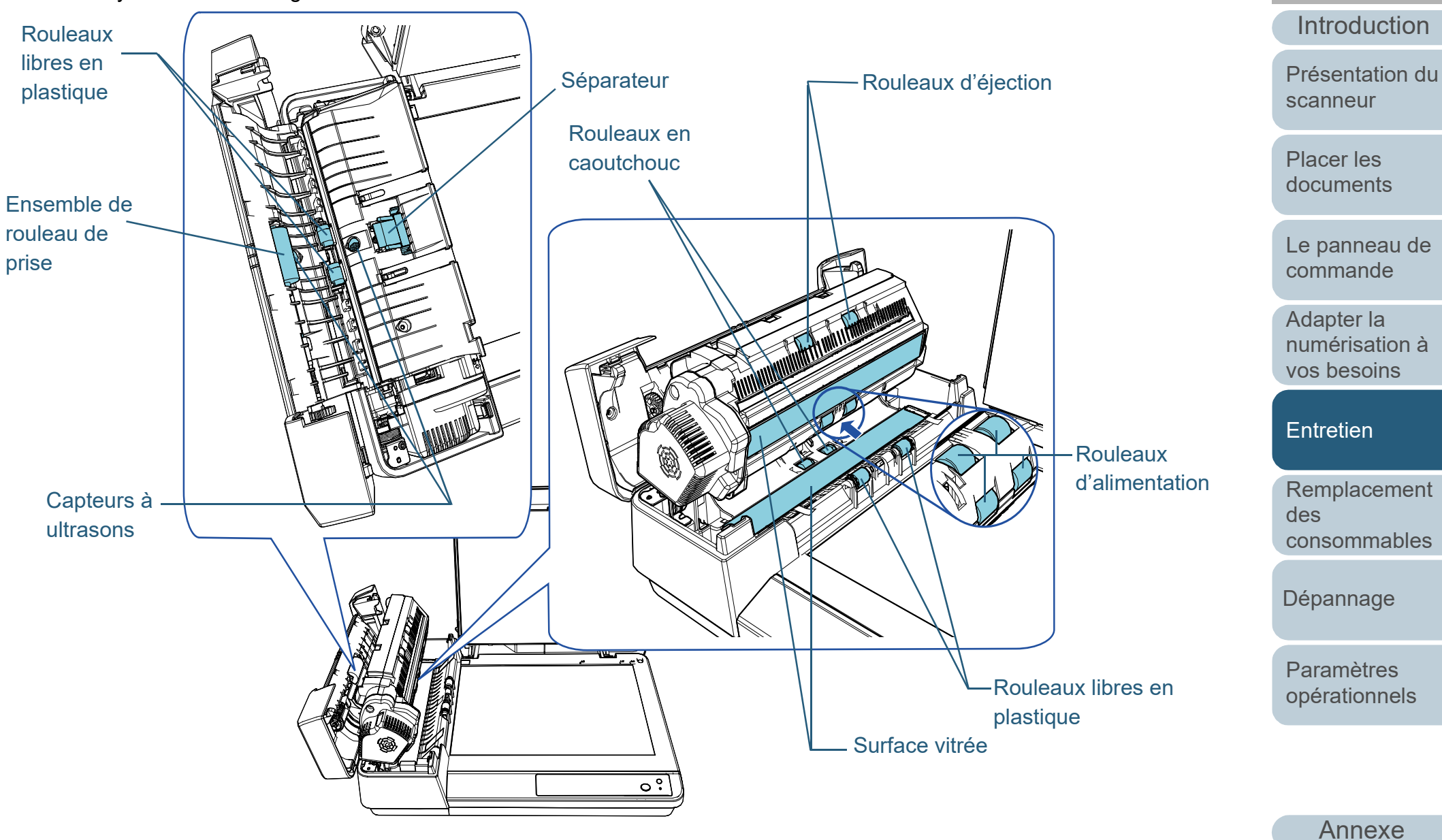

**[Glossaire](#page-116-0)** 

**[Sommaire](#page-7-0)** [Accueil](#page-0-0)

[Index](#page-125-0)

## **Séparateur (× 1)**

Nettoyez délicatement la surface du séparateur en caoutchouc.

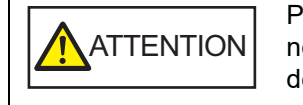

Pour éviter les blessures, faites attention à ne pas vous coincer les doigts dans l'anneau de prise (pièce métallique).

## **Capteur à ultrasons (× 2)**

Nettoyez délicatement la surface des capteurs à ultrasons. Si l'entretien est difficile, utilisez un coton-tige.

## **Surface vitrée (× 2)**

Nettoyez et époussetez délicatement les surfaces vitrées.

## **Ensemble de rouleau de prise (× 1)/Rouleau libre en plastique (× 4)/Rouleau d'alimentation (× 4)/Rouleau d'éjection (× 2)/Rouleau libre en caoutchouc (× 2)**

Nettoyez délicatement tout en faisant tourner le rouleau et en veillant à ne pas endommager sa surface. En particulier, si des saletés noires se glissent sur les rouleaux, assurez-vous de bien les nettoyer.

## **IMPORTANT**

- Des lignes verticales peuvent être reproduites sur les images numérisées lorsque les surfaces vitrées sont maculées.
- Durant le nettoyage, faites attention de ne pas endommager les pièces suivantes avec vos mains, un tissu ou des lingettes.
	- Anneau de prise (pièce métallique)
	- Feuille de Mylar
	- Capteur de document
	- Brosse antistatique

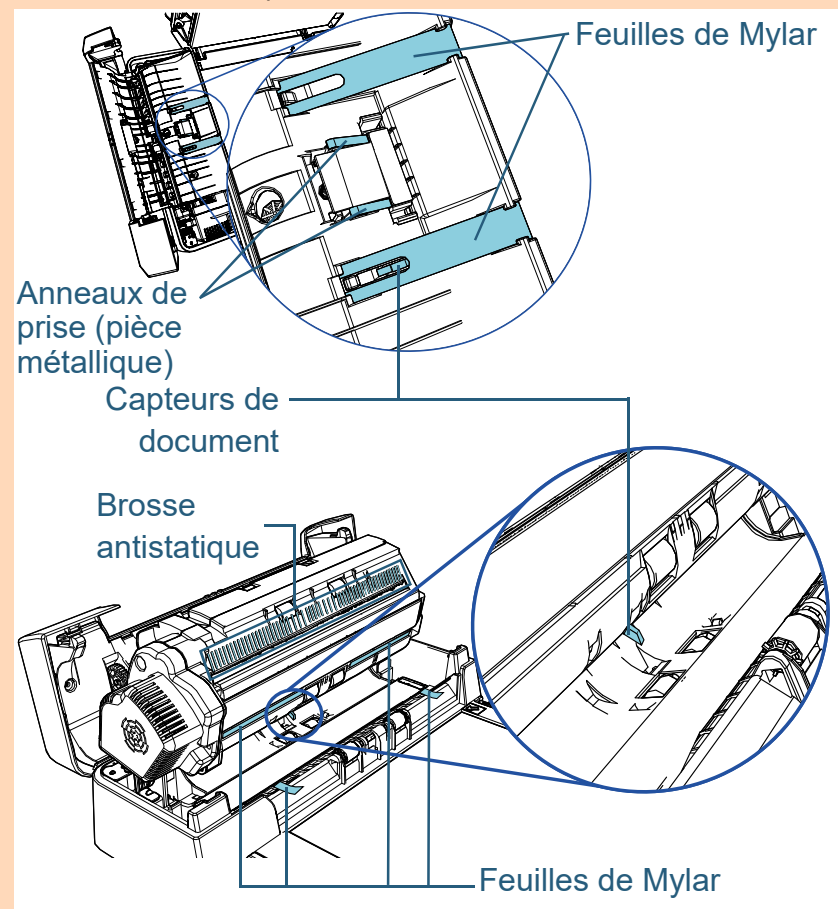

[Accueil](#page-0-0)

[Sommaire](#page-7-0)

[Index](#page-125-0)

**[Introduction](#page-3-0)** 

[Présentation du](#page-12-0)  [scanneur](#page-12-0)

[Placer les](#page-31-2)  [documents](#page-31-0)

[Le panneau de](#page-40-0)  [commande](#page-40-1)

Adapter la [numérisation à](#page-43-0)  [vos besoins](#page-43-1)

## **[Entretien](#page-51-0)**

[Remplacement](#page-61-0)  des [consommables](#page-61-1)

[Dépannage](#page-67-0)

[Paramètres](#page-90-1)  [opérationnels](#page-90-0)

## **5** Fermez l'AAD.

Pour en savoir plus, consultez ["1.4 Ouverture et fermeture de l'AAD"](#page-20-0)  [\(page 21\).](#page-20-0)

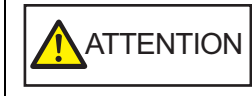

Attention à ne pas vous coincer les doigts dans l'AAD au moment de le fermer.

#### **IMPORTANT**

Assurez-vous que l'AAD est correctement fermé. Faute de quoi, les documents ne pourront pas être insérés dans l'AAD.

**6** Branchez le câble d'alimentation et allumez le scanner. Pour en savoir plus, consultez ["1.3 Allumer et éteindre le scanneur"](#page-19-0)  [\(page 20\).](#page-19-0)

## **Nettoyage du plateau**

Vous pouvez nettoyer le plateau avec un chiffon imbibé de nettoyant F1 ou une lingette.

- **1** Ouvrez le couvre-document. Pour en savoir plus, consultez ["1.5 Ouverture/fermeture du couvre](#page-21-0)[document" \(page 22\)](#page-21-0).
- **2** Nettoyez la housse de maintien et la vitre d'exposition avec un chiffon imbibé de nettoyant F1 ou une lingette.

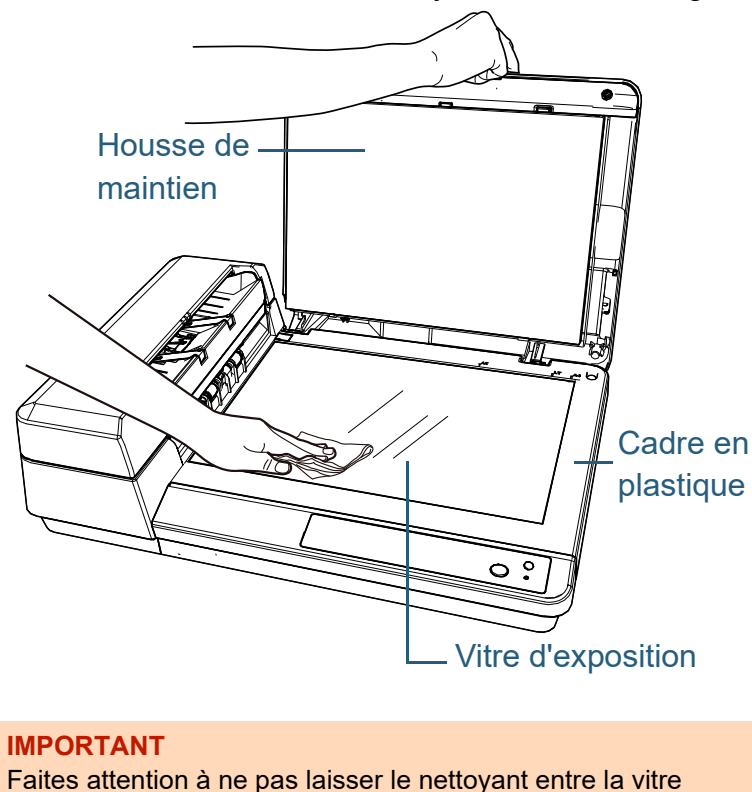

d'exposition et le cadre en plastique.

## [Accueil](#page-0-0)

**[Sommaire](#page-7-0)** 

[Index](#page-125-0)

[Introduction](#page-3-0)

[Présentation du](#page-12-0)  [scanneur](#page-12-0)

[Placer les](#page-31-2)  [documents](#page-31-0)

[Le panneau de](#page-40-0)  [commande](#page-40-1)

Adapter la [numérisation à](#page-43-0)  [vos besoins](#page-43-1)

**[Entretien](#page-51-0)** 

[Remplacement](#page-61-0)  des [consommables](#page-61-1)

[Dépannage](#page-67-0)

[Paramètres](#page-90-1)  [opérationnels](#page-90-0)

## **3** Attendez que les parties nettoyées soient sèches.

**4** Fermez le couvre-document.

Pour en savoir plus, consultez ["1.5 Ouverture/fermeture du couvre](#page-21-0)[document" \(page 22\)](#page-21-0).

**[Accueil](#page-0-0)** 

**[Sommaire](#page-7-0)** 

[Index](#page-125-0)

[Introduction](#page-3-0)

[Présentation du](#page-12-0)  [scanneur](#page-12-0)

[Placer les](#page-31-2)  [documents](#page-31-0)

[Le panneau de](#page-40-0)  [commande](#page-40-1)

Adapter la [numérisation à](#page-43-0)  [vos besoins](#page-43-1)

[Entretien](#page-51-0)

[Remplacement](#page-61-0)  des [consommables](#page-61-1)

[Dépannage](#page-67-0)

[Paramètres](#page-90-1)  [opérationnels](#page-90-0)

#### [Accueil](#page-0-0)

**[Sommaire](#page-7-0)** 

[Index](#page-125-0)

[Présentation du](#page-12-0)  [scanneur](#page-12-0)

[Placer les](#page-31-2)  [documents](#page-31-0)

[Le panneau de](#page-40-0)  [commande](#page-40-1)

Adapter la [numérisation à](#page-43-0)  [vos besoins](#page-43-1)

**[Entretien](#page-51-0)** 

[Remplacement](#page-61-2)  des [consommables](#page-61-2)

[Dépannage](#page-67-0)

[Paramètres](#page-90-1)  [opérationnels](#page-90-0)

> [Annexe](#page-108-0) **[Glossaire](#page-116-0)**

# <span id="page-61-2"></span><span id="page-61-1"></span><span id="page-61-0"></span>**Chapitre 6 Remplacement des** [Introduction](#page-3-0) **consommables**

Ce chapitre vous explique comment remplacer les pièces de rechange du scanneur.

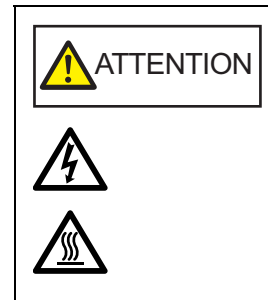

L'intérieur de l'AAD se réchauffent au fur et à mesure que vous utilisez le scanneur. Avant de remplacer les consommables, assurezvous de l'avoir éteint. Puis débranchez le câble d'alimentation et patientez au moins un quart d'heure le temps que l'intérieur de l'AAD refroidisse.

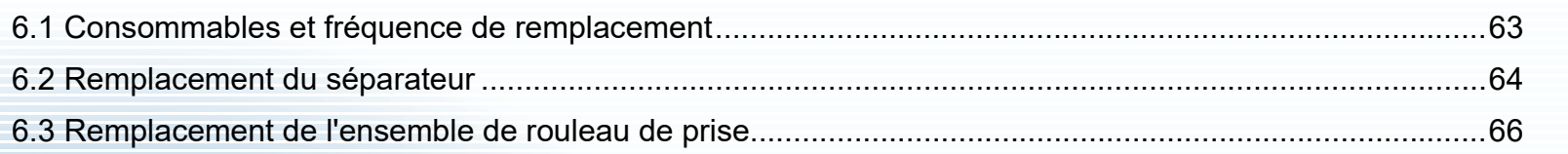

## <span id="page-62-0"></span>**6.1 Consommables et fréquence de remplacement**

Le tableau suivant dresse la liste des consommables du scanneur.

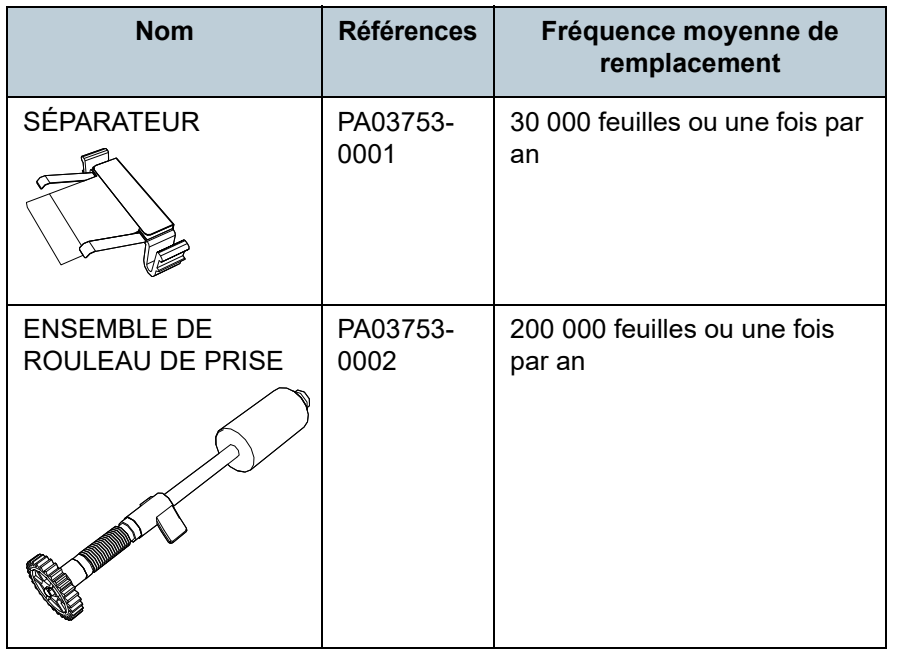

Les consommables doivent être remplacés régulièrement. Nous vous invitons à former un stock de nouveaux consommables. De même, n'attendez pas le dernier moment pour les remplacer. Le scanner mémorise le nombre de feuilles numérisées après le remplacement des consommables (séparateur/ensemble de rouleau de prise). Vous pouvez ainsi vérifier l'état de chaque consommable. Pour en savoir plus, consultez ["8.4 Paramètres relatifs aux](#page-103-0)  [compteurs de pages" \(page 104\).](#page-103-0)

Notez que les cycles de remplacement sont donnés à titre indicatif, pour l'utilisation de papier au format A4 (80 g/m<sup>2</sup> [20 lb]) sans bois ou contenant du bois. Ces cycles variant selon le type de papier numérisé et la fréquence d'utilisation et de nettoyage du scanneur.

## **CONSEIL**

Utilisez uniquement les consommables spécifiés.

Pour vous procurer ces consommables, contactez votre distributeur/revendeur.

[Accueil](#page-0-0)

[Sommaire](#page-7-0)

[Index](#page-125-0)

[Introduction](#page-3-0)

[Présentation du](#page-12-0)  [scanneur](#page-12-0)

[Placer les](#page-31-2)  [documents](#page-31-0)

[Le panneau de](#page-40-0)  [commande](#page-40-1)

Adapter la [numérisation à](#page-43-0)  [vos besoins](#page-43-1)

**[Entretien](#page-51-0)** 

[Remplacement](#page-61-0)  des [consommables](#page-61-2)

[Dépannage](#page-67-0)

[Paramètres](#page-90-1)  [opérationnels](#page-90-0)

## <span id="page-63-0"></span>**6.2 Remplacement du séparateur**

Remplacez le séparateur de la manière suivante.

- **1** Éteignez le scanner et patientez au moins 15 minutes. Pour en savoir plus, consultez ["1.3 Allumer et éteindre le scanneur"](#page-19-0)  [\(page 20\).](#page-19-0)
- **2** Débranchez le câble d'alimentation.
- **3** Videz le plateau d'alimentation de l'AAD (Chargeur).

## **4** Ouvrez le couvercle AAD.

Pour en savoir plus, consultez ["1.4 Ouverture et fermeture de l'AAD"](#page-20-0)  [\(page 21\).](#page-20-0)

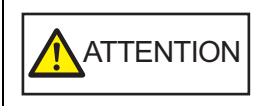

Attention, le couvercle AAD peut se fermer accidentellement durant l'ouverture. Attention à ne pas vous coincer les doigts.

## **5** Retirez le séparateur.

Serrez les deux extrémités du séparateur et retirez-le dans le sens de la flèche.

## Séparateur

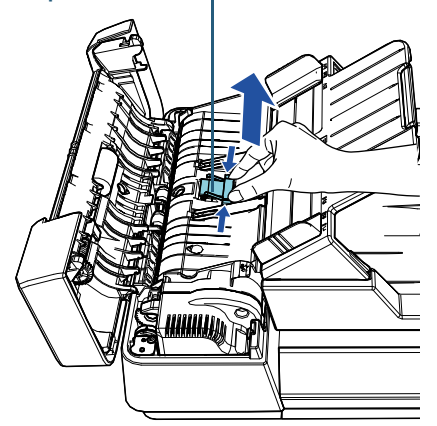

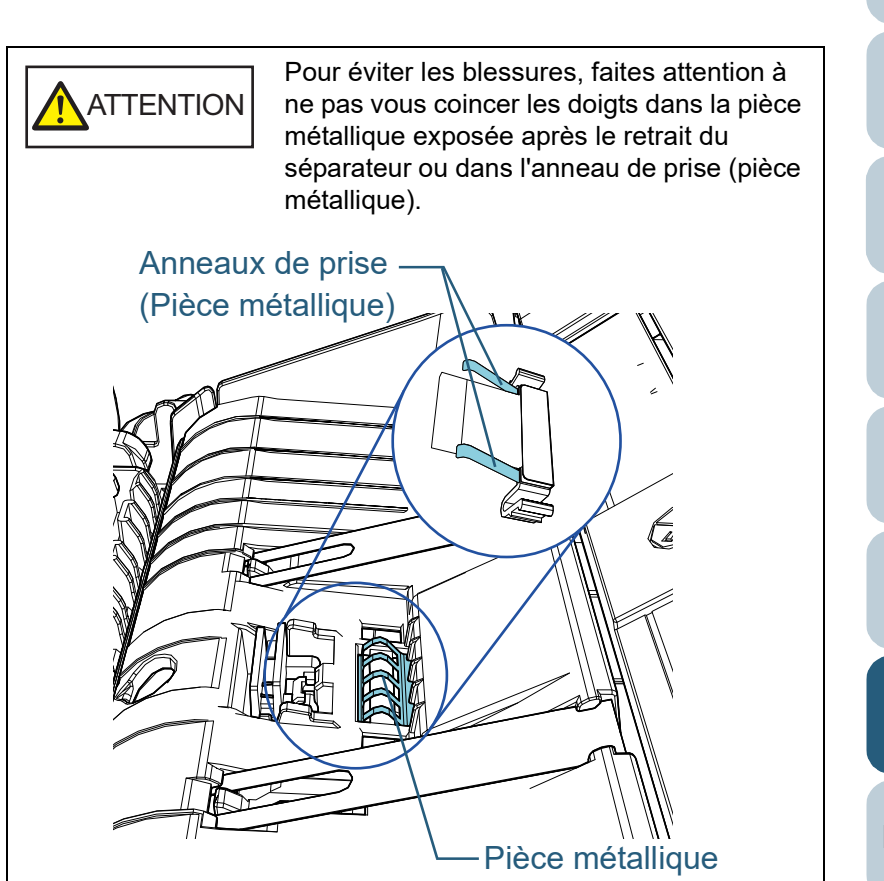

[Accueil](#page-0-0)

[Sommaire](#page-7-0)

[Index](#page-125-0)

[Introduction](#page-3-0)

[Présentation du](#page-12-0)  [scanneur](#page-12-0)

[Placer les](#page-31-2)  [documents](#page-31-0)

[Le panneau de](#page-40-0)  [commande](#page-40-1)

Adapter la [numérisation à](#page-43-0)  [vos besoins](#page-43-1)

**[Entretien](#page-51-0)** 

[Remplacement](#page-61-0)  des [consommables](#page-61-2)

[Dépannage](#page-67-0)

[Paramètres](#page-90-1)  [opérationnels](#page-90-0)

**6** Fixez un nouveau séparateur.

Placez le séparateur dans sa position initiale et poussez les fermoirs droit et gauche dans les fentes.

# **Fermoirs**

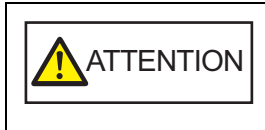

Pour éviter les blessures, faites attention à ne pas vous coincer les doigts dans la pièce métallique exposée après le retrait du séparateur ou dans l'anneau de prise (pièce métallique).

## **IMPORTANT**

Vérifiez que le séparateur est fixé correctement. Faute de quoi, des problèmes de chargement tels que les bourrages de papier pourraient se produire.

## **7** Fermez le couvercle AAD.

Pour en savoir plus, consultez ["1.4 Ouverture et fermeture de l'AAD"](#page-20-0)  [\(page 21\).](#page-20-0)

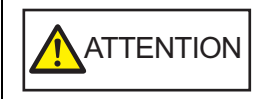

Attention à ne pas vous coincer les doigts en fermant le couvercle AAD.

**8** Branchez le câble d'alimentation et allumez le scanner. Pour en savoir plus, consultez ["1.3 Allumer et éteindre le scanneur"](#page-19-0)  [\(page 20\).](#page-19-0)

**9** Réinitialisez le compteur dans le Software Operation Panel.

Pour en savoir plus, consultez ["Réinitialiser les compteurs" \(page](#page-104-0)  [105\)](#page-104-0).

[Accueil](#page-0-0)

[Sommaire](#page-7-0)

[Index](#page-125-0)

[Introduction](#page-3-0)

[Présentation du](#page-12-0)  [scanneur](#page-12-0)

[Placer les](#page-31-2)  [documents](#page-31-0)

[Le panneau de](#page-40-0)  [commande](#page-40-1)

Adapter la [numérisation à](#page-43-0)  [vos besoins](#page-43-1)

**[Entretien](#page-51-0)** 

[Remplacement](#page-61-0)  des [consommables](#page-61-2)

[Dépannage](#page-67-0)

[Paramètres](#page-90-1)  [opérationnels](#page-90-0)

## <span id="page-65-0"></span>**6.3 Remplacement de l'ensemble de rouleau de prise**

Remplacez l'ensemble de rouleau de prise de la manière suivante.

- **1** Éteignez le scanner et patientez au moins 15 minutes. Pour en savoir plus, consultez ["1.3 Allumer et éteindre le scanneur"](#page-19-0)  [\(page 20\).](#page-19-0)
- **2** Débranchez le câble d'alimentation.
- **3** Videz le plateau d'alimentation de l'AAD (Chargeur).
- **4** Ouvrez le couvercle AAD. Pour en savoir plus, consultez ["1.4 Ouverture et fermeture de l'AAD"](#page-20-0)  [\(page 21\).](#page-20-0)

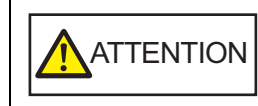

Attention, le couvercle AAD peut se fermer accidentellement durant l'ouverture. Attention à ne pas vous coincer les doigts.

- **5** Retirez l'ensemble de rouleau de prise.
	- 1 Faites tourner la bague jusqu'à ce qu'elle s'enclenche dans la direction de la flèche.

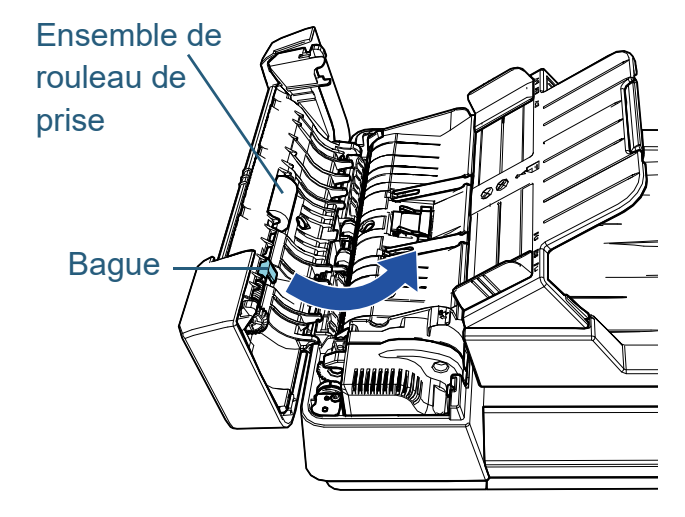

2 Tournez-le vers la droite tout en tenant la bague et tirez-le vers vous.

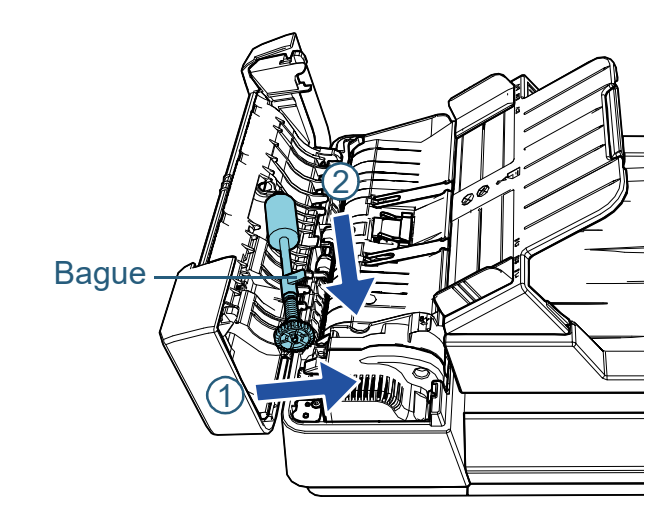

[Accueil](#page-0-0)

[Sommaire](#page-7-0)

[Index](#page-125-0)

[Introduction](#page-3-0)

[Présentation du](#page-12-0)  [scanneur](#page-12-0)

[Placer les](#page-31-2)  [documents](#page-31-0)

[Le panneau de](#page-40-0)  [commande](#page-40-1)

Adapter la [numérisation à](#page-43-0)  [vos besoins](#page-43-1)

**[Entretien](#page-51-0)** 

[Remplacement](#page-61-0)  des [consommables](#page-61-2)

[Dépannage](#page-67-0)

[Paramètres](#page-90-1)  [opérationnels](#page-90-0)

- **6** Fixez un nouvel ensemble de rouleau de prise.
	- 1 Insérez l'extrémité de la tige dans la fente tout en tenant la bague, et insérez l'autre extrémité sur la gauche.

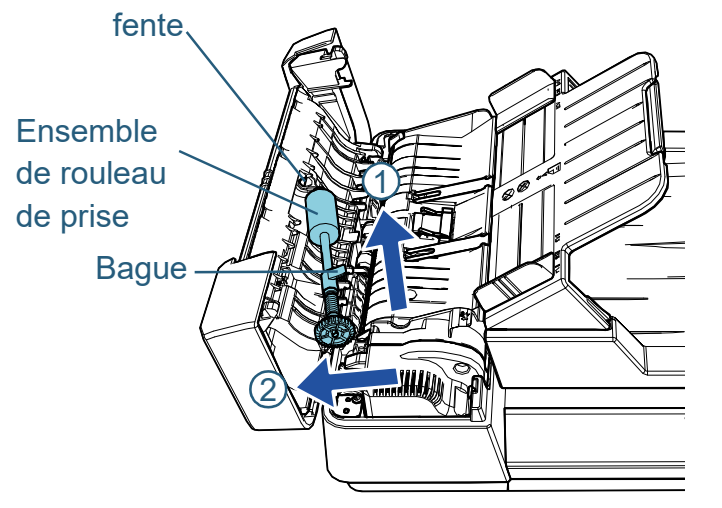

2 Faites tourner la bague jusqu'à ce qu'elle s'enclenche dans la direction de la flèche.

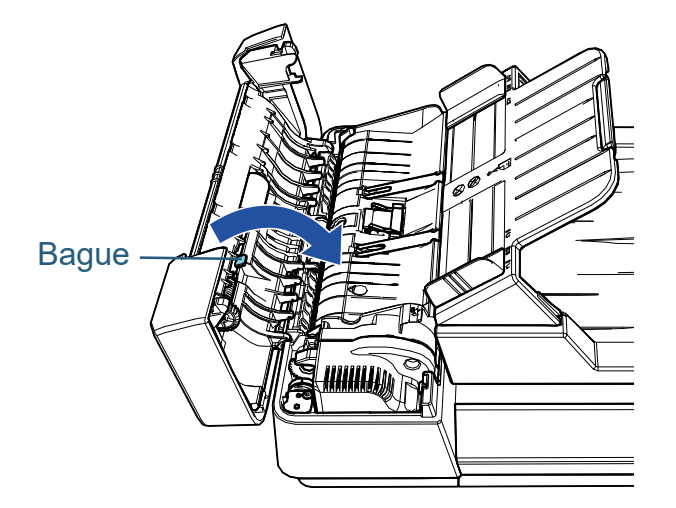

#### **IMPORTANT**

Vérifiez que l'ensemble de rouleau de prise est fixé correctement. Faute de quoi, des problèmes de chargement tels que les bourrages de papier pourraient se produire.

**7** Fermez le couvercle AAD.

Pour en savoir plus, consultez ["1.4 Ouverture et fermeture de l'AAD"](#page-20-0)  [\(page 21\)](#page-20-0).

Attention à ne pas vous coincer les doigts en  $\begin{bmatrix} \text{ATTENTION} \end{bmatrix}$   $\begin{bmatrix} \text{Attention A} \ \text{fremant Ie} \ \text{couvercle AAD} \end{bmatrix}$ 

- **8** Branchez le câble d'alimentation et allumez le scanner. Pour en savoir plus, consultez ["1.3 Allumer et éteindre le scanneur"](#page-19-0)  [\(page 20\)](#page-19-0).
- **9** Réinitialisez le compteur dans le Software Operation Panel.

Pour en savoir plus, consultez ["Réinitialiser les compteurs" \(page](#page-104-0)  [105\)](#page-104-0).

[Accueil](#page-0-0)

[Sommaire](#page-7-0)

[Index](#page-125-0)

[Introduction](#page-3-0)

[Présentation du](#page-12-0)  [scanneur](#page-12-0)

[Placer les](#page-31-2)  [documents](#page-31-0)

[Le panneau de](#page-40-0)  [commande](#page-40-1)

Adapter la [numérisation à](#page-43-0)  [vos besoins](#page-43-1)

**[Entretien](#page-51-0)** 

[Remplacement](#page-61-0)  des [consommables](#page-61-2)

[Dépannage](#page-67-0)

[Paramètres](#page-90-1)  [opérationnels](#page-90-0)

# <span id="page-67-2"></span><span id="page-67-1"></span><span id="page-67-0"></span>**Chapitre 7 Dépannage**

Ce chapitre vous explique, entre autres, comment dégager les bourrages de document et vous propose, avant de contacter un technicien, des solutions aux problèmes que vous rencontrerez. Vous trouverez aussi des instructions relatives aux étiquettes du scanneur.

#### **IMPORTANT**

Pour en savoir plus sur les problèmes non mentionnés dans ce chapitre, consultez la rubrique d'aide du pilote ou l'Error Recovery Guide.

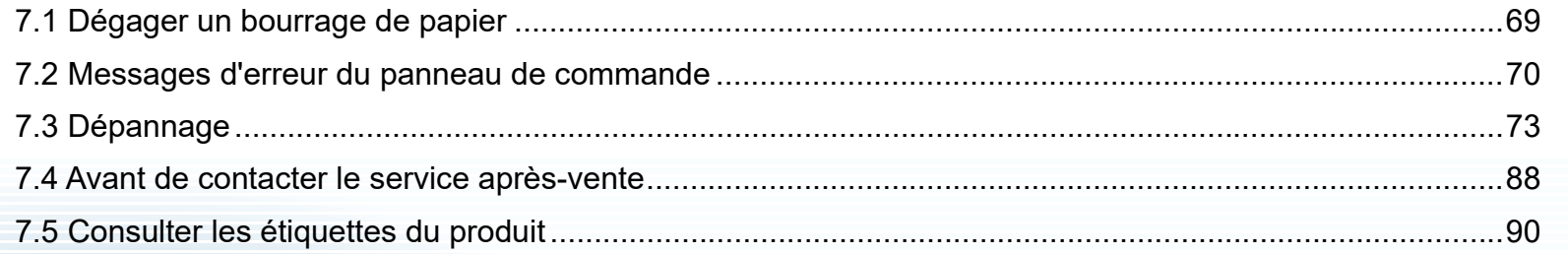

[Accueil](#page-0-0)

**[Sommaire](#page-7-0)** 

[Index](#page-125-0)

[Présentation du](#page-12-0)  [scanneur](#page-12-0)

[Placer les](#page-31-2)  [documents](#page-31-0)

[Le panneau de](#page-40-0)  [commande](#page-40-1)

Adapter la [numérisation à](#page-43-0)  [vos besoins](#page-43-1)

**[Entretien](#page-51-0)** 

[Remplacement](#page-61-0)  des [consommables](#page-61-1)

[Dépannage](#page-67-2)

[Paramètres](#page-90-1)  [opérationnels](#page-90-0)

## <span id="page-68-0"></span>**7.1 Dégager un bourrage de papier**

Si votre document est coincé dans le scanneur, retirez-le de la manière suivante.

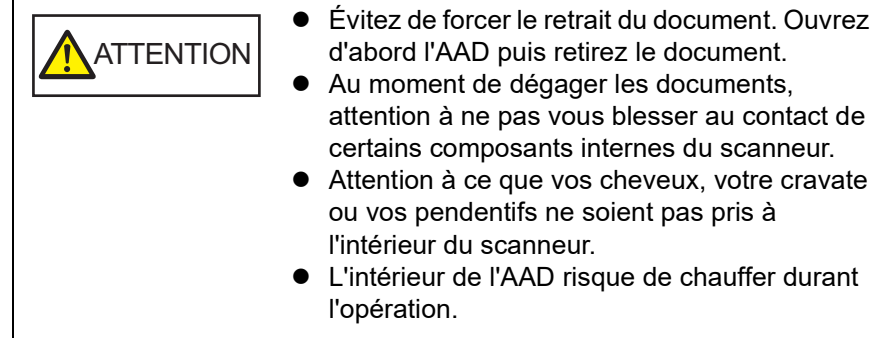

<span id="page-68-1"></span>**1** Videz le plateau d'alimentation de l'AAD (Chargeur).

## **2** Ouvrez l'AAD.

Pour en savoir plus, consultez ["1.4 Ouverture et fermeture de l'AAD"](#page-20-0)  [\(page 21\).](#page-20-0)

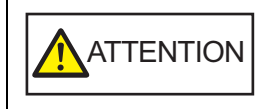

Attention, l'AAD peut se fermer accidentellement durant l'ouverture. Attention à ne pas vous coincer les doigts.

cravate

**3** Dégagez le document qui encombre le scanner.

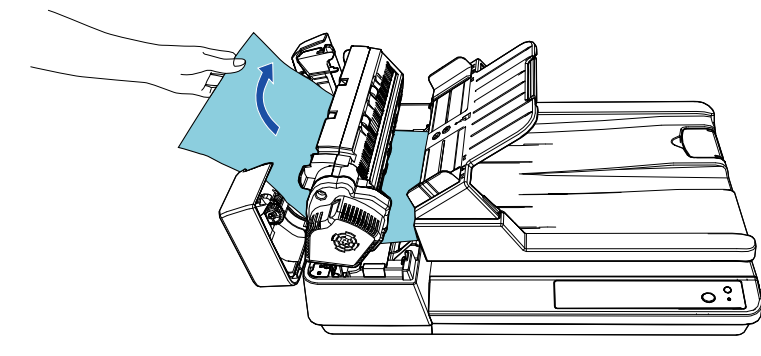

#### **IMPORTANT**

- Vérifiez avec soin les documents à numériser ainsi que le chemin du papier. N'oubliez pas non plus d'ôter les agrafes ou les trombones qui sont à l'origine des bourrages.
- Attention à ne pas abîmer les surfaces vitrées et les guides lorsque vous retirez des documents contenant des agrafes ou des trombones.

## <span id="page-68-2"></span>**4** Fermez l'AAD.

Pour en savoir plus, consultez ["1.4 Ouverture et fermeture de l'AAD"](#page-20-0)  [\(page 21\).](#page-20-0)

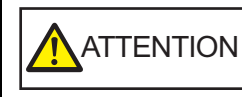

Attention à ne pas vous coincer les doigts dans l'AAD au moment de le fermer.

## **IMPORTANT**

- Assurez-vous que l'AAD est correctement fermé. Faute de quoi, les documents ne pourront pas être insérés dans l'AAD.
- Parfois, lorsqu'une numérisation est terminée ou annulée, des documents peuvent encombrer l'AAD sans qu'un message d'erreur ne s'affiche. Le cas échéant, dégagez les documents en suivant les étapes [1](#page-68-1) à [4](#page-68-2).

[Accueil](#page-0-0)

[Sommaire](#page-7-0)

[Index](#page-125-0)

[Introduction](#page-3-0)

[Présentation du](#page-12-0)  [scanneur](#page-12-0)

[Placer les](#page-31-2)  [documents](#page-31-0)

[Le panneau de](#page-40-0)  [commande](#page-40-1)

Adapter la [numérisation à](#page-43-0)  [vos besoins](#page-43-1)

**[Entretien](#page-51-0)** 

[Remplacement](#page-61-0)  des [consommables](#page-61-1)

[Dépannage](#page-67-0)

[Paramètres](#page-90-1)  [opérationnels](#page-90-0)

## <span id="page-69-0"></span>**7.2 Messages d'erreur du panneau de commande**

Lorsqu'une erreur se produit pendant le fonctionnement, le témoin DEL et la touche [Power] du panneau de commande fonctionnent comme décrit ci-dessous :

**•** Erreurs usuelles Le témoin DEL s'allume. La touche [Power] continue de scintiller.

**•** Erreurs matérielles Le témoin DEL clignote.

La touche [Power] continue de scintiller ou clignote.

Les erreurs usuelles peuvent être retraitées par l'utilisateur contrairement aux erreurs matérielles qui requièrent l'assistance d'un ingénieur.

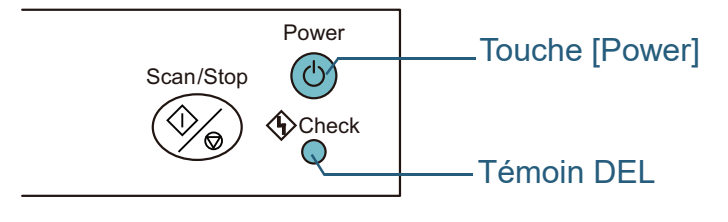

Si le support "Error Recovery Guide" a été installé sur votre ordinateur, il s'exécutera au démarrage de Windows. En cas d'erreur, des informations telles que le nom et le code de l'erreur s'afficheront sur la fenêtre Error Recovery Guide. Notez les informations affichées dans la fenêtre et cliquez sur le bouton [Plus d'info] pour consulter les solutions proposées.

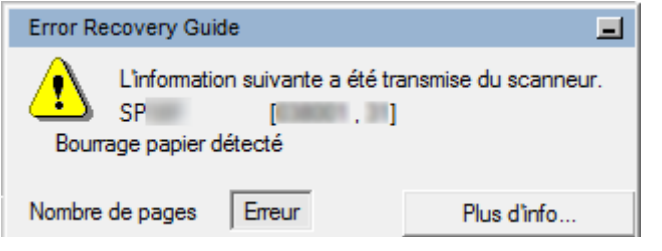

[Accueil](#page-0-0)

[Sommaire](#page-7-0)

[Index](#page-125-0)

[Introduction](#page-3-0)

[Présentation du](#page-12-0)  [scanneur](#page-12-0)

[Placer les](#page-31-2)  [documents](#page-31-0)

[Le panneau de](#page-40-0)  [commande](#page-40-1)

Adapter la [numérisation à](#page-43-0)  [vos besoins](#page-43-1)

**[Entretien](#page-51-0)** 

[Remplacement](#page-61-0)  des [consommables](#page-61-1)

[Dépannage](#page-67-0)

[Paramètres](#page-90-1)  [opérationnels](#page-90-0)

<span id="page-70-0"></span>Chapitre 7 Dépannage

## **Erreurs usuelles**

Voici la liste de problèmes usuels pouvant être résolus par l'utilisateur.

Lorsqu'une erreur temporaire se produit, le témoin DEL du panneau de commande s'allume. La touche [Power] continue de scintiller.

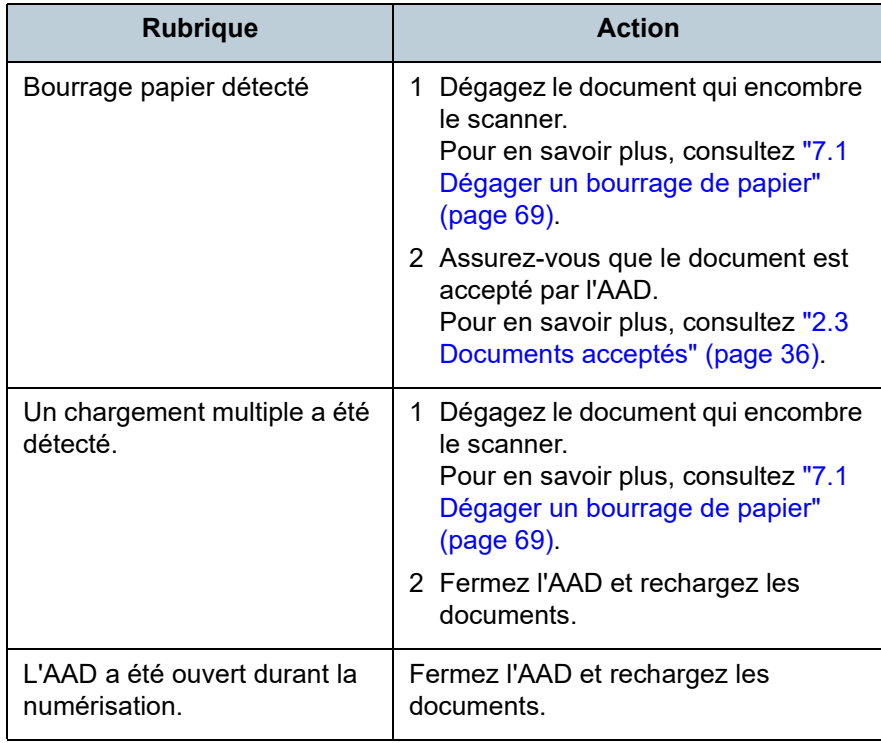

**[Sommaire](#page-7-0)** [Accueil](#page-0-0) [Placer les](#page-31-2)  [documents](#page-31-0) [Le panneau de](#page-40-0)  [commande](#page-40-1) Adapter la [numérisation à](#page-43-0)  [vos besoins](#page-43-1) **[Entretien](#page-51-0)** [Dépannage](#page-67-0) [Paramètres](#page-90-1)  [opérationnels](#page-90-0) [Remplacement](#page-61-0)  des [consommables](#page-61-1) [Présentation du](#page-12-0)  [scanneur](#page-12-0) [Index](#page-125-0) **[Introduction](#page-3-0)** 

## <span id="page-71-0"></span>**Erreurs du matériel**

Voici la liste des erreurs matérielles. Ces erreurs nécessitent la présence d'un spécialiste.

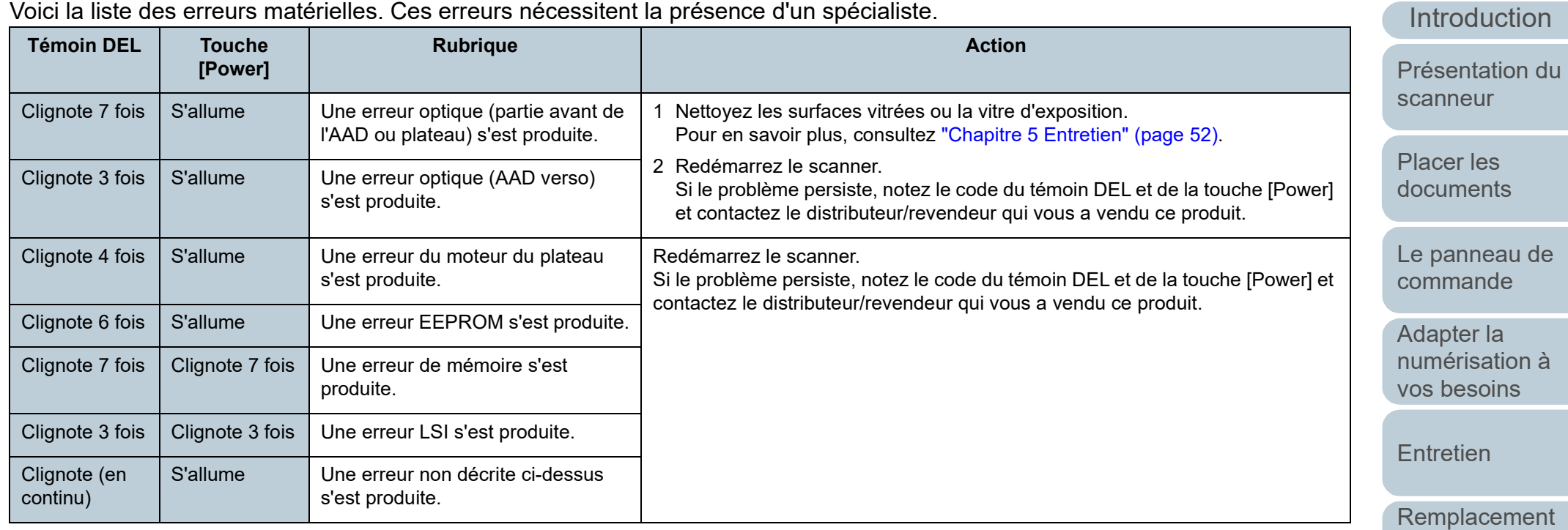

des [consommables](#page-61-1)

[Dépannage](#page-67-0)

[Paramètres](#page-90-1)  [opérationnels](#page-90-0)

> [Annexe](#page-108-0) **[Glossaire](#page-116-0)**

[Accueil](#page-0-0)

**[Sommaire](#page-7-0)** 

[Index](#page-125-0)
# **7.3 Dépannage**

Dans cette section, vous trouverez une liste de solutions à certains problèmes de numérisation. Avant de contacter le service après-vente, consultez les organigrammes suivants Si le problème persiste, n'hésitez pas à contacter le distributeur/revendeur qui vous a vendu ce produit après av consulté la section ["7.4 Avant de contacter le service après](#page-87-0)[vente" \(page 88\).](#page-87-0)

Voici une liste de problèmes que vous pourriez rencontrer.

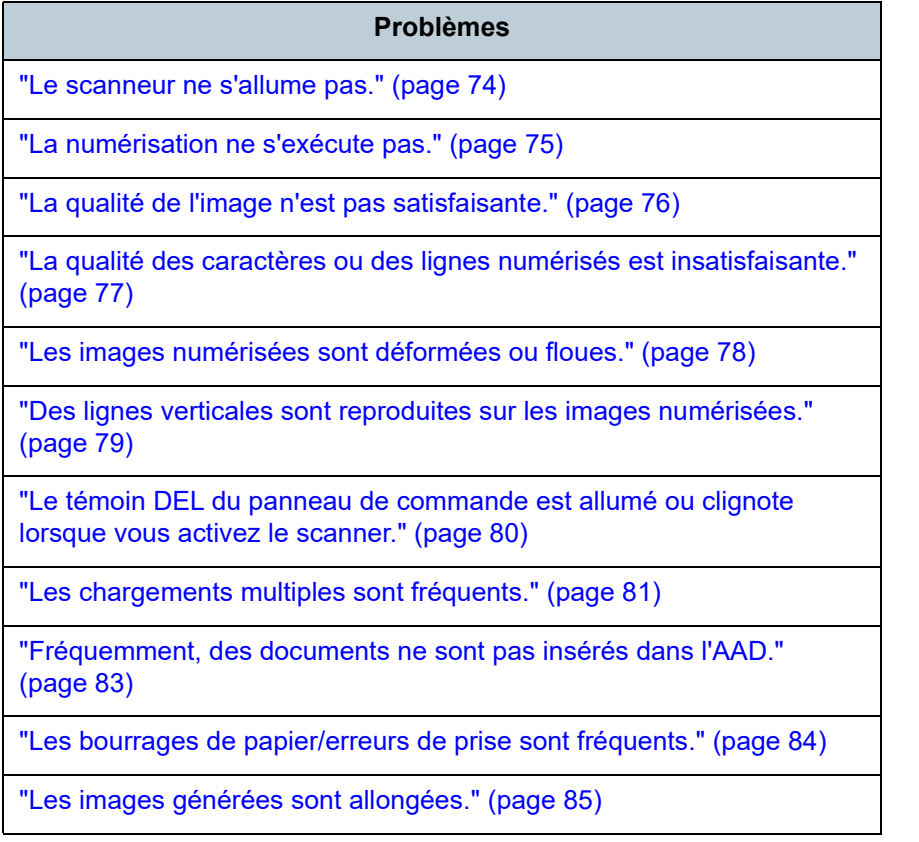

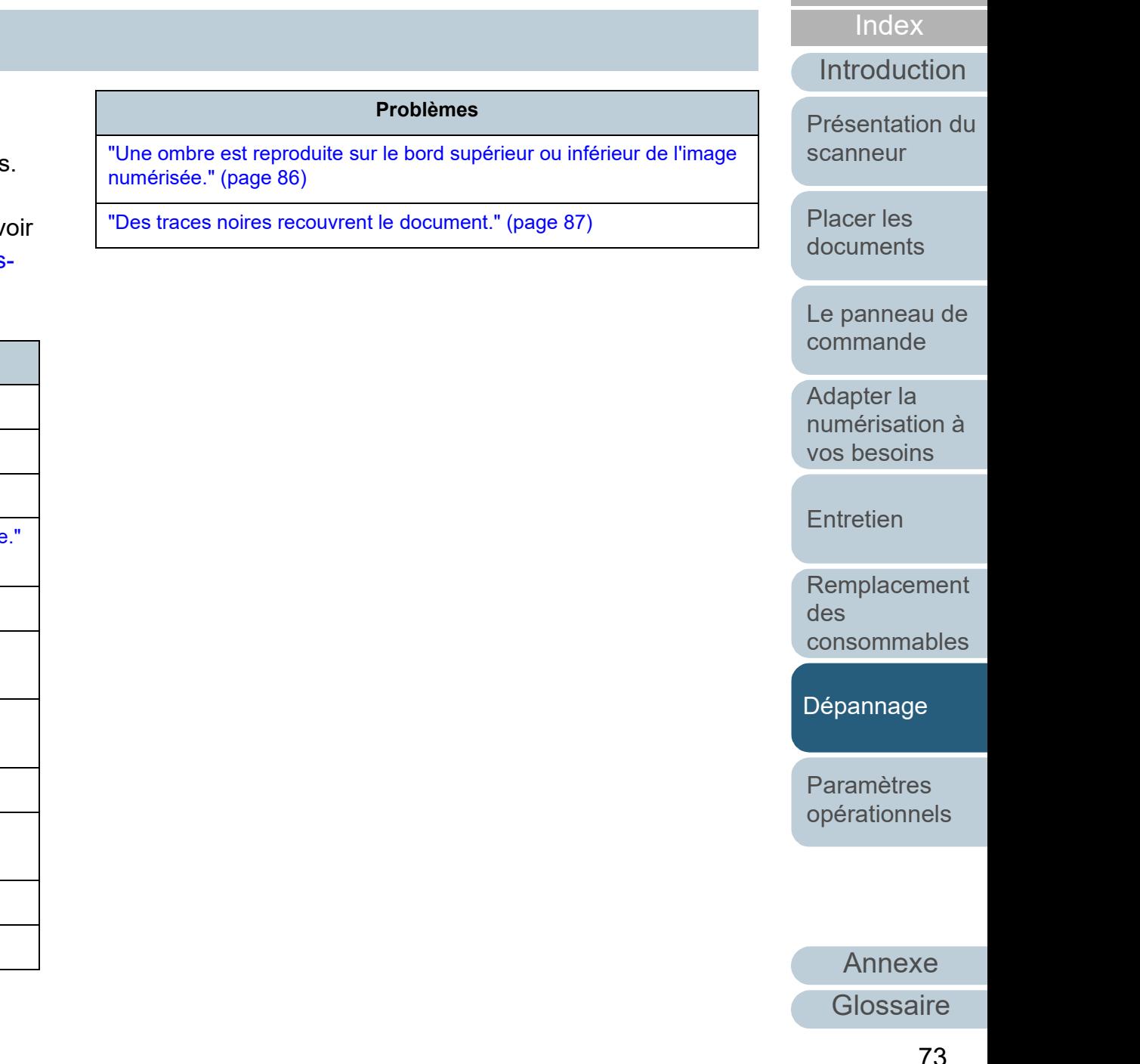

**[Sommaire](#page-7-0)** [Accueil](#page-0-0)

#### <span id="page-73-0"></span>**Le scanneur ne s'allume pas.**

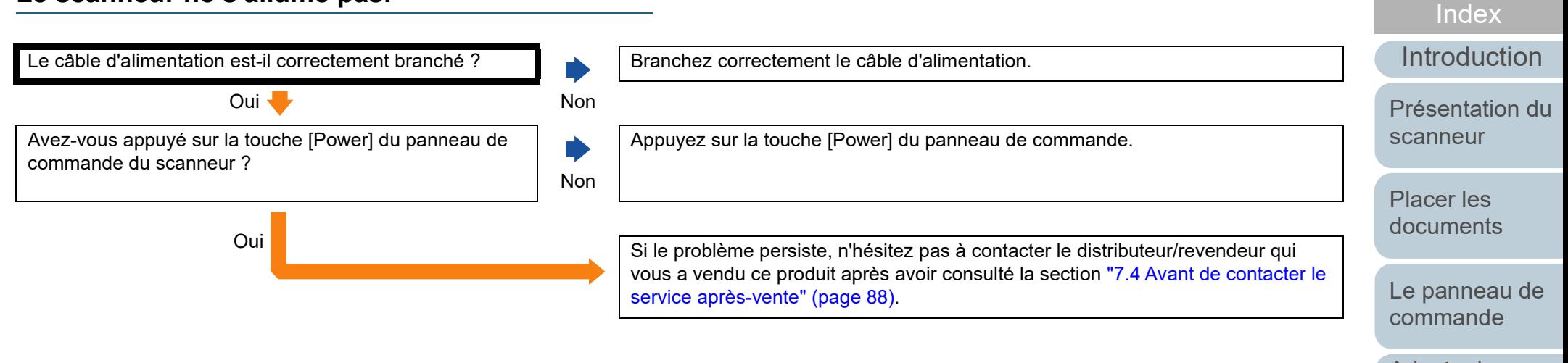

Adapter la [numérisation à](#page-43-0)  [vos besoins](#page-43-1)

**[Sommaire](#page-7-0)** [Accueil](#page-0-0)

**[Entretien](#page-51-0)** 

[Remplacement](#page-61-0)  des [consommables](#page-61-1)

[Dépannage](#page-67-0)

[Paramètres](#page-90-1)  [opérationnels](#page-90-0)

### <span id="page-74-0"></span>**La numérisation ne s'exécute pas.**

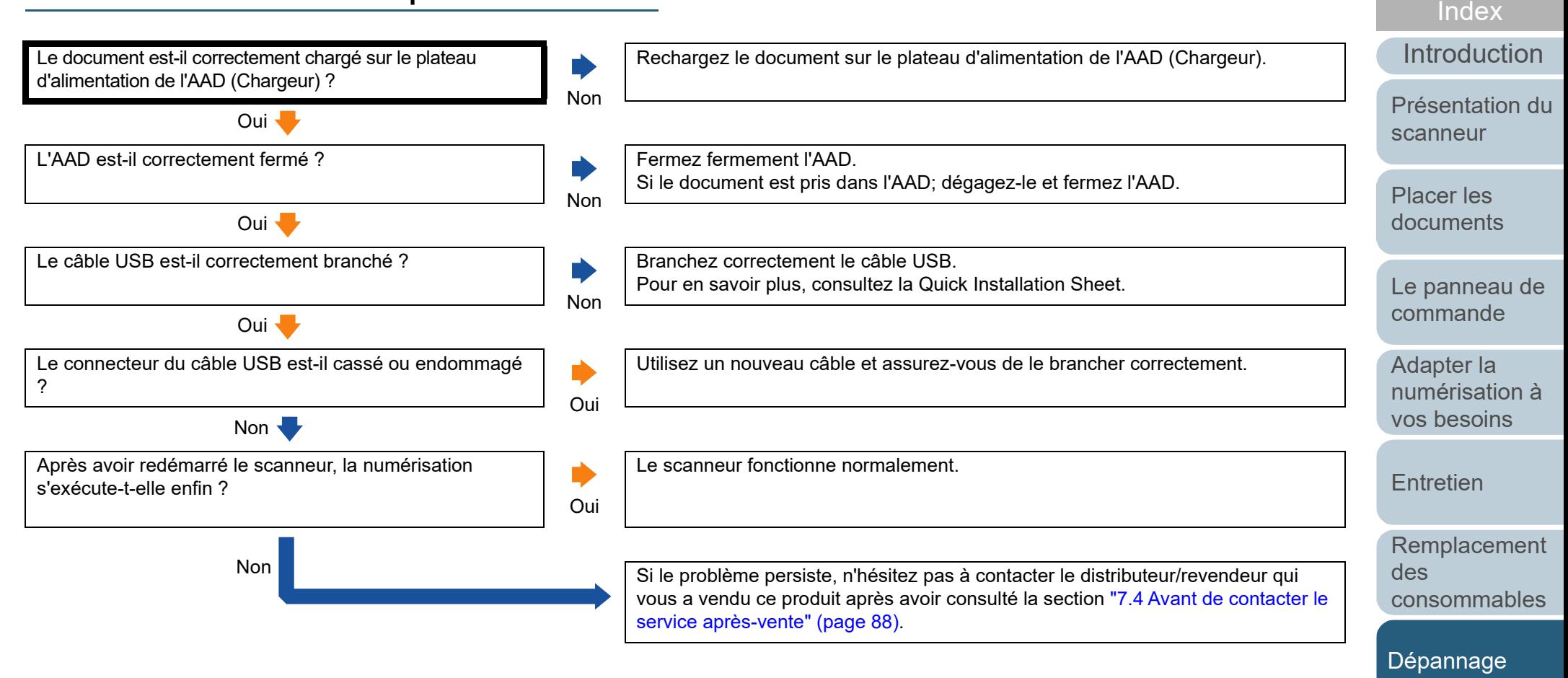

[Paramètres](#page-90-1)  [opérationnels](#page-90-0)

**[Sommaire](#page-7-0)** [Accueil](#page-0-0)

### <span id="page-75-0"></span>**La qualité de l'image n'est pas satisfaisante.**

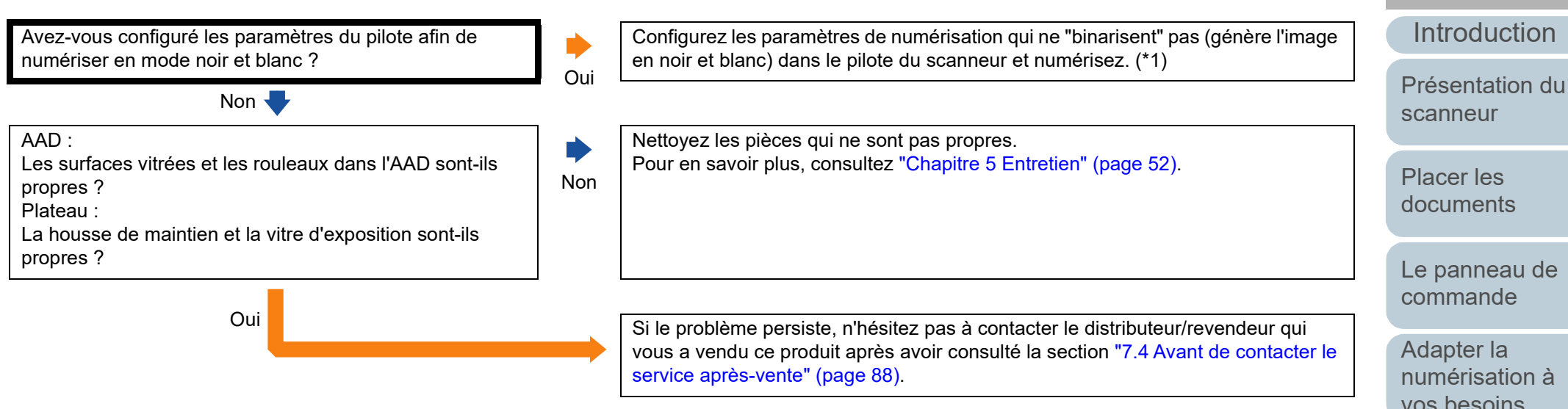

\*1 : L'image numérisée peut grandement différer de l'original si vous générez simplement une image ou une photographie en noir et blanc (binaire).

[Accueil](#page-0-0)

[Sommaire](#page-7-0)

[Index](#page-125-0)

[Le panneau de](#page-40-0) 

[vos besoins](#page-43-1)

**[Entretien](#page-51-0)** 

[Remplacement](#page-61-0)  des [consommables](#page-61-1)

[Dépannage](#page-67-0)

[Paramètres](#page-90-1)  [opérationnels](#page-90-0)

#### <span id="page-76-0"></span>**La qualité des caractères ou des lignes numérisés est insatisfaisante.**

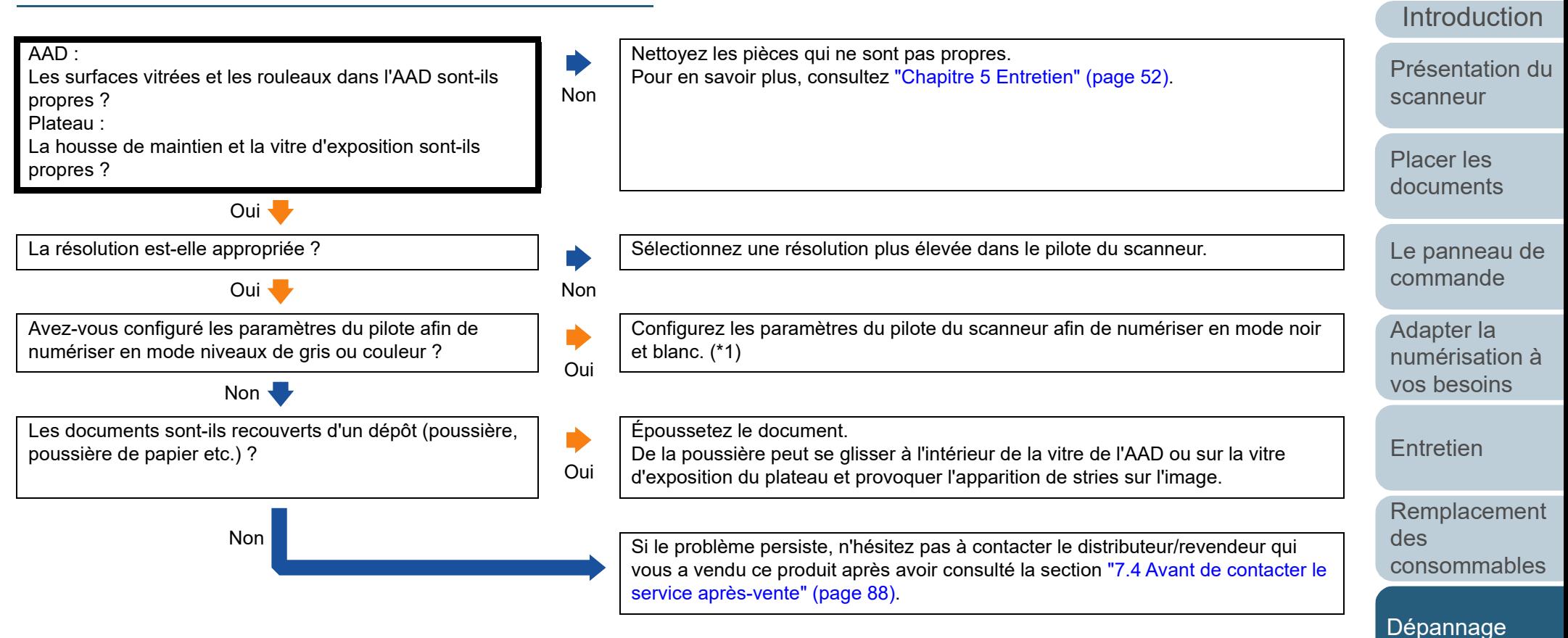

\*1 : Si vous numérisez en niveaux de gris ou en couleur, l'image numérisée pourrait ne pas être nette ni claire.

[Paramètres](#page-90-1)  [opérationnels](#page-90-0)

[Sommaire](#page-7-0) [Accueil](#page-0-0)

[Index](#page-125-0)

#### <span id="page-77-0"></span>**Les images numérisées sont déformées ou floues.**

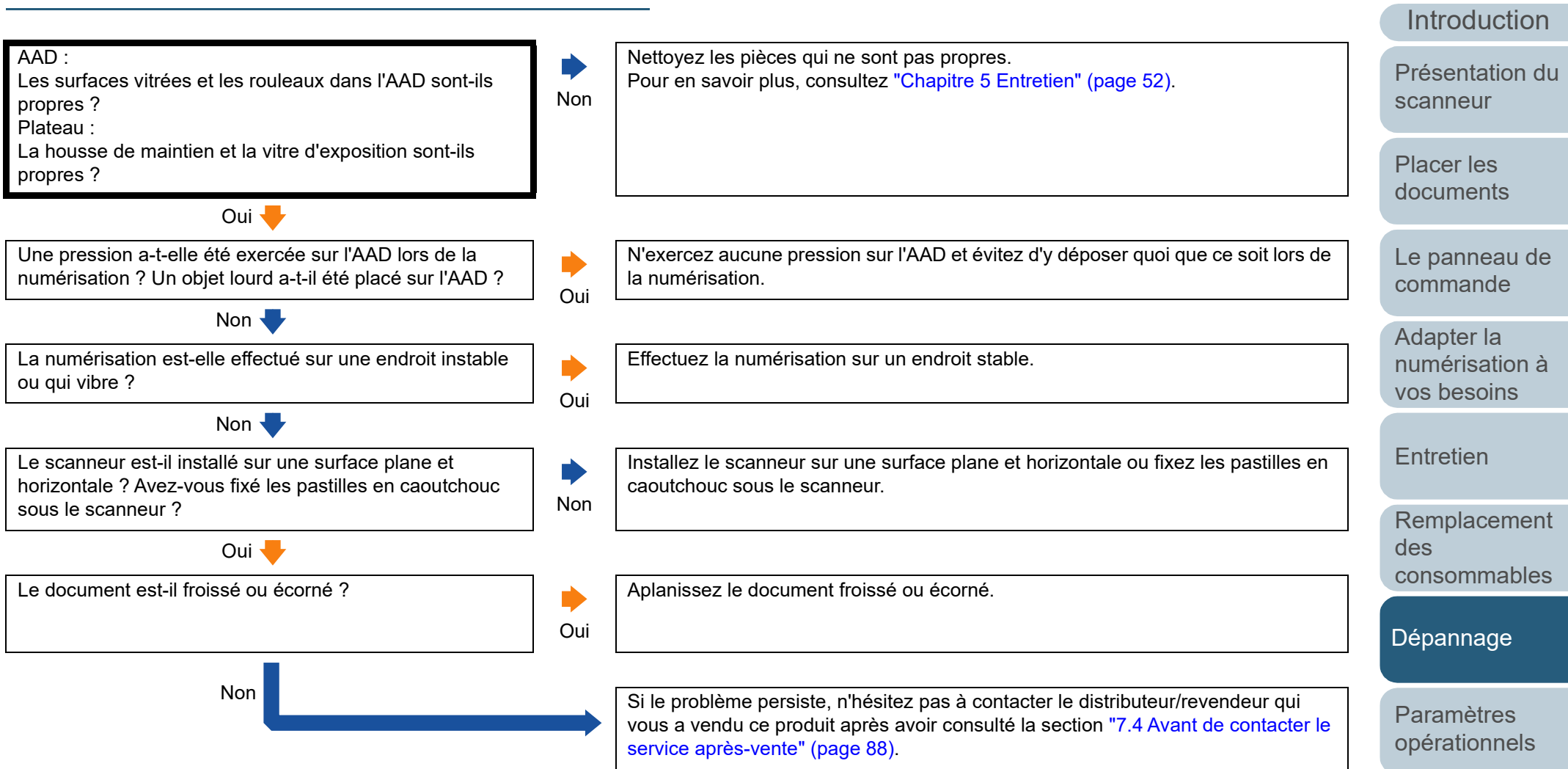

# [Annexe](#page-108-0) **[Glossaire](#page-116-0)**

[Sommaire](#page-7-0) [Accueil](#page-0-0)

[Index](#page-125-0)

### <span id="page-78-0"></span>**Des lignes verticales sont reproduites sur les images numérisées.**

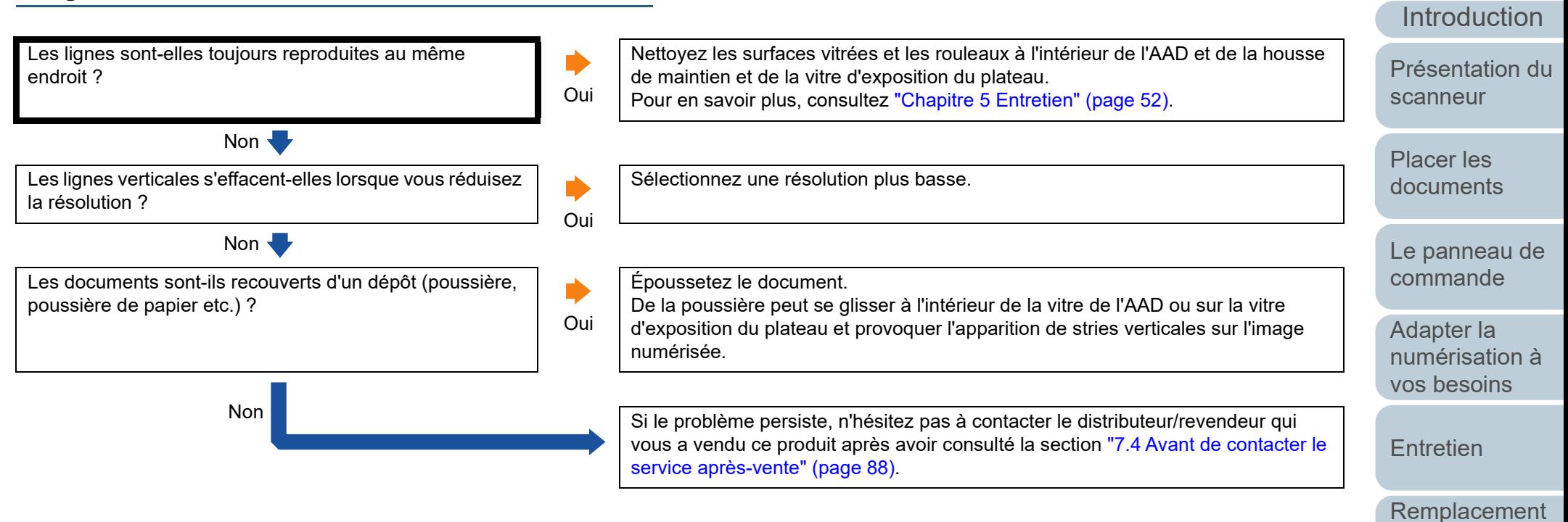

[opérationnels](#page-90-0)

[Dépannage](#page-67-0)

[consommables](#page-61-1)

des

[Paramètres](#page-90-1) 

[Sommaire](#page-7-0) [Accueil](#page-0-0)

[Index](#page-125-0)

#### <span id="page-79-0"></span>**[Sommaire](#page-7-0)** [Accueil](#page-0-0) [Placer les](#page-31-1)  [documents](#page-31-0) [Le panneau de](#page-40-0)  [commande](#page-40-1) Adapter la [numérisation à](#page-43-0)  [Présentation du](#page-12-0)  [scanneur](#page-12-0) [Index](#page-125-0) [Introduction](#page-3-0) **Le témoin DEL du panneau de commande est allumé ou clignote lorsque vous activez le scanner.** Le témoin DEL du panneau de commande est-il encore allumé ou clignote-t-il encore lorsque vous activez le scanner ? Le scanneur fonctionne normalement. Oui Vérifiez l'état du témoin DEL et de la touche [Power] en consultant ["7.2 Messages](#page-69-0)  [d'erreur du panneau de commande" \(page 70\)](#page-69-0) et prenez les mesures adaptées. Si le problème persiste, n'hésitez pas à contacter le distributeur/revendeur qui vous a vendu ce produit après avoir consulté la section ["7.4 Avant de contacter le](#page-87-0)  [service après-vente" \(page 88\)](#page-87-0).

**[Entretien](#page-51-0)** 

[vos besoins](#page-43-1)

[Remplacement](#page-61-0)  des [consommables](#page-61-1)

[Dépannage](#page-67-0)

[Paramètres](#page-90-1)  [opérationnels](#page-90-0)

### <span id="page-80-0"></span>**Les chargements multiples sont fréquents.**

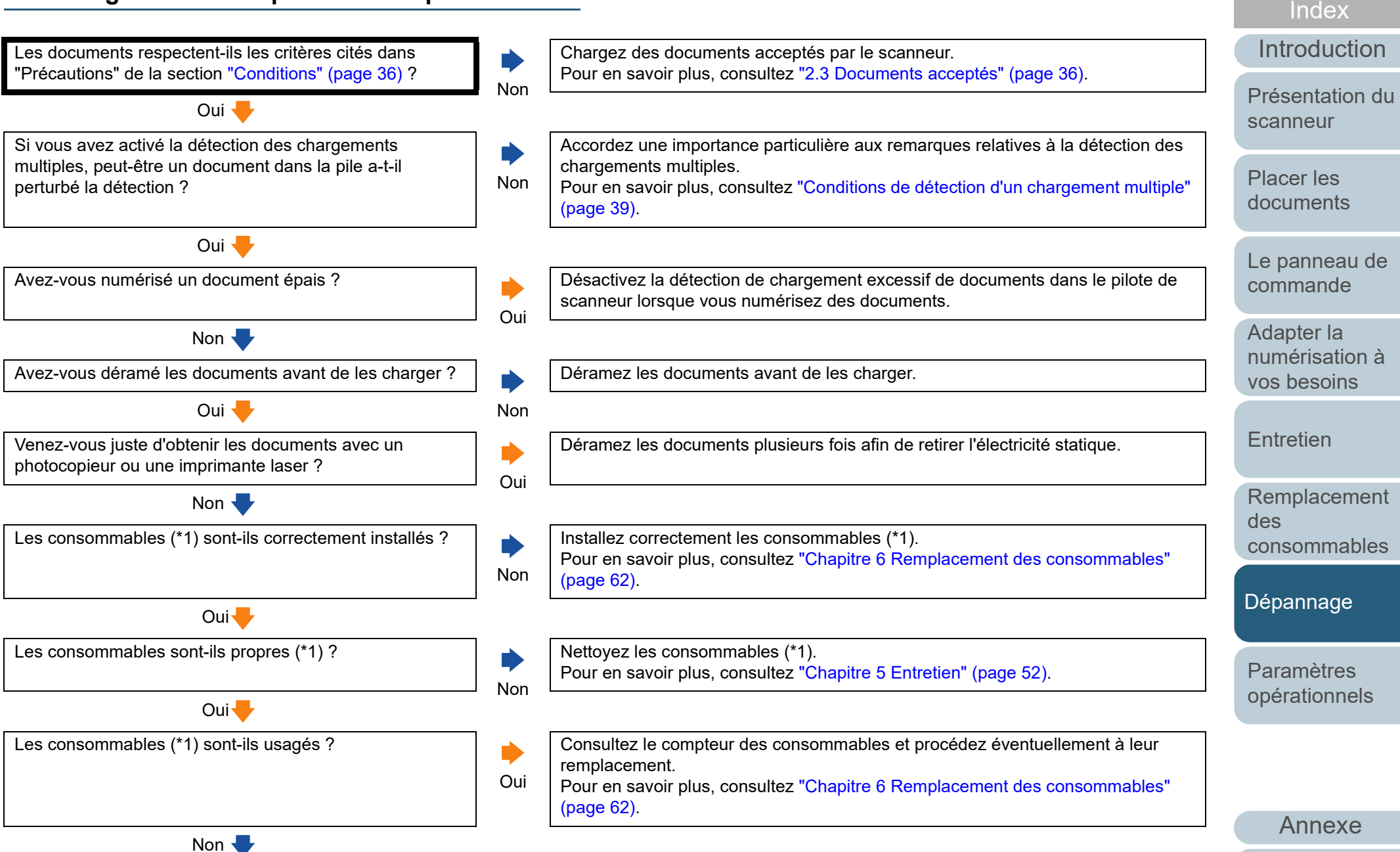

**[Glossaire](#page-116-0)** 

[Sommaire](#page-7-0) [Accueil](#page-0-0)

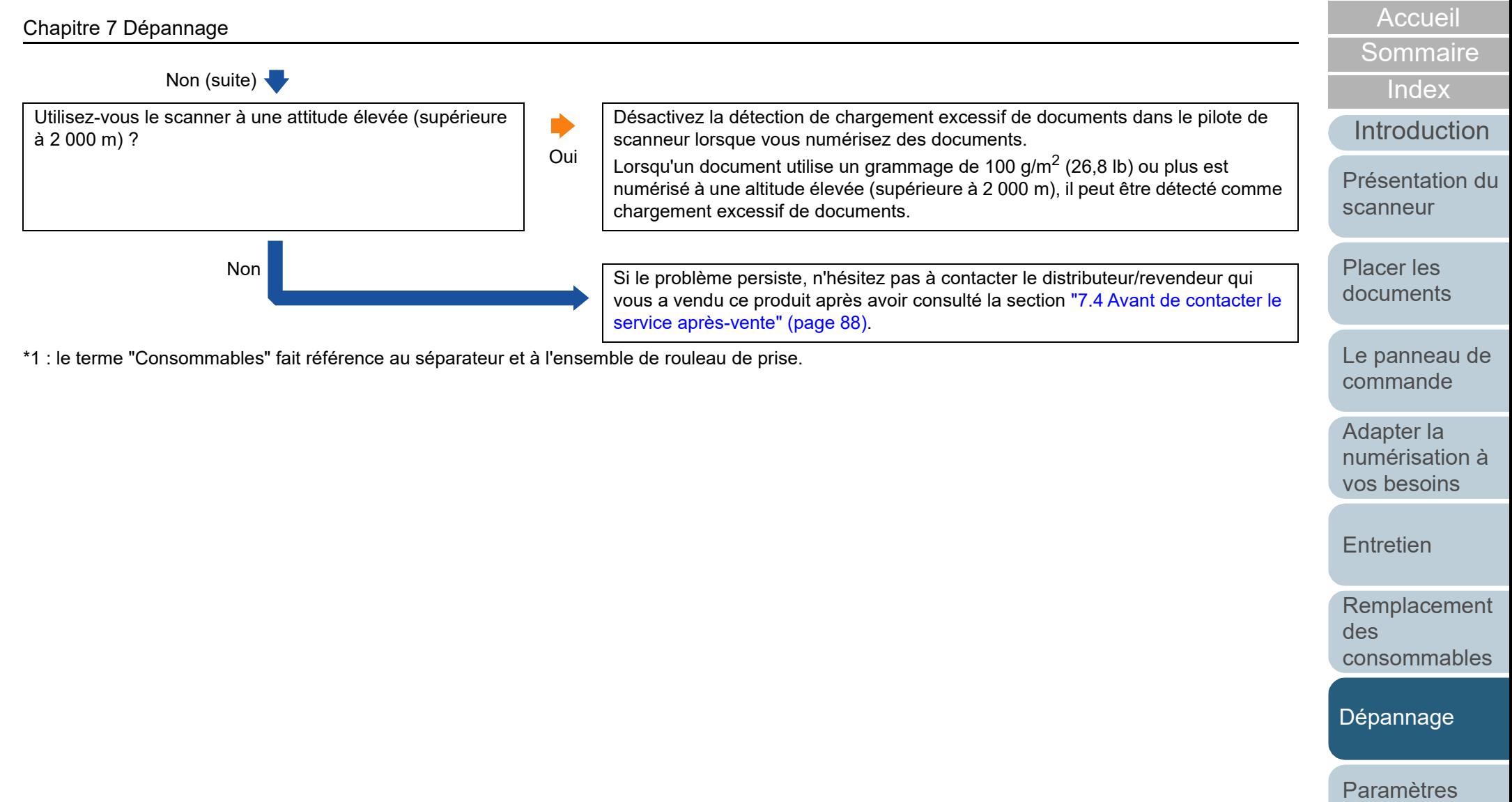

[Annexe](#page-108-0) **[Glossaire](#page-116-0)** 

[opérationnels](#page-90-0)

### <span id="page-82-0"></span>**Fréquemment, des documents ne sont pas insérés dans l'AAD.**

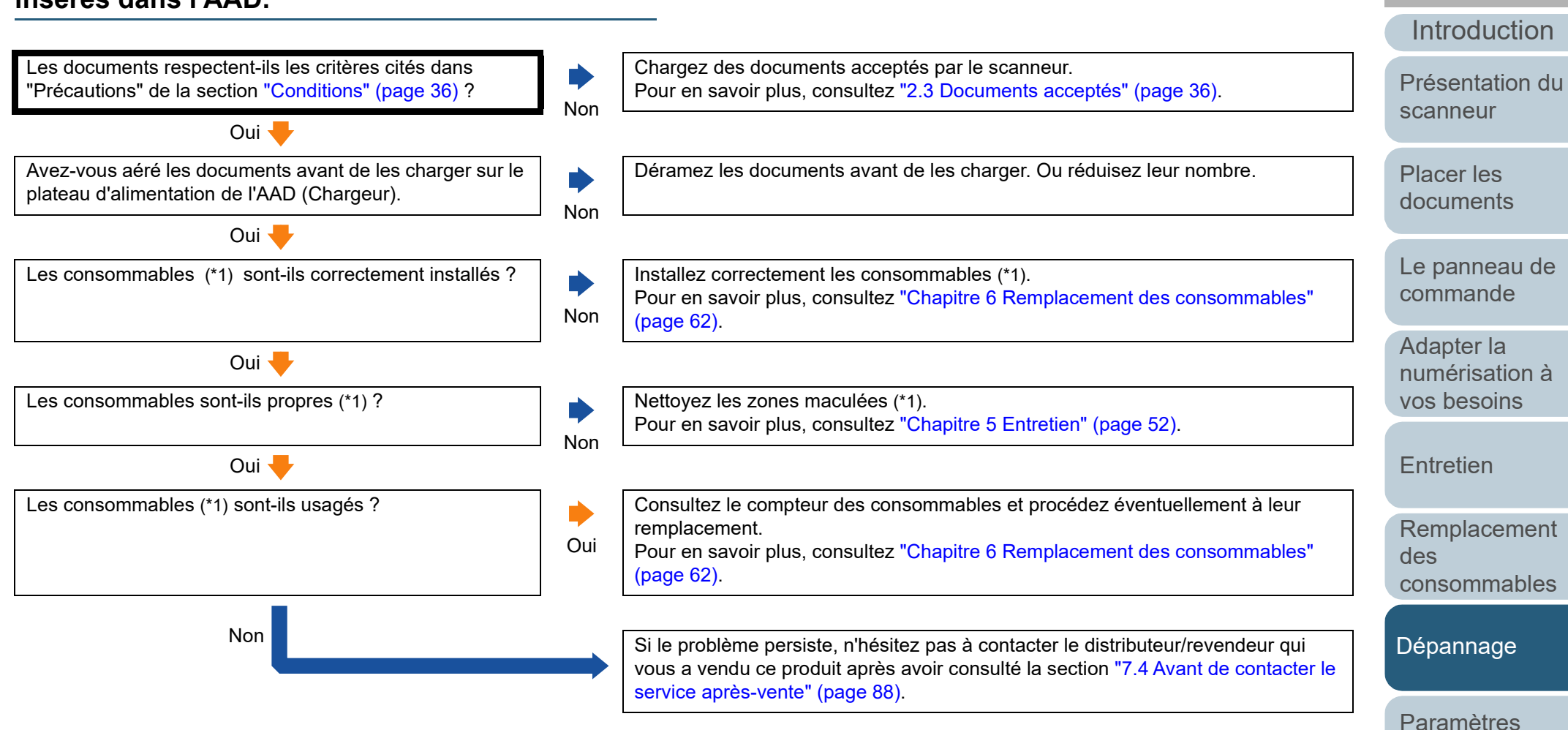

\*1 : le terme "Consommables" fait référence au séparateur et à l'ensemble de rouleau de prise.

[Annexe](#page-108-0) **[Glossaire](#page-116-0)** 

[opérationnels](#page-90-0)

[Sommaire](#page-7-0) [Accueil](#page-0-0)

[Index](#page-125-0)

#### <span id="page-83-0"></span>**Les bourrages de papier/erreurs de prise sont fréquents.**

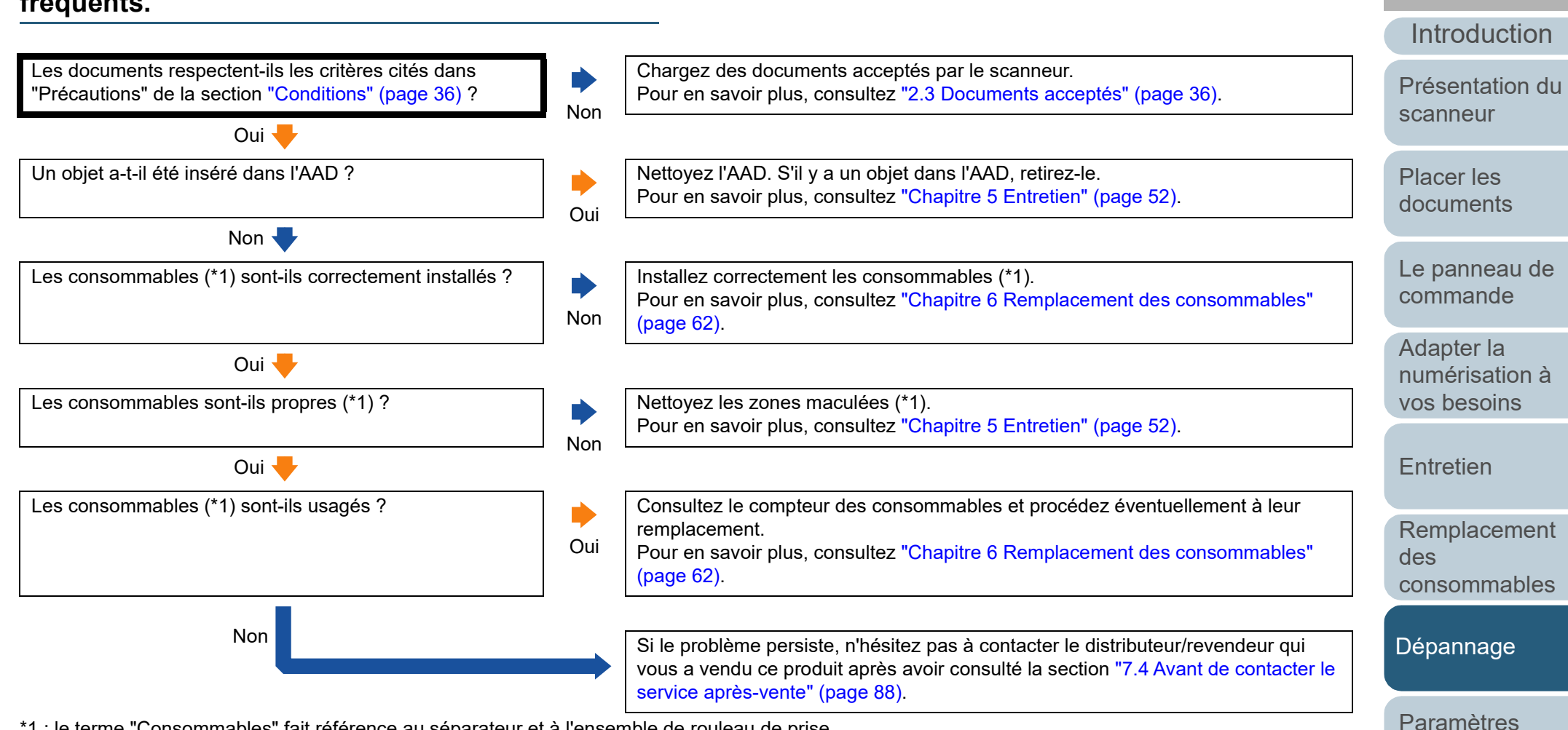

\*1 : le terme "Consommables" fait référence au séparateur et à l'ensemble de rouleau de prise.

[Annexe](#page-108-0) **[Glossaire](#page-116-0)** 

[opérationnels](#page-90-0)

[Sommaire](#page-7-0) [Accueil](#page-0-0)

[Index](#page-125-0)

### <span id="page-84-0"></span>**Les images générées sont allongées.**

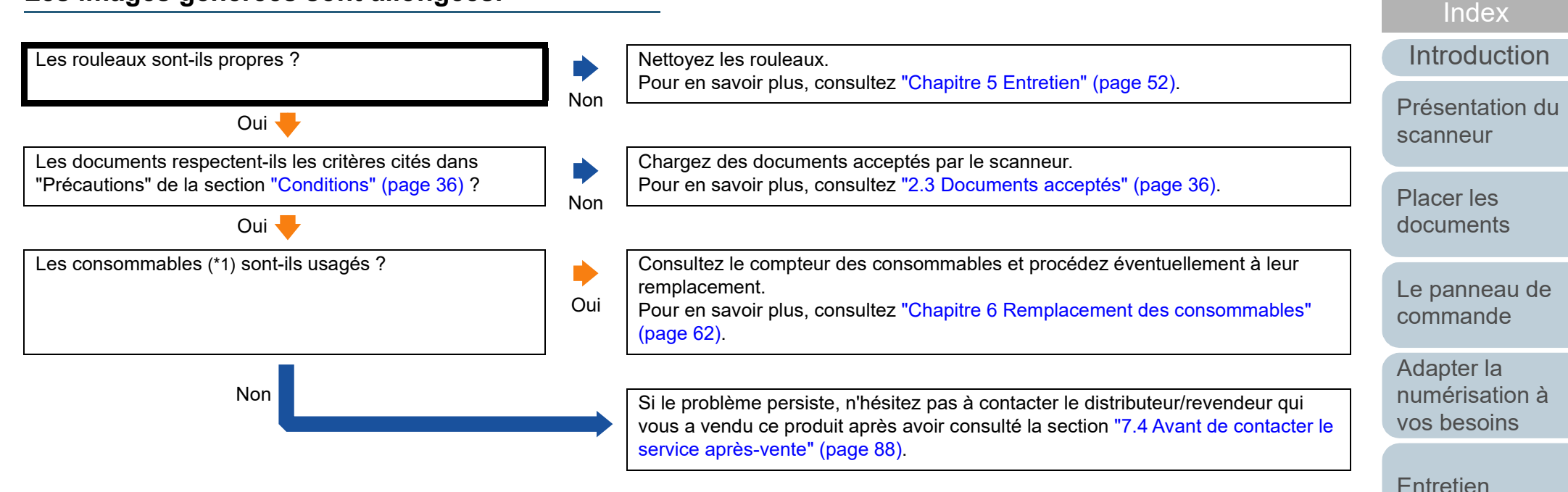

\*1 : le terme "Consommables" fait référence au séparateur et à l'ensemble de rouleau de prise.

[Dépannage](#page-67-0)

des

[Remplacement](#page-61-0) 

[consommables](#page-61-1)

[Paramètres](#page-90-1)  [opérationnels](#page-90-0)

[Sommaire](#page-7-0) [Accueil](#page-0-0)

### <span id="page-85-0"></span>**Une ombre est reproduite sur le bord supérieur ou inférieur de l'image numérisée.**

Non

Avez-vous utilisé la fonction de remplissage des marges ?

Dans le pilote de scanneur, utilisez la fonction Page Edge Filler (Remplissage des marges) pour remplir les marges.

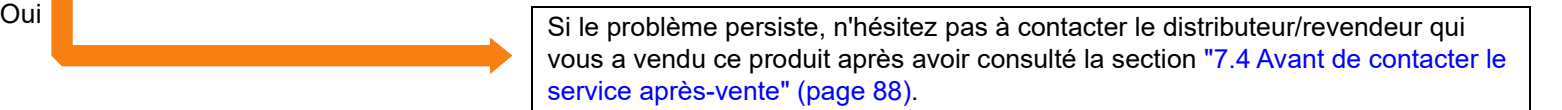

Adapter la [numérisation à](#page-43-0)  [vos besoins](#page-43-1)

[Le panneau de](#page-40-0)  [commande](#page-40-1)

**[Sommaire](#page-7-0)** [Accueil](#page-0-0)

[Index](#page-125-0)

**[Introduction](#page-3-0)** 

[Présentation du](#page-12-0) 

**[Entretien](#page-51-0)** 

[Placer les](#page-31-1)  [documents](#page-31-0)

[scanneur](#page-12-0)

[Remplacement](#page-61-0)  des [consommables](#page-61-1)

[Dépannage](#page-67-0)

[Paramètres](#page-90-1)  [opérationnels](#page-90-0)

#### <span id="page-86-0"></span>**Des traces noires recouvrent le document.**

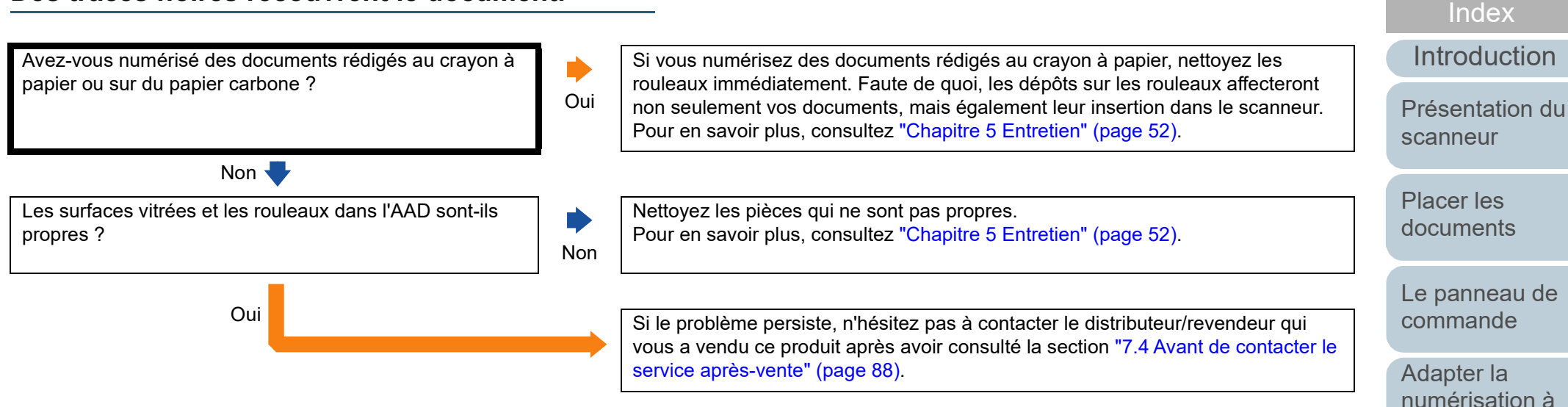

[Annexe](#page-108-0) **[Glossaire](#page-116-0)** 

**[Sommaire](#page-7-0)** [Accueil](#page-0-0)

[vos besoins](#page-43-1)

[Remplacement](#page-61-0) 

[consommables](#page-61-1)

**[Entretien](#page-51-0)** 

des

[Dépannage](#page-67-0)

[Paramètres](#page-90-1)  [opérationnels](#page-90-0)

# <span id="page-87-0"></span>**7.4 Avant de contacter le service après-vente**

Afin de traiter votre demande de manière efficace, nous vous prions de bien vouloir collecter les informations suivantes avant de contacter votre distributeur/revendeur.

# **Général**

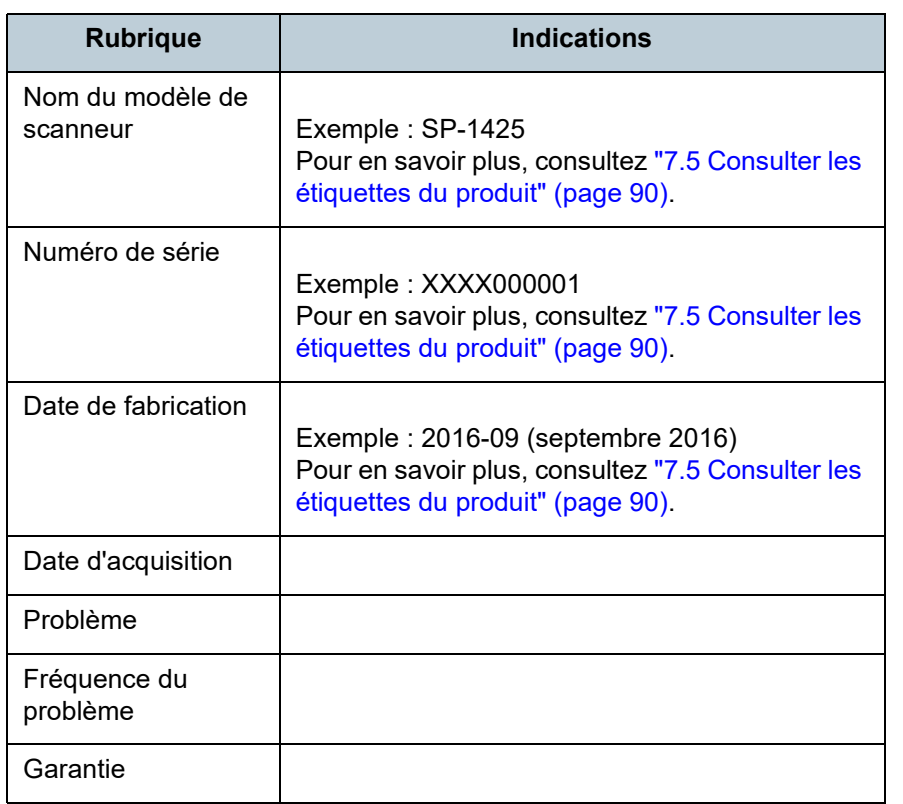

### **Informations sur l'erreur**

#### ■ **Connexions de l'ordinateur**

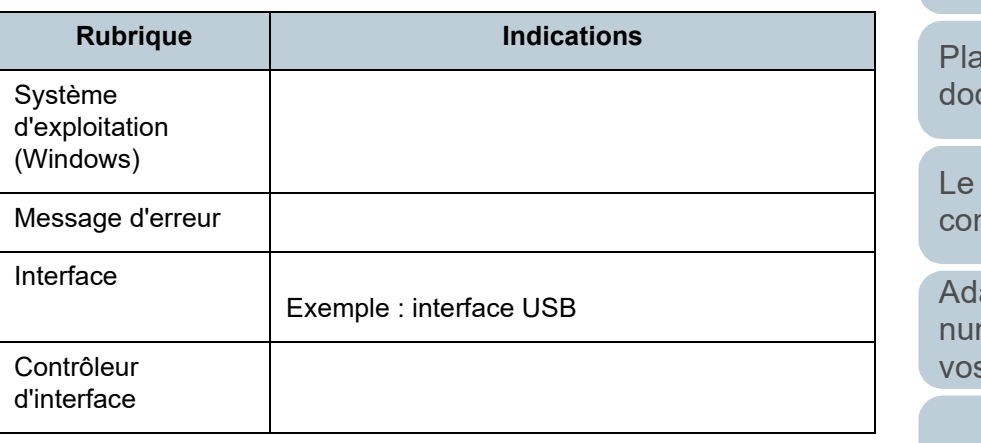

#### ■ **Chargement**

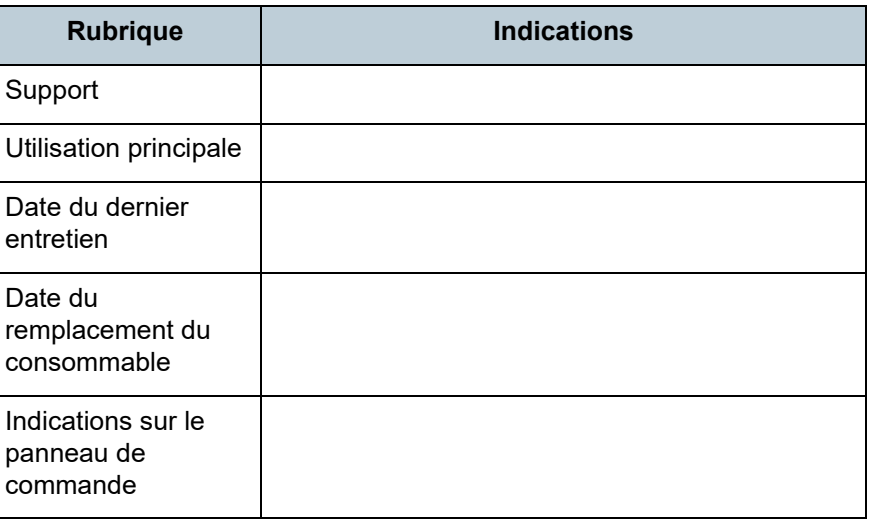

#### [Accueil](#page-0-0)

**[Sommaire](#page-7-0)** 

[Index](#page-125-0)

[Introduction](#page-3-0)

[Présentation du](#page-12-0)  [scanneur](#page-12-0)

acer les cuments

panneau de mmande

apter la mérisation à s besoins

**[Entretien](#page-51-0)** 

[Remplacement](#page-61-0)  des [consommables](#page-61-1)

[Dépannage](#page-67-0)

[Paramètres](#page-90-1)  [opérationnels](#page-90-0)

#### Chapitre 7 Dépannage

#### ■ **Qualité de l'image**

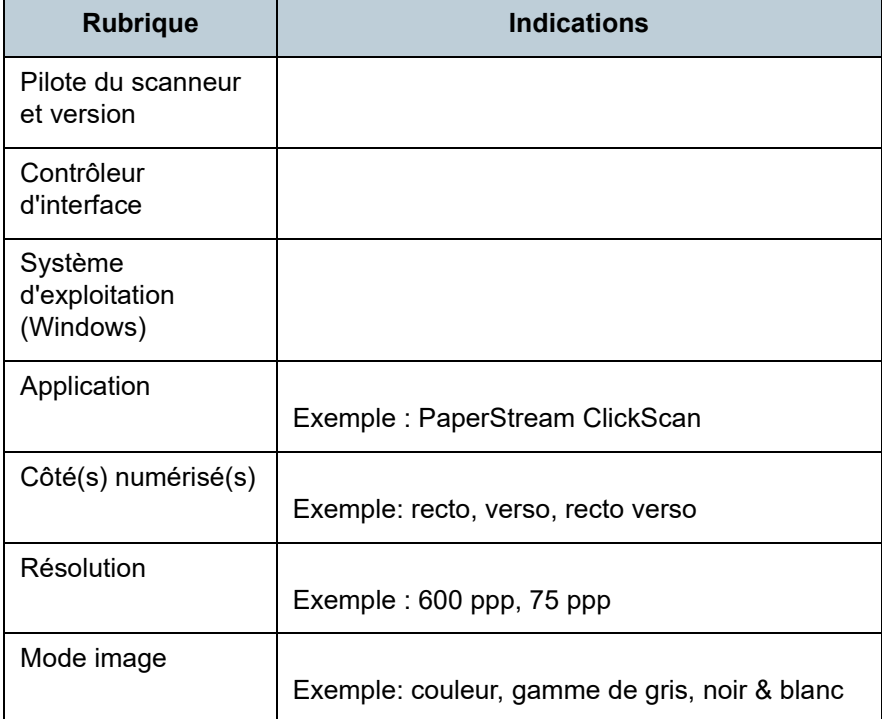

#### ■ **Divers**

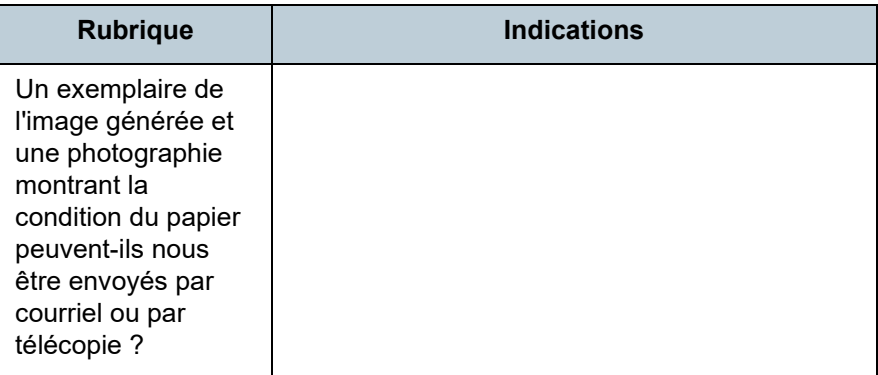

**[Accueil](#page-0-0)** 

**[Sommaire](#page-7-0)** 

**[Index](#page-125-0)** 

**[Introduction](#page-3-0)** 

[Présentation du](#page-12-0)  [scanneur](#page-12-0)

[Placer les](#page-31-1)  [documents](#page-31-0)

[Le panneau de](#page-40-0)  [commande](#page-40-1)

Adapter la [numérisation à](#page-43-0)  [vos besoins](#page-43-1)

**[Entretien](#page-51-0)** 

[Remplacement](#page-61-0)  des [consommables](#page-61-1)

[Dépannage](#page-67-0)

[Paramètres](#page-90-1)  [opérationnels](#page-90-0)

# <span id="page-89-0"></span>**7.5 Consulter les étiquettes du produit**

Cette section vous explique le contenu des étiquettes du scanneur.

### **Emplacement**

L'étiquette est située sous le scanneur.

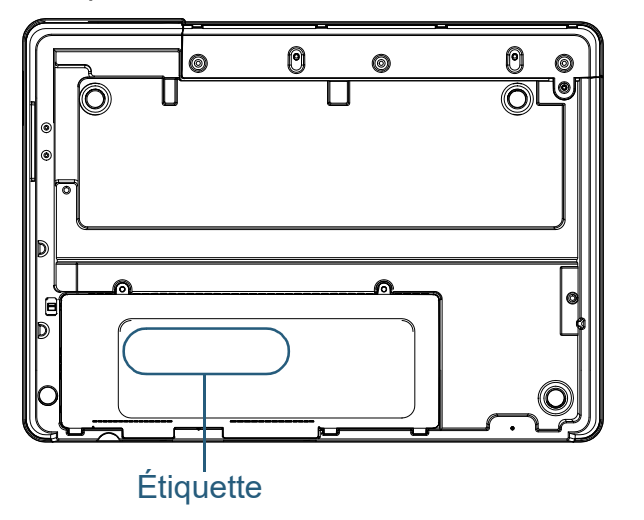

Étiquette (exemple): informations sur le scanneur.

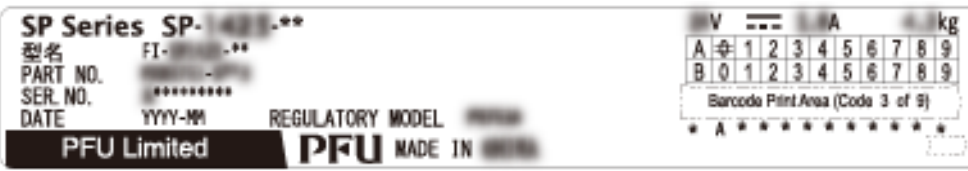

**[Sommaire](#page-7-0)** [Accueil](#page-0-0) [Placer les](#page-31-1)  [documents](#page-31-0) [Présentation du](#page-12-0)  [scanneur](#page-12-0) [Index](#page-125-0) **[Introduction](#page-3-0)** 

[Le panneau de](#page-40-0)  [commande](#page-40-1)

Adapter la [numérisation à](#page-43-0)  [vos besoins](#page-43-1)

**[Entretien](#page-51-0)** 

[Remplacement](#page-61-0)  des [consommables](#page-61-1)

[Dépannage](#page-67-0)

[Paramètres](#page-90-1)  [opérationnels](#page-90-0)

# <span id="page-90-2"></span><span id="page-90-1"></span><span id="page-90-0"></span>Chapitre 8 Paramètres **opérationnels**

Dans ce chapitre, vous trouverez des explications sur la configuration des paramètres du scanneur avec le Software Operation Panel.

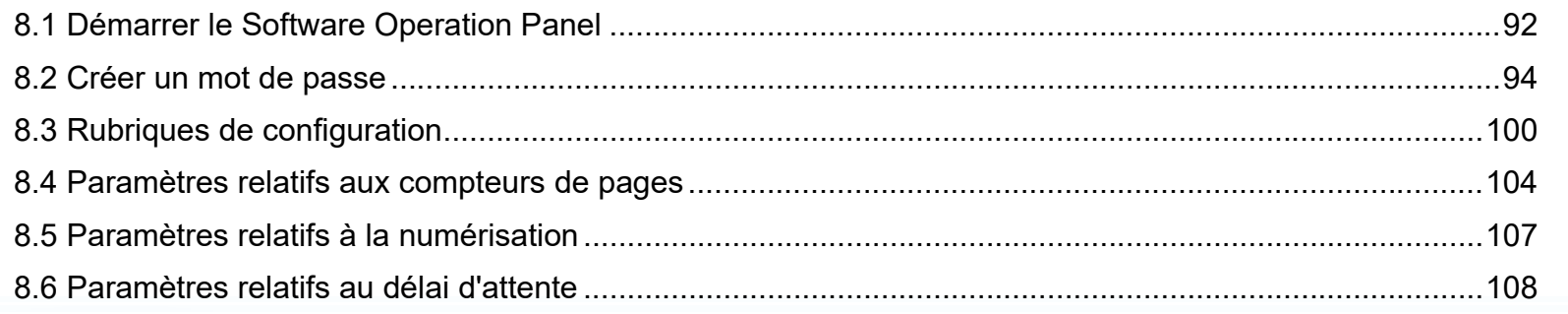

[Accueil](#page-0-0)

**[Sommaire](#page-7-0)** 

[Index](#page-125-0)

[Présentation du](#page-12-0)  [scanneur](#page-12-0)

[Placer les](#page-31-1)  [documents](#page-31-0)

[Le panneau de](#page-40-0)  [commande](#page-40-1)

Adapter la [numérisation à](#page-43-0)  [vos besoins](#page-43-1)

**[Entretien](#page-51-0)** 

[Remplacement](#page-61-0)  des [consommables](#page-61-1)

[Dépannage](#page-67-0)

[Paramètres](#page-90-2)  [opérationnels](#page-90-2)

# <span id="page-91-0"></span>**8.1 Démarrer le Software Operation Panel**

Le Software Operation Panel est installé en même temps que le pilote PaperStream IP.

Grâce à cette application, vous pourrez configurer diverses tâches de numérisation, mais aussi gérer les pièces de rechange.

#### **IMPORTANT**

- N'exécutez pas le Software Operation Panel durant la numérisation.
- Si vous modifiez les paramètres du Software Operation Panel alors que la fenêtre de configuration du le pilote du scanneur est affichée, ils risquent de ne pas s'appliquer à l'image numérisée.
- Évitez d'utiliser le panneau de commande si le Software Operation Panel est en cours d'exécution.
- Si vous connectez plusieurs scanneurs, seul le premier sera reconnu.

Branchez un scanneur à la fois.

**1** Assurez-vous que le scanneur est correctement branché sur l'ordinateur puis allumez-le.

Pour en savoir plus sur le branchement du scanneur à l'ordinateur, consultez la Quick Installation Sheet.

Pour en savoir plus, consultez ["1.3 Allumer et éteindre le scanneur"](#page-19-0)  [\(page 20\).](#page-19-0)

- **2** Affichez la boîte de dialogue [Software Operation Panel].
	- Windows Server 2012

Faites un clic droit sur l'écran Accueil et sélectionnez [Toutes les applications] sur la barre des applications  $\rightarrow$  [Software Operation Panel] sous [SP Series].

- Windows Server 2012 R2 Cliquez sur [ $\downarrow$ ] dans le coin inférieur gauche de l'écran Accueil et sélectionnez [Software Operation Panel] sous [SP Series]. Pour afficher [J], déplacez le curseur de la souris.
- Windows 10/Windows Server 2016/Windows Server 2019/ Windows Server 2022 Cliquez sur le menu [Démarrer]  $\rightarrow$  [SP Series]  $\rightarrow$  [Software Operation Panel].
- Windows 11

Cliquez sur le menu [Démarrer]  $\rightarrow$  [Toutes les applications]  $\rightarrow$  [SP Series]  $\rightarrow$  [Software Operation Panel].

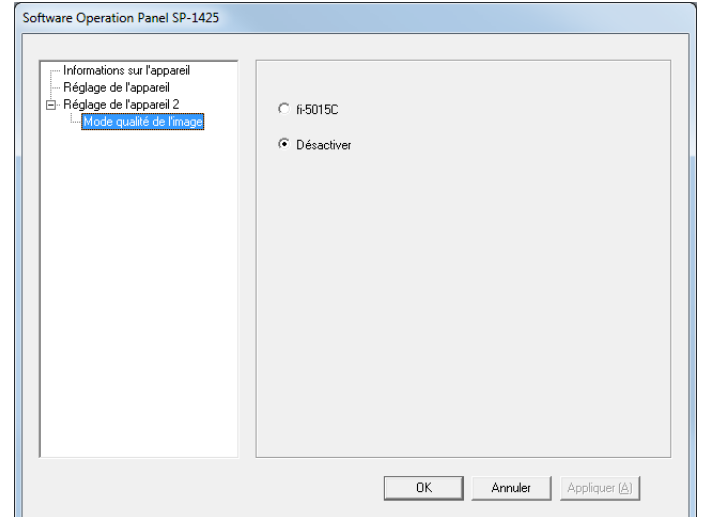

[Présentation du](#page-12-0)  [Introduction](#page-3-0)

[scanneur](#page-12-0)

[Sommaire](#page-7-0) [Accueil](#page-0-0)

[Index](#page-125-0)

[Placer les](#page-31-1) 

[documents](#page-31-0)

[Le panneau de](#page-40-0)  [commande](#page-40-1)

Adapter la [numérisation à](#page-43-0)  [vos besoins](#page-43-1)

**[Entretien](#page-51-0)** 

[Remplacement](#page-61-0)  des [consommables](#page-61-1)

[Dépannage](#page-67-0)

[Paramètres](#page-90-2)  [opérationnels](#page-90-0)

L'icône du Software Operation Panel s'affiche dans le menu qui

s'ouvre en cliquant sur  $\boxed{\triangle}$  dans la zone de notification.

Si vous souhaitez afficher en continu l'icône du Software Operation Panel, glissez-déposez l'icône dans la zone de notification. La zone de notification se trouve à l'extrême droite de la barre de tâches.

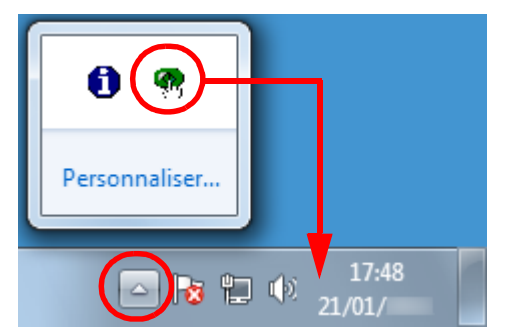

Dans les explications qui suivent, notez que l'icône du Software Operation Panel est toujours affichée dans la zone de notification.

**[Sommaire](#page-7-0)** [Accueil](#page-0-0) [Placer les](#page-31-1)  [documents](#page-31-0) [Le panneau de](#page-40-0)  [commande](#page-40-1) Adapter la [numérisation à](#page-43-0)  [vos besoins](#page-43-1) **[Entretien](#page-51-0)** [Dépannage](#page-67-0) [Remplacement](#page-61-0)  des [consommables](#page-61-1) [Présentation du](#page-12-0)  [scanneur](#page-12-0) [Index](#page-125-0) [Introduction](#page-3-0)

> [Paramètres](#page-90-2)  [opérationnels](#page-90-0)

# <span id="page-93-0"></span>**8.2 Créer un mot de passe**

En créant un mot de passe, le Software Operation Panel s'exécutera en [Mode de visualisation uniquement]. Ainsi, les utilisateurs ne pourront que consulter les paramètres du scanneur.

Vous pouvez configurer les paramètres du scanneur si aucun mot de passe n'a été créé.

Afin de prévenir des changements de paramètres accidentels, l'utilisation d'un mot de passe permettra de restreindre les opérations d'un utilisateur.

# <span id="page-93-1"></span>**Créer un mot de passe**

Vous pouvez créer un mot de passe de la manière suivante.

**1** Cliquez avec le bouton droit sur l'icône du Software Operation Panel dans la zone de notification et sélectionnez [Configuration du mot de passe] dans le menu qui s'ouvre.

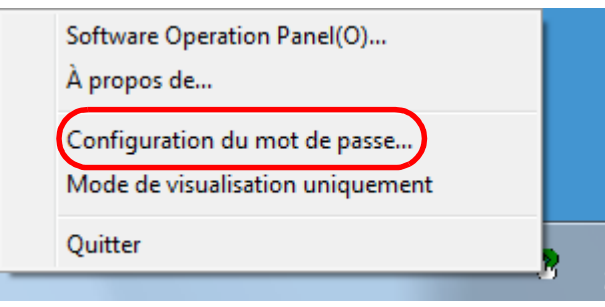

La fenêtre [Configuration du mot de passe] s'ouvre.

**2** Saisissez un nouveau mot de passe deux fois pour confirmation puis cliquez sur le bouton [OK]. Vous pouvez saisir 32 caractères au maximum.

Seuls les caractères alphanumériques (a ~ z, A ~ Z, 0 ~ 9) sont autorisés.

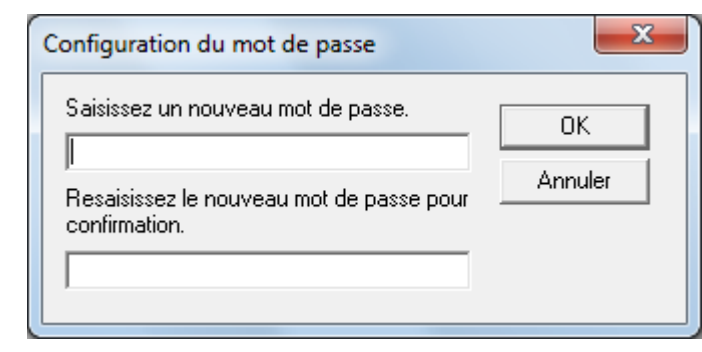

Un message de confirmation s'affiche.

**3** Cliquez sur le bouton [OK]. Le mot de passe est validé.

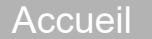

[Sommaire](#page-7-0)

[Index](#page-125-0)

**[Introduction](#page-3-0)** 

[Présentation du](#page-12-0)  [scanneur](#page-12-0)

[Placer les](#page-31-1)  [documents](#page-31-0)

[Le panneau de](#page-40-0)  [commande](#page-40-1)

Adapter la [numérisation à](#page-43-0)  [vos besoins](#page-43-1)

**[Entretien](#page-51-0)** 

[Remplacement](#page-61-0)  des [consommables](#page-61-1)

[Dépannage](#page-67-0)

[Paramètres](#page-90-2)  [opérationnels](#page-90-0)

# **Configuration de [Mode de visualisation uniquement]**

Configurez le Software Operation Panel sur [Mode de visualisation uniquement] de la manière suivante.

- **1** Créez un mot de passe. Pour en savoir plus, consultez ["Créer un mot de passe" \(page 94\).](#page-93-1)
- **2** Cliquez avec le bouton droit sur l'icône du Software Operation Panel dans la zone de notification et sélectionnez [Mode de visualisation uniquement] dans le menu qui s'ouvre.

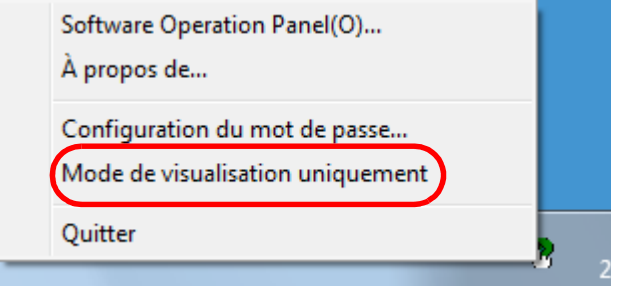

Le Software Operation Panel passe sur [Mode de visualisation uniquement].

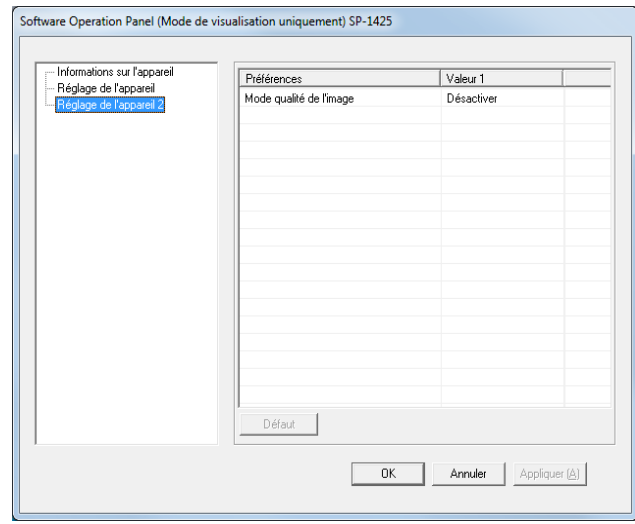

#### **HINT**

Si vous double-cliquez sur l'icône du Software Operation Panel, la rubrique [Mode de visualisation uniquement] est précédée d'une coche et donc, activée.

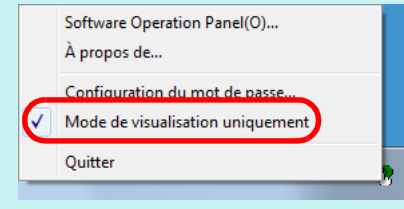

[Accueil](#page-0-0)

[Sommaire](#page-7-0)

[Index](#page-125-0)

[Introduction](#page-3-0)

[Présentation du](#page-12-0)  [scanneur](#page-12-0)

[Placer les](#page-31-1)  [documents](#page-31-0)

[Le panneau de](#page-40-0)  [commande](#page-40-1)

Adapter la [numérisation à](#page-43-0)  [vos besoins](#page-43-1)

**[Entretien](#page-51-0)** 

[Remplacement](#page-61-0)  des [consommables](#page-61-1)

[Dépannage](#page-67-0)

[Paramètres](#page-90-2)  [opérationnels](#page-90-0)

# **Annuler le [Mode de visualisation uniquement]**

Désactivez le [Mode de visualisation uniquement] de la manière suivante.

**1** Cliquez avec le bouton droit sur l'icône du Software Operation Panel dans la zone de notification et sélectionnez [Mode de visualisation uniquement] dans le menu qui s'ouvre.

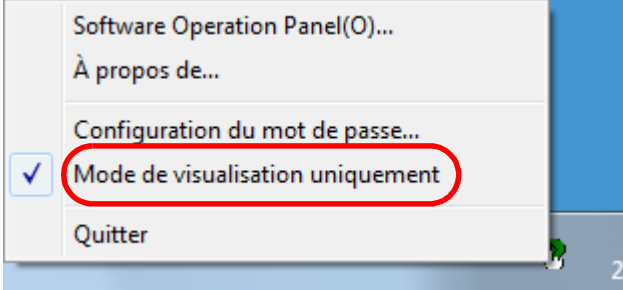

La fenêtre [Configuration du mot de passe] s'ouvre.

**2** Saisissez le mot de passe en cours puis cliquez sur le bouton [OK].

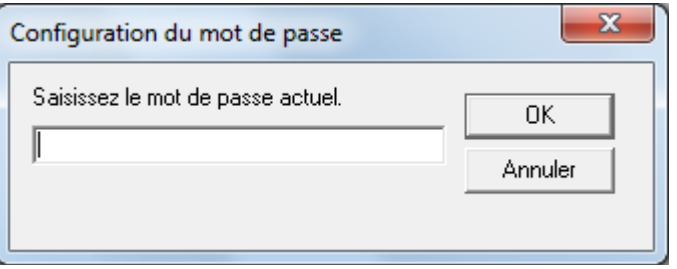

[Mode de visualisation uniquement] est désactivé et les paramètres du scanneur peuvent maintenant être modifiés.

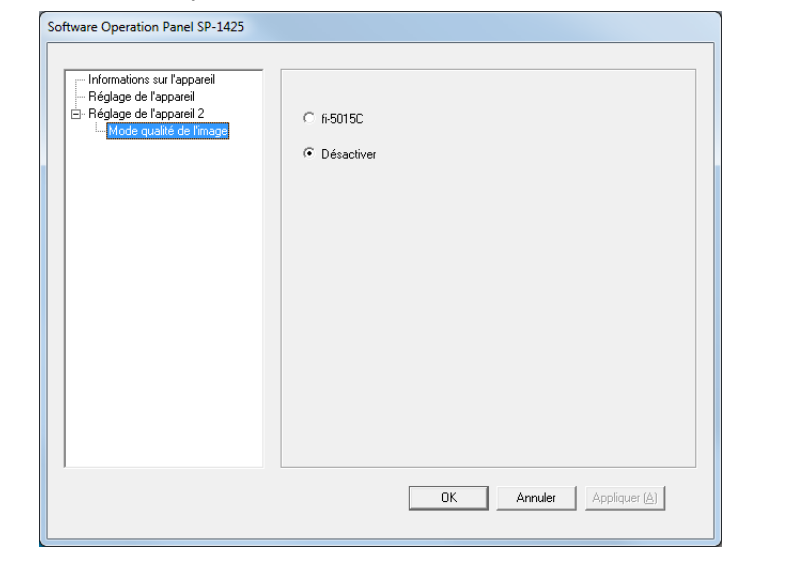

#### **HINT**

Si vous double-cliquez sur l'icône du Software Operation Panel, la rubrique [Mode de visualisation uniquement] est décochée et donc, désactivée.

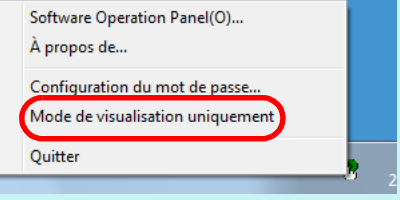

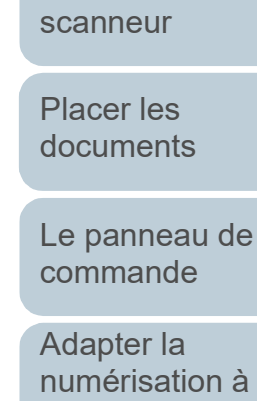

[Sommaire](#page-7-0) [Accueil](#page-0-0)

[Index](#page-125-0)

[Introduction](#page-3-0)

[Présentation du](#page-12-0) 

**[Entretien](#page-51-0)** 

[vos besoins](#page-43-1)

[Remplacement](#page-61-0)  des [consommables](#page-61-1)

[Dépannage](#page-67-0)

[Paramètres](#page-90-2)  [opérationnels](#page-90-0)

#### **Changer de mot de passe**

Modifiez le mot de passe de la manière suivante.

**1** Cliquez avec le bouton droit sur l'icône du Software Operation Panel dans la zone de notification et sélectionnez [Configuration du mot de passe] dans le menu qui s'ouvre.

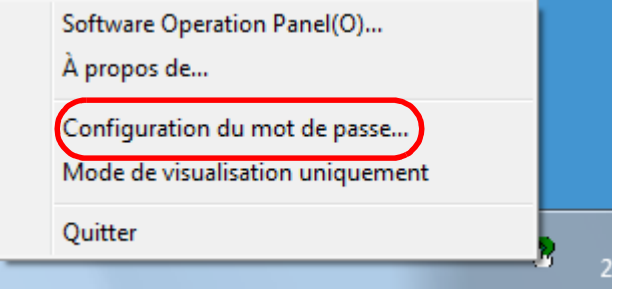

La fenêtre [Configuration du mot de passe] s'ouvre.

**2** Saisissez le mot de passe en cours puis cliquez sur le bouton [OK].

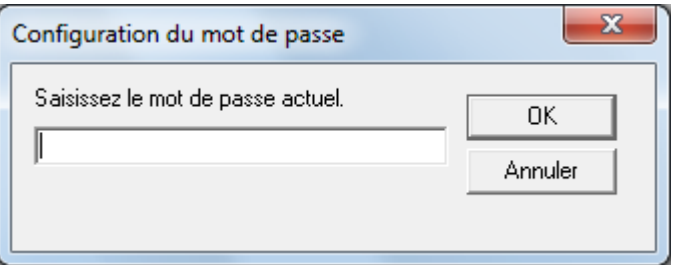

La fenêtre [Configuration du mot de passe] s'ouvre.

**3** Saisissez un nouveau mot de passe deux fois pour confirmation puis cliquez sur le bouton [OK]. Vous pouvez saisir 32 caractères au maximum.

Seuls les caractères alphanumériques (a ~ z, A ~ Z, 0 ~ 9) sont autorisés.

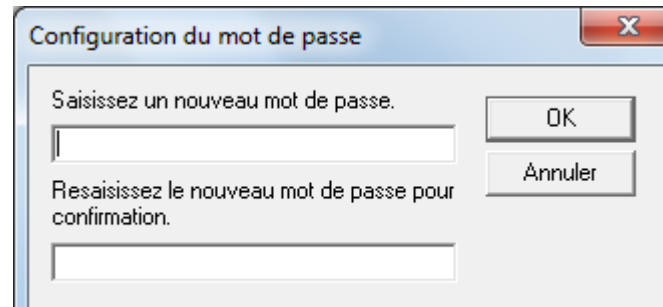

Un message de confirmation s'affiche.

**4** Cliquez sur le bouton [OK]. Le mot de passe est validé.

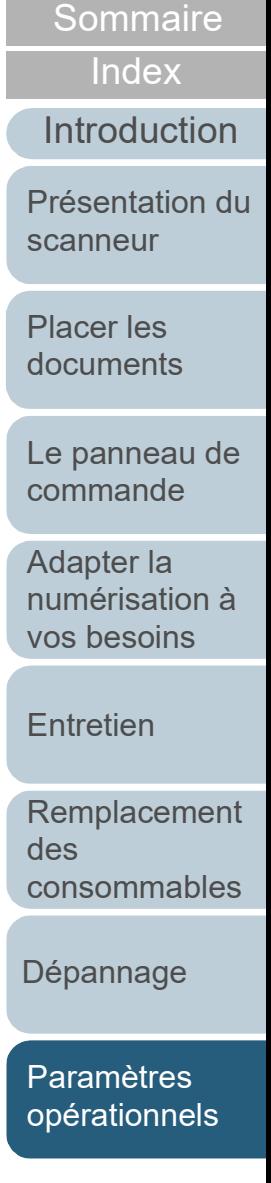

[Accueil](#page-0-0)

#### **Annuler le mot de passe**

Annulez le mot de passe de la manière suivante.

**1** Cliquez avec le bouton droit sur l'icône du Software Operation Panel dans la zone de notification et sélectionnez [Configuration du mot de passe] dans le menu qui s'ouvre.

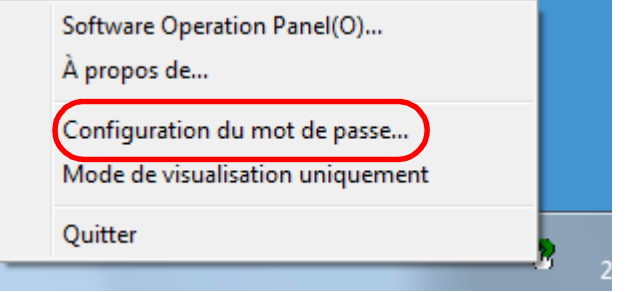

La fenêtre [Configuration du mot de passe] s'ouvre.

**2** Saisissez le mot de passe en cours puis cliquez sur le bouton [OK].

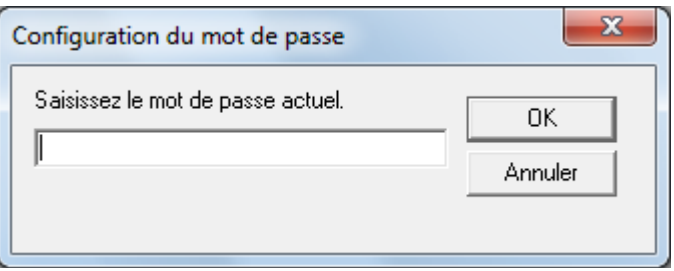

La fenêtre [Configuration du mot de passe] s'ouvre.

**3** Laissez les deux champs vides puis cliquez sur le bouton [OK].

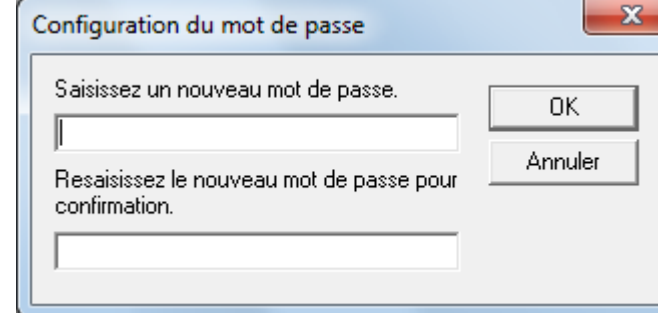

Un message de confirmation s'affiche.

**4** Cliquez sur le bouton [OK]. Le mot de passe est annulé.

[Présentation du](#page-12-0)  [scanneur](#page-12-0)

[Placer les](#page-31-1)  [documents](#page-31-0)

[Le panneau de](#page-40-0)  [commande](#page-40-1)

Adapter la [numérisation à](#page-43-0)  [vos besoins](#page-43-1)

**[Entretien](#page-51-0)** 

[Remplacement](#page-61-0)  des [consommables](#page-61-1)

[Dépannage](#page-67-0)

[Paramètres](#page-90-2)  [opérationnels](#page-90-0)

# **Réinitialiser le mot de passe**

Au cas où vous auriez oublié votre mot de passe, procédez à la réinitialisation de la manière suivante :

**1** Cliquez avec le bouton droit sur l'icône du Software Operation Panel dans la zone de notification et sélectionnez [Configuration du mot de passe] dans le menu qui s'ouvre.

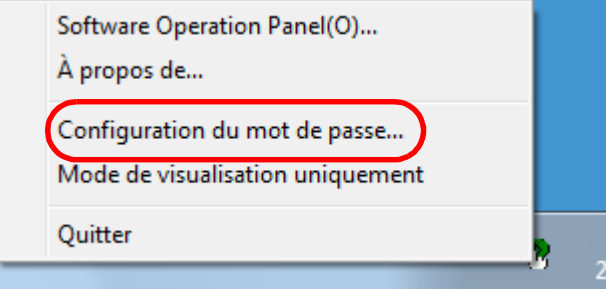

La fenêtre [Configuration du mot de passe] s'ouvre.

**2** Saisissez le mot de passe par défaut qui est "SP-Scanner" puis cliquez sur le bouton [OK].

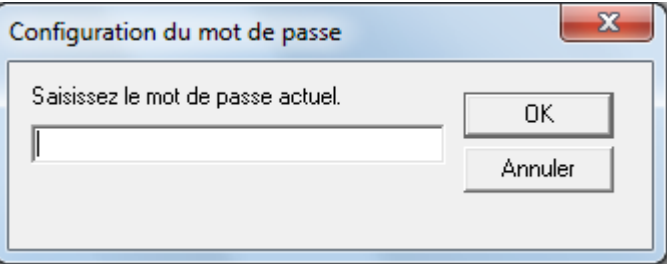

La fenêtre [Configuration du mot de passe] s'ouvre.

**3** Saisissez un nouveau mot de passe deux fois pour confirmation puis cliquez sur le bouton [OK]. Vous pouvez saisir 32 caractères au maximum.

Seuls les caractères alphanumériques (a ~ z, A ~ Z, 0 ~ 9) sont autorisés.

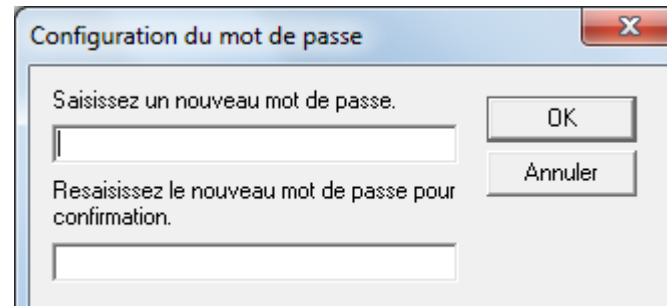

Un message de confirmation s'affiche.

**4** Cliquez sur le bouton [OK]. Le mot de passe est validé.

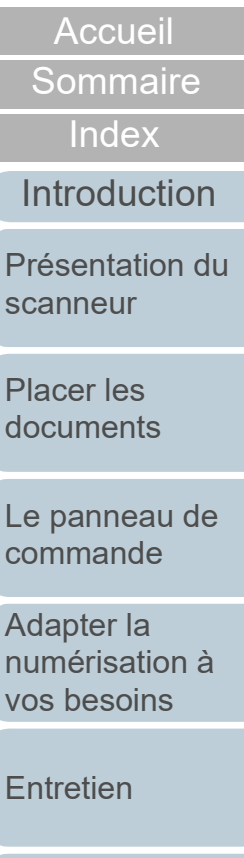

[Remplacement](#page-61-0)  des [consommables](#page-61-1)

[Dépannage](#page-67-0)

[Paramètres](#page-90-2)  [opérationnels](#page-90-0)

# <span id="page-99-0"></span>**8.3 Rubriques de configuration**

Le Software Operation Panel permet la configuration des rubriques suivantes du scanneur connecté à l'ordinateur.

# **Réglage de l'appareil**

- **1** Démarrez le Software Operation Panel. Pour en savoir plus, consultez ["8.1 Démarrer le Software Operation](#page-91-0)  [Panel" \(page 92\)](#page-91-0) .
- **2** Dans le panneau de gauche, sélectionnez [Réglage de l'appareil].

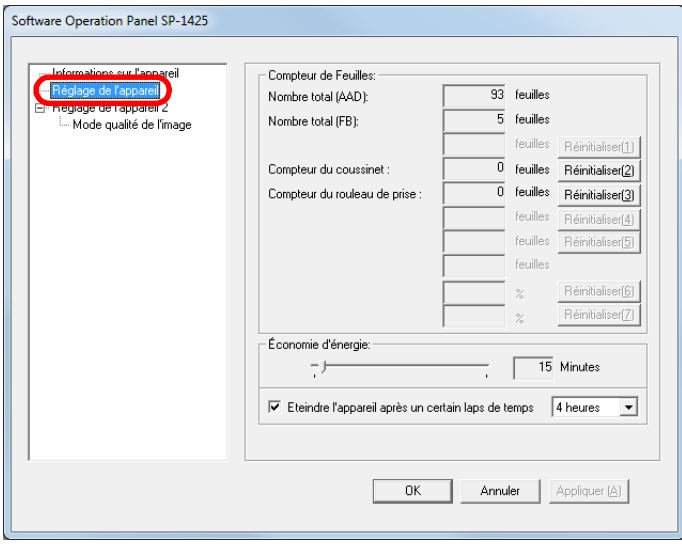

Les rubriques configurables de la fenêtre précitée sont indiquées dans la page suivante.

**[Sommaire](#page-7-0)** [Accueil](#page-0-0) [Placer les](#page-31-1)  [documents](#page-31-0) [Le panneau de](#page-40-0)  [commande](#page-40-1) Adapter la [numérisation à](#page-43-0)  [vos besoins](#page-43-1) **[Entretien](#page-51-0)** [Remplacement](#page-61-0)  des [consommables](#page-61-1) [Présentation du](#page-12-0)  [scanneur](#page-12-0) [Index](#page-125-0) [Introduction](#page-3-0)

[Dépannage](#page-67-0)

[Paramètres](#page-90-2)  [opérationnels](#page-90-0)

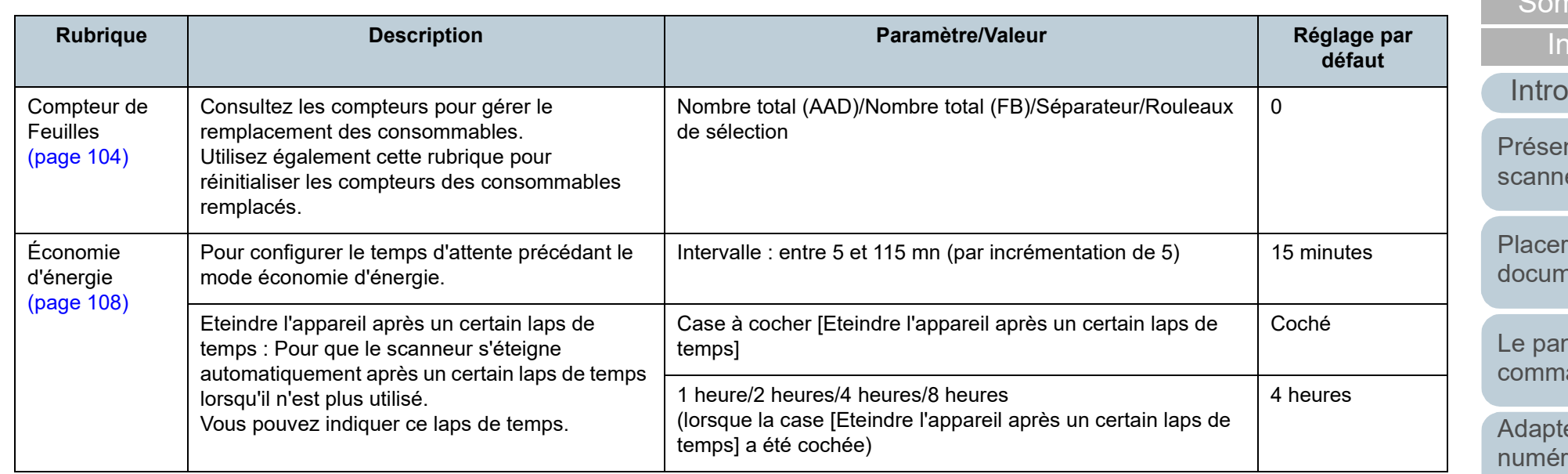

**[Sommaire](#page-7-0)** าdex

**[Accueil](#page-0-0)** 

oduction

ntation du eur

r les nents

nneau de ande

er la risation à [vos besoins](#page-43-1)

[Entretien](#page-51-0)

[Remplacement](#page-61-0)  des [consommables](#page-61-1)

[Dépannage](#page-67-0)

[Paramètres](#page-90-2)  [opérationnels](#page-90-0)

#### **Réglage de l'appareil 2**

- **1** Démarrez le Software Operation Panel. Pour en savoir plus, consultez ["8.1 Démarrer le Software Operation](#page-91-0)  [Panel" \(page 92\)](#page-91-0) .
- **2** Dans le panneau de gauche, sélectionnez [Réglage de l'appareil 2].

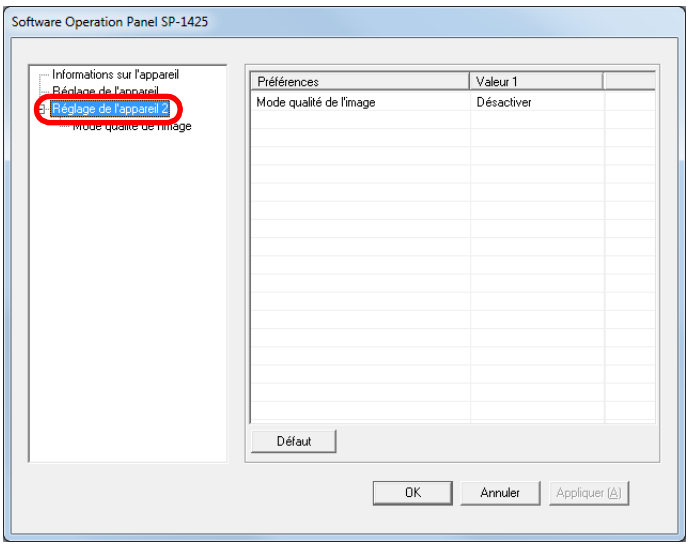

Les paramètres actuellement configurés dans [Réglage de l'appareil 2] sont listés sur la droite de la fenêtre.

Les rubriques configurables de la fenêtre précitée sont indiquées dans la page suivante.

#### **HINT**

Les paramètres du Software Operation Panel peuvent être restaurés à la configuration d'usine.

Pour restaurer les défauts d'usine cliquez sur le bouton [Défaut]. Un message s'affiche, cliquez sur [OK].

Notez que les paramètres que vous avez configuré seront annulés.

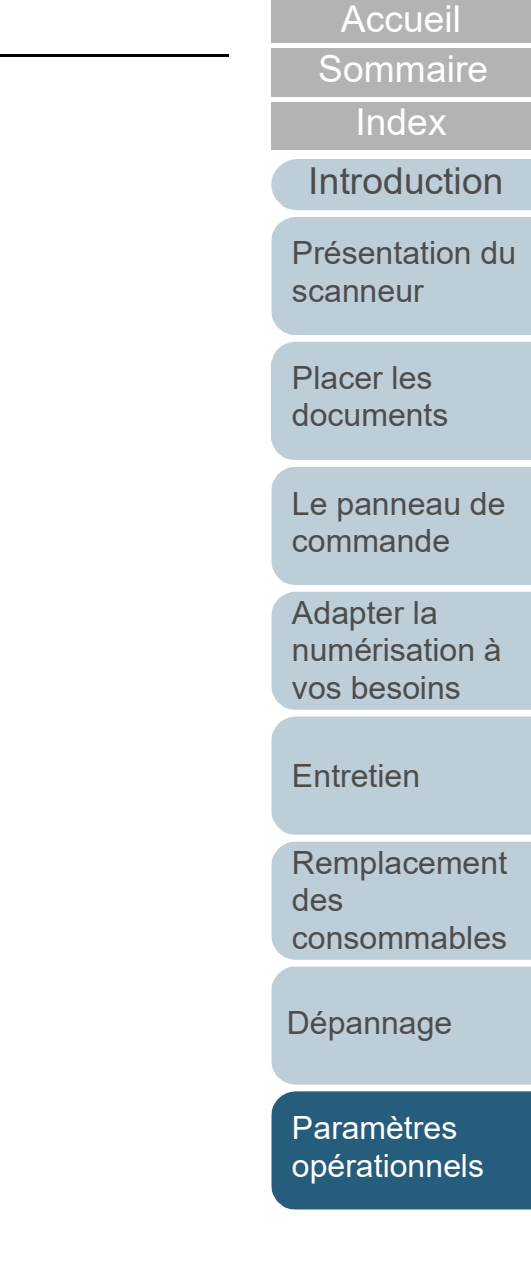

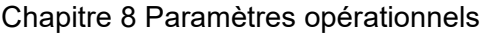

Mode qualité de l'image

[\(page 107\)](#page-106-1)

**Rubrique Description Paramètre/Valeur Réglage par <br>
<b>Reglage par Paramètre/Valeur Paramètre/Valeur** 

Pour configurer le mode de qualité de l'image. Afin d'avoir une qualité d'image proche de celle obtenue lors d'une numérisation avec le fi-5015C, activez le mode de qualité de l'image.

#### **[Accueil](#page-0-0)**

**[Sommaire](#page-7-0)** 

[Index](#page-125-0)

**défaut**

fi-5015C/Désactiver de la contratte de la Désactiver

**[Introduction](#page-3-0)** 

[Présentation du](#page-12-0)  [scanneur](#page-12-0)

[Placer les](#page-31-1)  [documents](#page-31-0)

[Le panneau de](#page-40-0)  [commande](#page-40-1)

Adapter la [numérisation à](#page-43-0)  [vos besoins](#page-43-1)

**[Entretien](#page-51-0)** 

[Remplacement](#page-61-0)  des [consommables](#page-61-1)

[Dépannage](#page-67-0)

[Paramètres](#page-90-2)  [opérationnels](#page-90-0)

# <span id="page-103-0"></span>**8.4 Paramètres relatifs aux compteurs de pages**

# <span id="page-103-1"></span>**Consulter et réinitialiser les compteurs**

#### ■ **Consulter les compteurs**

Vous pouvez vérifier l'état des consommables et prévoir leur remplacement.

Lorsque la date de remplacement des consommables approche, la couleur d'arrière-plan du compteur des consommables change.

La couleur d'arrière-plan du compteur passe au jaune clair ou au jaune lorsque le compteur de feuilles de chaque

consommable atteint les valeurs suivantes.

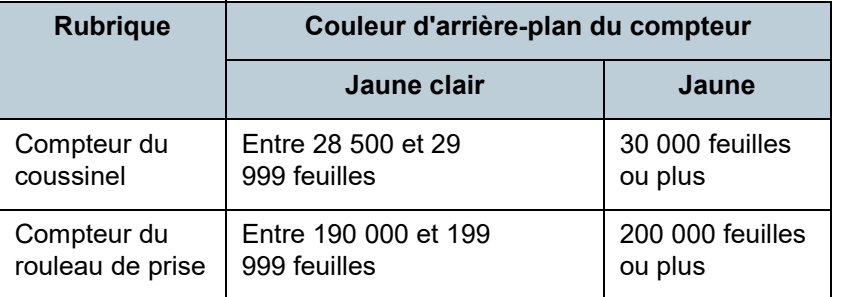

Pour en savoir plus sur les cycles de remplacement, consultez ["6.1 Consommables et fréquence de remplacement" \(page](#page-62-0)  [63\).](#page-62-0)

**1** Démarrez le Software Operation Panel. Pour en savoir plus, consultez ["8.1 Démarrer le Software Operation](#page-91-0)  [Panel" \(page 92\).](#page-91-0)

**2** Dans le panneau de gauche, sélectionnez [Réglage de l'appareil].

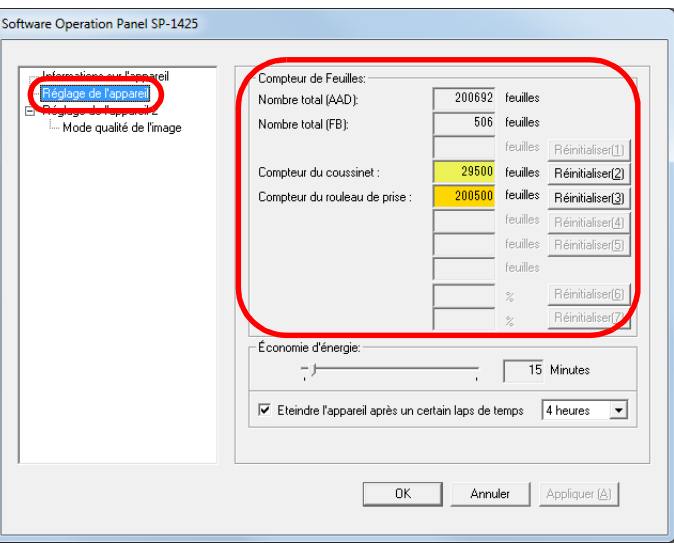

Dans cette fenêtre, vous pouvez confirmer les éléments suivants :

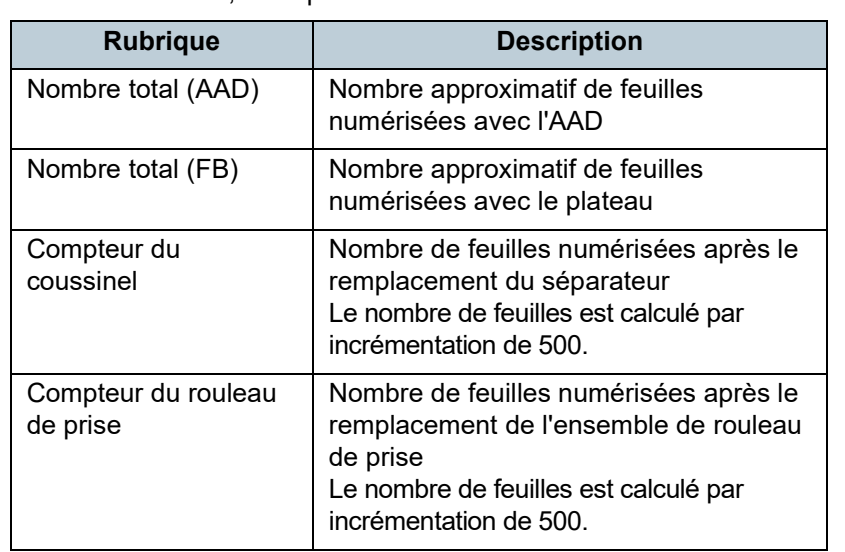

[Sommaire](#page-7-0) [Index](#page-125-0) [Introduction](#page-3-0)

[Accueil](#page-0-0)

[Présentation du](#page-12-0)  [scanneur](#page-12-0)

[Placer les](#page-31-1)  [documents](#page-31-0)

[Le panneau de](#page-40-0)  [commande](#page-40-1)

Adapter la [numérisation à](#page-43-0)  [vos besoins](#page-43-1)

**[Entretien](#page-51-0)** 

[Remplacement](#page-61-0)  des [consommables](#page-61-1)

[Dépannage](#page-67-0)

[Paramètres](#page-90-2)  [opérationnels](#page-90-0)

#### **[Sommaire](#page-7-0)**

[Index](#page-125-0)

**[Introduction](#page-3-0)** 

[Présentation du](#page-12-0)  [scanneur](#page-12-0)

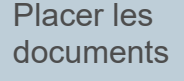

[Le panneau de](#page-40-0)  [commande](#page-40-1)

Adapter la [numérisation à](#page-43-0)  [vos besoins](#page-43-1)

**[Entretien](#page-51-0)** 

[Remplacement](#page-61-0)  des [consommables](#page-61-1)

[Dépannage](#page-67-0)

[Paramètres](#page-90-2)  [opérationnels](#page-90-0)

[Annexe](#page-108-0) **[Glossaire](#page-116-0)** 

#### **IMPORTANT**

Si vous avez éteint le scanner en débranchant le câble d'alimentation, le nombre de feuilles pourrait ne pas être décompté dans [Nombre total].

#### ■ **Réinitialiser les compteurs**

Après avoir remplacé un consommable, n'oubliez pas de réinitialiser son compteur. Pour cela, effectuez les opérations suivantes :

**1** Cliquez sur le bouton [Réinitialiser] pour le consommable remplacé.

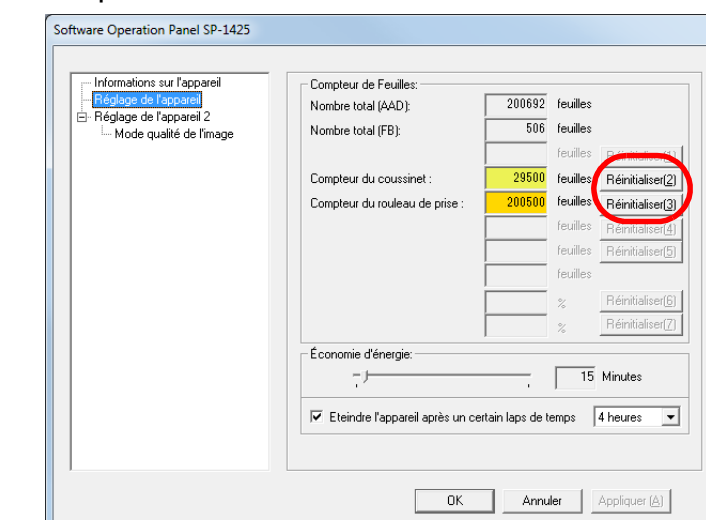

Le compteur est réinitialisé à 0.

- **2** Cliquez sur le bouton [OK]. Un message de confirmation s'affiche.
- **3** Cliquez sur le bouton [OK]. Les paramètres configurés sont validés.

#### ■ Message pour remplacer les consommables

Le message suivant peut s'afficher lorsque vous utilisez le scanneur.

#### Exemple :

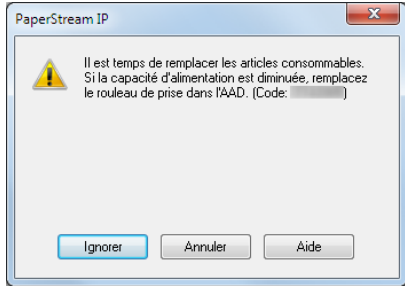

Vérifiez le contenu du message lorsqu'il s'affiche, et remplacez le consommable en conséquence.

Si vous cliquez sur le bouton [Ignorer], la notification s'efface et la numérisation continue. Cependant, nous vous invitons à remplacer le consommable le plus rapidement possible. Pour interrompre la numérisation et remplacer le consommable dans l'immédiat, cliquez sur le bouton [Annuler].

Pour en savoir plus sur le remplacement des consommables, consultez la section suivante :

- Séparateur ["6.2 Remplacement du séparateur" \(page 64\)](#page-63-0)
- Ensemble de rouleau de prise ["6.3 Remplacement de l'ensemble de rouleau de prise" \(page 66\)](#page-65-0)

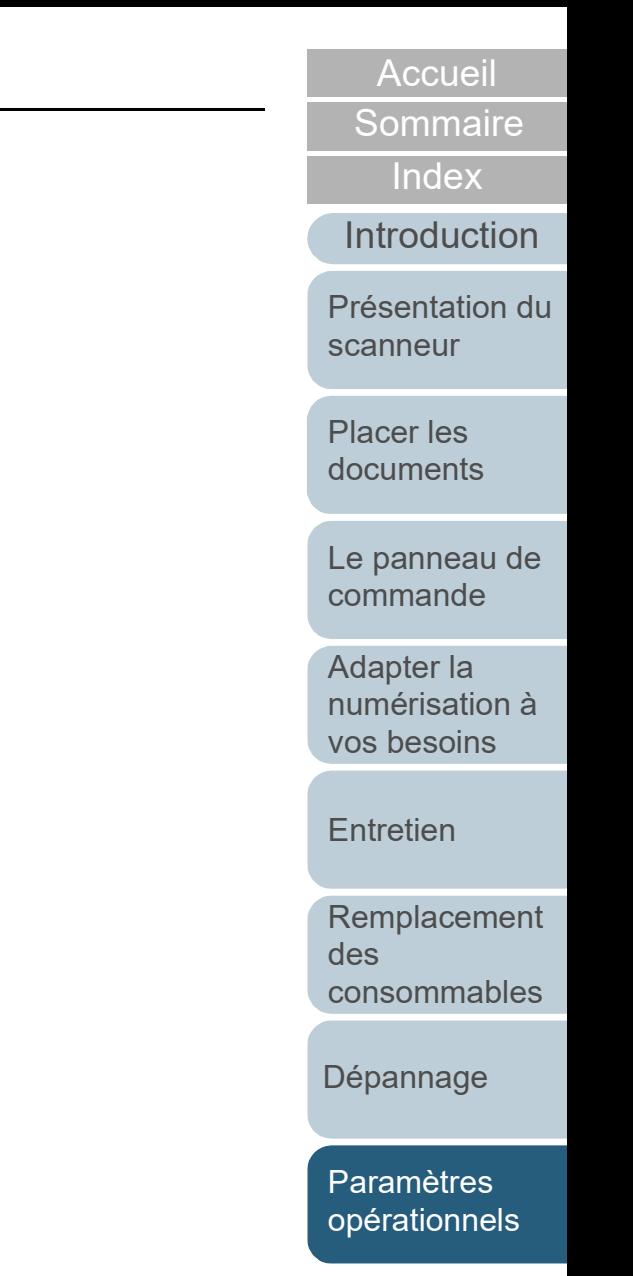

# <span id="page-106-0"></span>**8.5 Paramètres relatifs à la numérisation**

### <span id="page-106-1"></span>**Configurer la qualité de l'image de la numérisation [Mode qualité de l'image]**

Pour configurer le mode de qualité de l'image. Afin d'avoir une qualité d'image proche de celle obtenue lors d'une numérisation avec le fi-5015C, activez le mode de qualité de l'image.

- **1** Démarrez le Software Operation Panel. Pour en savoir plus, consultez ["8.1 Démarrer le Software Operation](#page-91-0)  [Panel" \(page 92\).](#page-91-0)
- **2** Dans le panneau de gauche, sélectionnez [Réglage de l'appareil  $2 \rightarrow$  [Mode qualité de l'image].

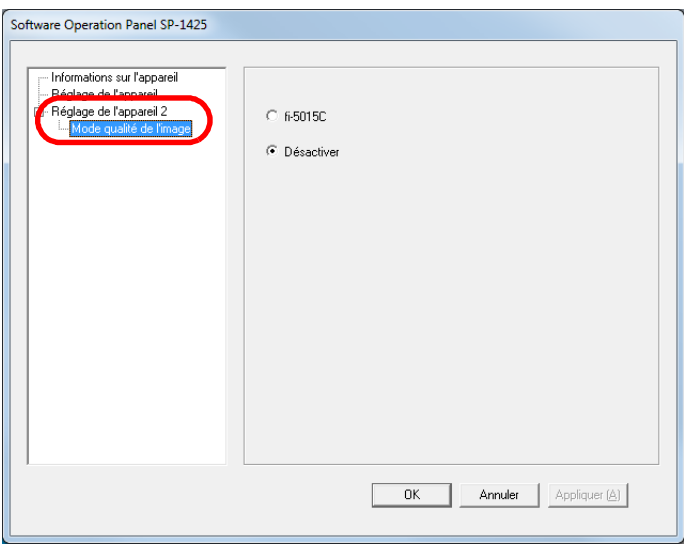

**3** Sélectionnez si vous souhaitez obtenir une qualité d'image proche de celle de fi-5015C.

[Accueil](#page-0-0)

**[Sommaire](#page-7-0)** 

[Index](#page-125-0)

[Introduction](#page-3-0)

[Présentation du](#page-12-0)  [scanneur](#page-12-0)

[Placer les](#page-31-1)  [documents](#page-31-0)

[Le panneau de](#page-40-0)  [commande](#page-40-1)

Adapter la [numérisation à](#page-43-0)  [vos besoins](#page-43-1)

**[Entretien](#page-51-0)** 

[Remplacement](#page-61-0)  des [consommables](#page-61-1)

[Dépannage](#page-67-0)

[Paramètres](#page-90-2)  [opérationnels](#page-90-0)

# <span id="page-107-0"></span>**8.6 Paramètres relatifs au délai d'attente**

### <span id="page-107-1"></span>**Délai avant l'entrée en mode économie d'énergie - [Économie d'énergie]**

Le temps de passage en mode économie d'énergie du scanneur peut être configuré.

- **1** Démarrez le Software Operation Panel. Pour en savoir plus, consultez ["8.1 Démarrer le Software Operation](#page-91-0)  [Panel" \(page 92\).](#page-91-0)
- **2** Dans le panneau de gauche, sélectionnez [Réglage de l'appareil].

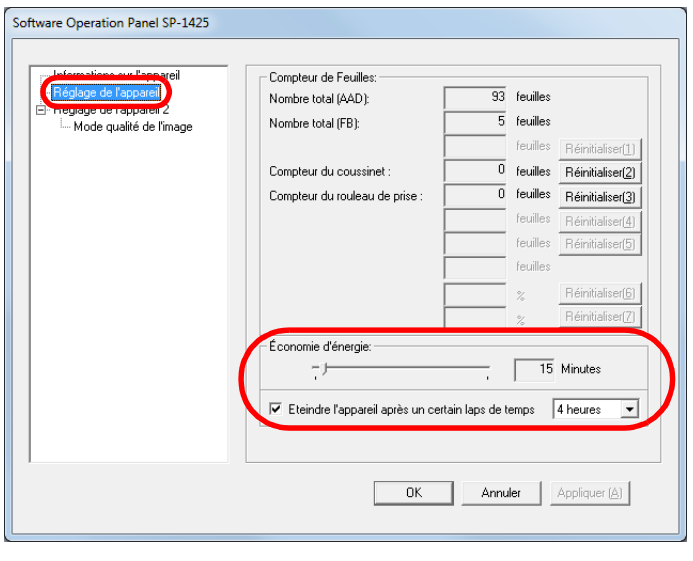

**3** Réglez le délai d'attente avec le curseur pour activer le mode économie d'énergie.

Vous pouvez sélectionner une valeur comprise entre 5 et 115 minutes (par incrémentation de 5).

#### **HINT**

En cochant la case [Eteindre l'appareil après un certain laps de temps], le scanneur s'éteint automatiquement après un certains laps de temps s'il n'est pas utilisé.

Pour avez quatre choix : [1 heure]/[2 heures]/[4 heures]/[8 heures].

[Accueil](#page-0-0)

[Sommaire](#page-7-0)

[Index](#page-125-0)

[Introduction](#page-3-0)

[Présentation du](#page-12-0)  [scanneur](#page-12-0)

[Placer les](#page-31-1)  [documents](#page-31-0)

[Le panneau de](#page-40-0)  [commande](#page-40-1)

Adapter la [numérisation à](#page-43-0)  [vos besoins](#page-43-1)

**[Entretien](#page-51-0)** 

[Remplacement](#page-61-0)  des [consommables](#page-61-1)

[Dépannage](#page-67-0)

[Paramètres](#page-90-2)  [opérationnels](#page-90-0)
# <span id="page-108-2"></span><span id="page-108-1"></span><span id="page-108-0"></span>Annexe **[Introduction](#page-3-0)**

Dans cette annexe, vous trouverez les informations suivantes :

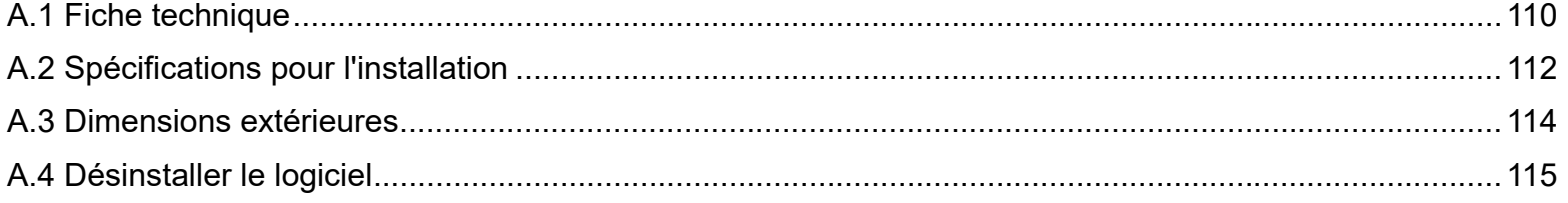

[Accueil](#page-0-0)

**[Sommaire](#page-7-0)** 

[Index](#page-125-0)

[Présentation du](#page-12-0)  [scanneur](#page-12-0)

[Placer les](#page-31-1)  [documents](#page-31-0)

[Le panneau de](#page-40-0)  [commande](#page-40-1)

Adapter la [numérisation à](#page-43-0)  [vos besoins](#page-43-1)

**[Entretien](#page-51-0)** 

[Remplacement](#page-61-0)  des [consommables](#page-61-1)

[Dépannage](#page-67-0)

[Paramètres](#page-90-1)  [opérationnels](#page-90-0)

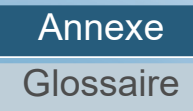

# <span id="page-109-1"></span><span id="page-109-0"></span> **A.1 Fiche technique**

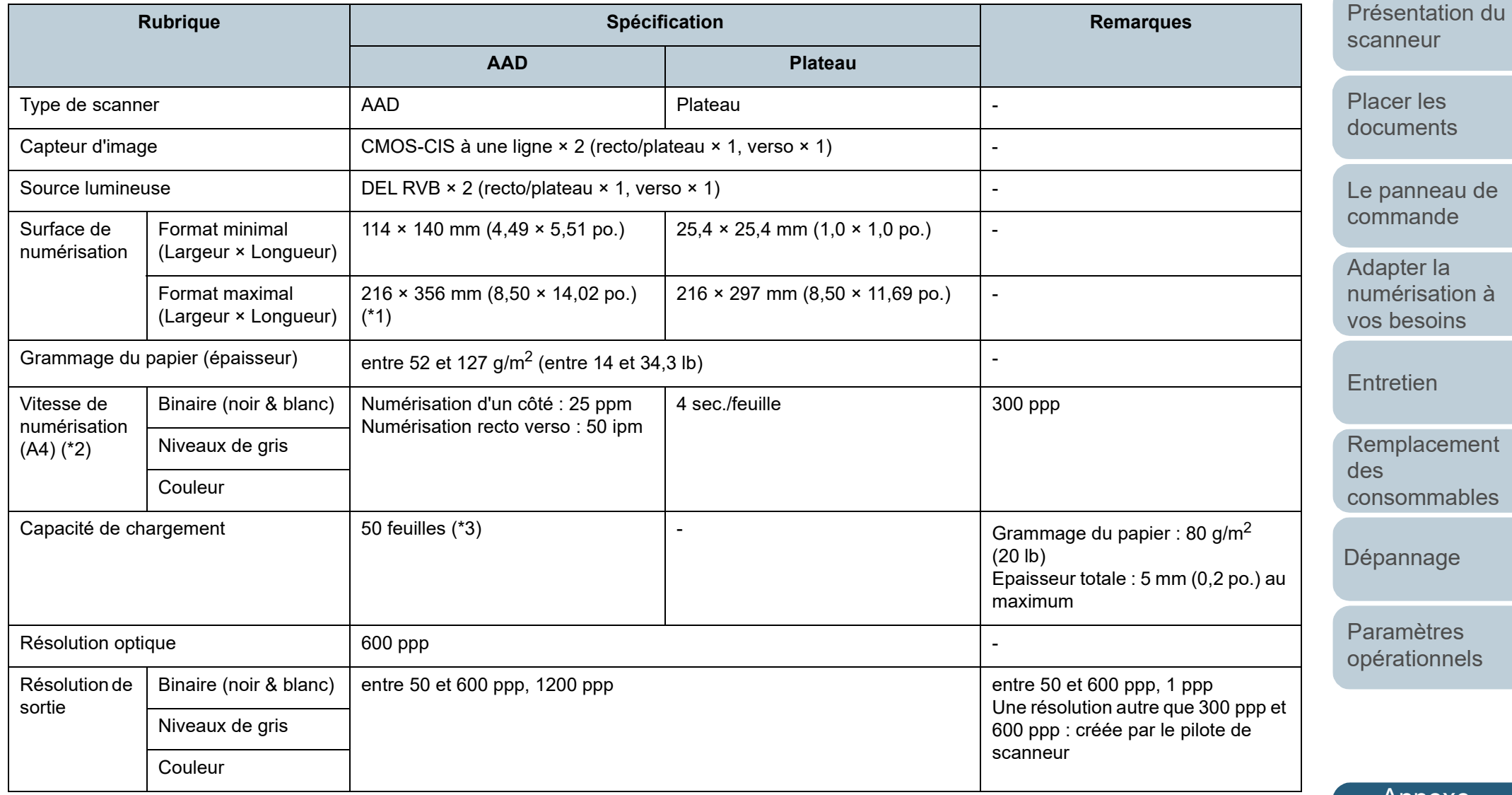

[Annexe](#page-108-1)

**[Glossaire](#page-116-0)** 

[Accueil](#page-0-0)

**[Sommaire](#page-7-0)** 

**[Index](#page-125-0)** 

[Introduction](#page-3-0)

110

Annexe

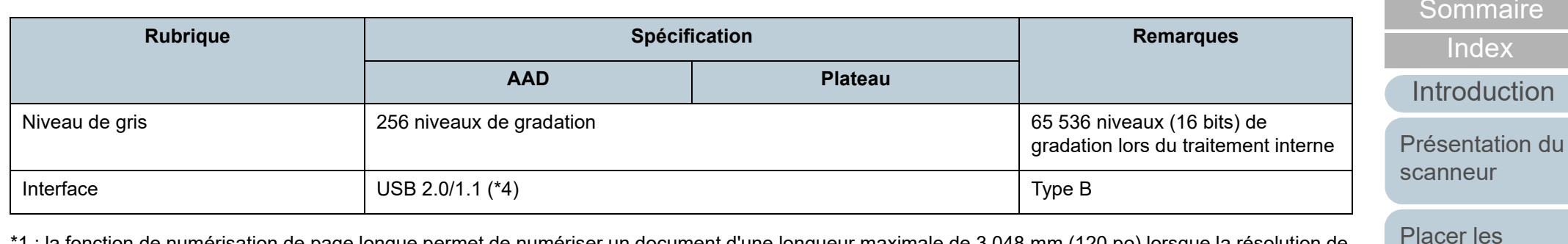

\*1 : la fonction de numérisation de page longue permet de numériser un document d'une longueur maximale de 3 048 mm (120 po) lorsque la résolution de numérisation est configurée sur 200 ppp au maximum.

\*2 : vitesse maximale autorisée par le matériel. La durée du traitement par le logiciel est ajoutée à la durée de la numérisation.

L'environnement système utilisé pour mesurer la vitesse de balayage est le suivant :

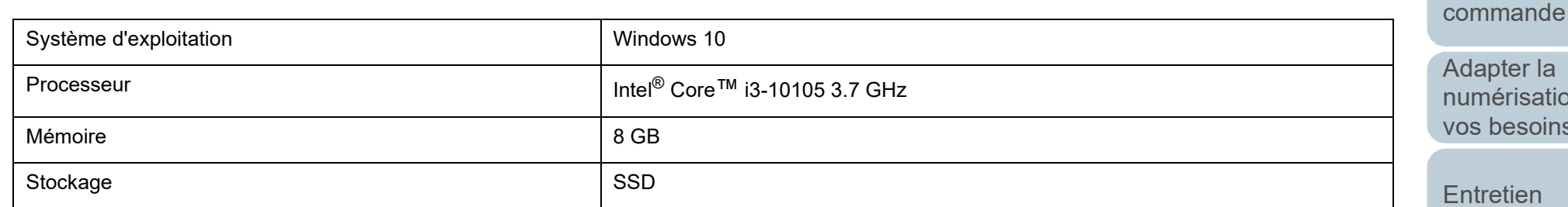

\*3 : la capacité maximale varie en fonction du grammage du papier. Pour en savoir plus, consultez ["2.3 Documents acceptés" \(page 36\)](#page-35-0).

\*4 : utilisez le câble USB fourni.

Si vous branchez le câble USB à un hub, assurez-vous que le hub est branché au port USB de l'ordinateur.

une connexion avec le bus USB 2.0 nécessite un port USB et un concentrateur multiport compatible avec le modèle USB 2.0. Par ailleurs, la numérisation est moins rapide si vous utilisez le bus USB 1.1.

pter la érisation à **besoins** 

[Le panneau de](#page-40-0) 

[documents](#page-31-0)

re

[Accueil](#page-0-0)

etien

[Remplacement](#page-61-0)  des [consommables](#page-61-1)

[Dépannage](#page-67-0)

[Paramètres](#page-90-1)  [opérationnels](#page-90-0)

# <span id="page-111-1"></span><span id="page-111-0"></span> **A.2 Spécifications pour l'installation**

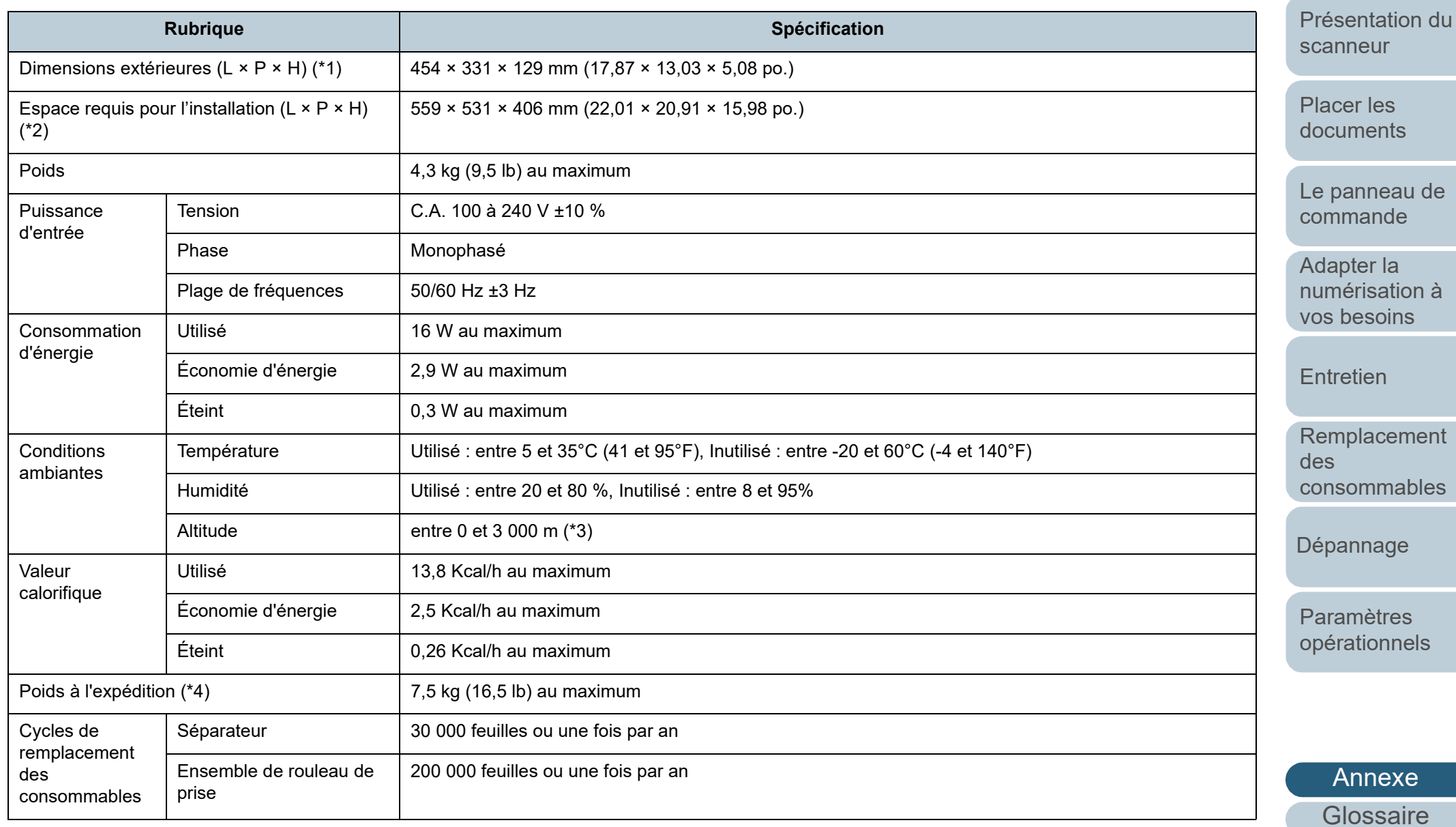

[Accueil](#page-0-0)

**[Sommaire](#page-7-0)** 

**[Index](#page-125-0)** 

[Introduction](#page-3-0)

Annexe

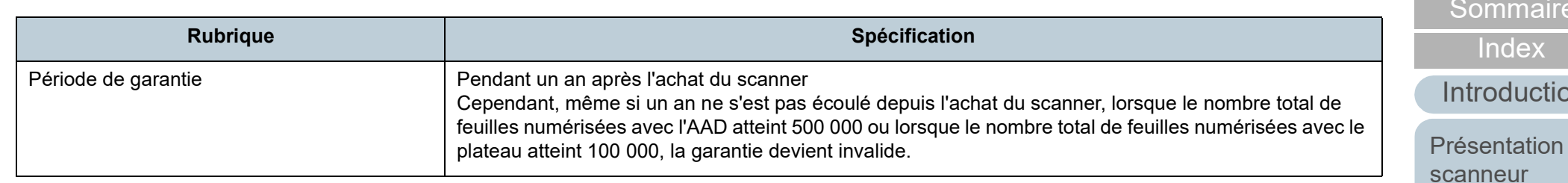

\*1 : le plateau d'alimentation de l'AAD (Chargeur) et le stoppeur ne sont pas inclus dans la hauteur et la largeur.

\*2 : les valeurs pour l'espace d'installation requis concernent des documents de format A4.

\*3 : lorsqu'un document utilise un grammage de 100 g/m<sup>2</sup> (26,8 lb) ou plus est numérisé à une altitude élevée (supérieure à 2 000 m), il peut être détecté comme chargement excessif de documents.

\*4 : emballage inclus

[Accueil](#page-0-0)

**[Sommaire](#page-7-0)** 

ות $\overline{\mathsf{m}}$ 

du [scanneur](#page-12-0)

[Placer les](#page-31-1)  [documents](#page-31-0)

[Le panneau de](#page-40-0)  [commande](#page-40-1)

Adapter la [numérisation à](#page-43-0)  [vos besoins](#page-43-1)

**[Entretien](#page-51-0)** 

[Remplacement](#page-61-0)  des [consommables](#page-61-1)

[Dépannage](#page-67-0)

[Paramètres](#page-90-1)  [opérationnels](#page-90-0)

# <span id="page-113-1"></span><span id="page-113-0"></span> **A.3 Dimensions extérieures**

Les dimensions extérieures sont les suivantes :

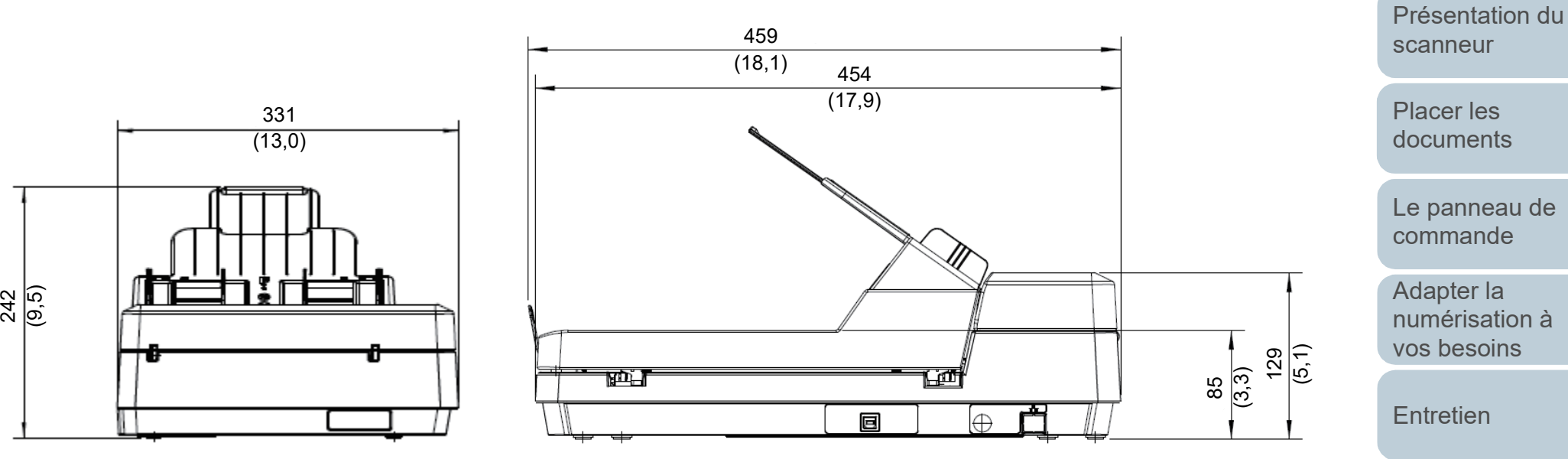

Unité : mm (po.)

[Remplacement](#page-61-0)  des [consommables](#page-61-1)

**[Sommaire](#page-7-0)** [Accueil](#page-0-0)

[Index](#page-125-0)

**[Introduction](#page-3-0)** 

[Dépannage](#page-67-0)

[Paramètres](#page-90-1)  [opérationnels](#page-90-0)

# <span id="page-114-0"></span> **A.4 Désinstaller le logiciel**

- **1** Allumez l'ordinateur et ouvrez une session en tant qu'utilisateur avec les privilèges d'un administrateur.
- **2** Quittez tous les programmes ouverts.
- **3** Affichez la fenêtre [Panneau de configuration].
	- Windows Server 2012

Faites un clic droit sur l'écran Accueil et sélectionnez [Toutes les applications] sur la barre des applications  $\rightarrow$  [Panneau de configuration] sous [Système Windows].

● Windows Server 2012 R2

Cliquez sur [↓] dans le coin inférieur gauche de l'écran Accueil → [Panneau de configuration] sous [Système Windows].

Pour afficher [↓], déplacez le curseur de la souris.

 Windows 10/Windows Server 2016/Windows Server 2019/ Windows Server 2022

Cliquez sur le menu [Démarrer]  $\rightarrow$  [Système Windows]  $\rightarrow$ [Panneau de configuration].

 $\bullet$  Windows 11

Cliquez sur le menu [Démarrer]  $\rightarrow$  [Toutes les applications]  $\rightarrow$ [Outils Windows] et double-cliquez sur [Panneau de configuration].

- **4** Cliquez sur [Désinstaller un programme].
	- La fenêtre [Programmes et fonctionnalités] s'ouvre et vous indique la liste des programmes déjà installés.
- **5** Sélectionnez le logiciel à désinstaller.
	- pilote PaperStream IP. Effectuez votre choix parmi :
		- PaperStream IP (TWAIN) for SP Series
		- PaperStream IP (TWAIN x64) for SP Series
		- PaperStream IP (ISIS) for SP Series
	- Software Operation Panel. Sélectionner [Software Operation Panel]

<span id="page-114-1"></span>Le Software Operation Panel est installé en même temps que le pilote PaperStream IP.

- Error Recovery Guide : Sélectionnez [Error Recovery Guide for SP-1425].
- Lors de la désinstallation de PaperStream ClickScan Sélectionnez [PaperStream ClickScan].
- Lors de la désinstallation de PaperStream ClickScan Searchable PDF Option

Sélectionnez [PaperStream ClickScan Searchable PDF Option].

- Pour désinstaller PaperStream Capture Lite Sélectionnez [PaperStream Capture Lite].
- Pour désinstaller Presto! PageManager Sélectionnez [Presto! PageManager *XX*]. *XX* indique la version.
- Pour désinstaller ABBYY FineReader Sprint Sélectionnez [ABBYY FineReader PDF *XX*]. *XX* indique la version.
- Guides : Sélectionnez [SP Series manuals for SP-1425].
- Scanner Central Admin Agent : Cliquez sur [Scanner Central Admin Agent].
- Pour désinstaller SP Series Online Update Sélectionnez [SP Series Online Update].
- **6** Cliquez sur le bouton [Désinstaller] ou [Désinstaller/ Modifier].
- **7** Si un message de confirmation s'ouvre, cliquez sur le bouton [OK] ou [Oui]. Le logiciel est désinstallé.

[Accueil](#page-0-0)

[Sommaire](#page-7-0)

[Index](#page-125-0)

[Introduction](#page-3-0)

[Présentation du](#page-12-0)  [scanneur](#page-12-0)

[Placer les](#page-31-1)  [documents](#page-31-0)

[Le panneau de](#page-40-0)  [commande](#page-40-1)

Adapter la [numérisation à](#page-43-0)  [vos besoins](#page-43-1)

**[Entretien](#page-51-0)** 

[Remplacement](#page-61-0)  des [consommables](#page-61-1)

[Dépannage](#page-67-0)

[Paramètres](#page-90-1)  [opérationnels](#page-90-0)

# <span id="page-115-0"></span>**Pour nous contacter**

# **Pour nous contacter**

Pour ABBYY FineReader Sprint, consultez la page web suivante : <http://www.abbyy.com>

Pour le Presto! PageManager, consultez la page web suivante :

<http://www.newsoftinc.com/support/index.php> <http://uk.newsoft.eu.com/support/index.php>

Pour les autres demandes concernant le scanner, consultez la page web suivante :

[https://www.fujitsu.com/global/support/products/computing/](https://www.fujitsu.com/global/support/products/computing/peripheral/scanners/sps/) peripheral/scanners/sps/

Si votre problème ne peut pas être résolu après avoir consulté les pages web ci-dessus, visitez la page web suivante pour obtenir les coordonnées d'un distributeur/revendeur approprié et contacter le distributeur/revendeur. [https://www.fujitsu.com/global/about/resources/shop/](https://www.fujitsu.com/global/about/resources/shop/computing/peripheral/scanners/index.html)

computing/peripheral/scanners/index.html

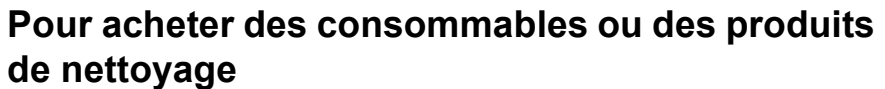

<https://imagescanner.fujitsu.com/r/ctl/>

[Accueil](#page-0-0)

[Sommaire](#page-7-0)

[Index](#page-125-0)

[Introduction](#page-3-0)

[Présentation du](#page-12-0)  [scanneur](#page-12-0)

[Placer les](#page-31-1)  [documents](#page-31-0)

[Le panneau de](#page-40-0)  [commande](#page-40-1)

Adapter la [numérisation à](#page-40-0)  [vos besoins](#page-43-1)

**[Entretien](#page-43-0)** 

[Remplacement](#page-51-0)  des [consommables](#page-61-1)

[Dépannage](#page-61-0)

[Paramètres](#page-90-1)  [opérationnels](#page-67-0)

# <span id="page-116-2"></span><span id="page-116-1"></span><span id="page-116-0"></span>**Glossaire**

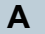

[AAD \(Alimentateur automatique](#page-117-0)  [de document\)](#page-117-0)

#### **B**

[Bande blanche de référence](#page-117-7)

[Bande codée](#page-117-4)

[Bourrage papier détecté](#page-117-5)

# **C**

[Couleur à supprimer](#page-117-3)

[Capteur à ultrasons](#page-117-6)

[Capteur de document](#page-117-2)

[CIS \(Contact Image Sensor,](#page-117-1)  [capteur d'images par contact\)](#page-117-1)

# **D**

[Début de la prise](#page-118-6)

[Demi-teintes](#page-118-4)

[Densité](#page-118-1)

[Détection automatique du](#page-118-0)  [format et du désalignement](#page-118-0)

[Détection de chargement](#page-118-5)  [excessif de documents](#page-118-5)

[Diffusion d'erreur](#page-118-3)

# **E**

**[Emphase](#page-118-2)** [Ensemble de rouleau de prise](#page-119-6) [Environnement d'exploitation](#page-119-7) [Erreur matériel](#page-119-3) [Erreur usuelle](#page-119-8)

[Extraction des bords](#page-119-4)

# **[Filtre](#page-119-5)**

**F**

[Format A4](#page-119-2)

[Format A5](#page-119-1)

[Format A6](#page-119-0)

[Format A7](#page-120-1)

[Format A8](#page-120-0)

[Format Légal](#page-120-6)

[format Lettre](#page-120-5)

**G** [Gamma](#page-120-2)

**I**

[Intercalaire](#page-120-4)

[Interface](#page-120-3)

# **[Inversion](#page-121-3)** [ISIS](#page-121-4)

**L [Lissage](#page-121-7)** 

[Luminosité](#page-121-0)

**M [Moirage](#page-121-5)** 

[Multi Image](#page-121-6)

**N**

**O**

[Niveaux de gris](#page-121-2)

[Numérisation recto verso](#page-121-1)

[Numérisation simple \(un côté\)](#page-122-7)

[OCR \(ou ROC : reconnaissance](#page-122-4)  [optique des caractères\)](#page-122-4)

# **P**

[Panneau de commande](#page-122-5)

[Paramètre par défaut](#page-122-0)

[Paysage](#page-122-3)

[Plateau](#page-122-2)

[Pilote](#page-122-1)

[Pixel](#page-122-6)

# **[Portrait](#page-123-5)**

[ppp \(point par pouce\)](#page-123-0)

# **R**

**S**

**T**

[Résolution](#page-123-6)

[Rouleau d'alimentation](#page-123-2)

[Rouleau d'éjection](#page-123-1)

**[Séparateur](#page-123-4)** 

**[Seuil](#page-123-7)** 

[Suppression de page vierge](#page-123-3)

[Suppression du bruit](#page-124-0)

**[Surbalayage](#page-124-3)** 

[Traitement de l'image](#page-124-2)

**[Tramage](#page-124-1)** 

[TWAIN](#page-124-4)

**U** [USB](#page-124-5)

### [Accueil](#page-0-0)

[Sommaire](#page-7-0)

[Index](#page-125-0)

[Introduction](#page-3-0)

[Présentation du](#page-12-0)  [scanneur](#page-12-0)

[Placer les](#page-31-1)  [documents](#page-31-0)

[Le panneau de](#page-40-0)  [commande](#page-40-1)

Adapter la [numérisation à](#page-43-0)  [vos besoins](#page-43-1)

**[Entretien](#page-51-0)** 

[Remplacement](#page-61-0)  des [consommables](#page-61-1)

[Dépannage](#page-67-0)

[Paramètres](#page-90-1)  [opérationnels](#page-90-0)

# **A**

# <span id="page-117-0"></span>**AAD (Chargeur automatique de document)**

Mécanisme d'alimentation du papier qui permet le chargement et la numérisation de plusieurs feuilles, l'une après l'autre.

# **B**

#### <span id="page-117-7"></span>**Bande blanche de référence**

Partie blanche située dans l'AAD que le scanneur définit comme blanche, afin d'ajuster en conséquence la luminosité de toutes les autres zones.

# <span id="page-117-4"></span>**Bande codée**

Code détecté par le scanneur afin de reconnaître le début et la fin d'un profil de numérisation ou le mode de l'image.

# <span id="page-117-5"></span>**Bourrage papier détecté**

Le bourrage de papier indique qu'un document est resté coincé dans le chemin du papier ou que la numérisation a été interrompue en raison d'un glissement de document.

#### **C**

# <span id="page-117-3"></span>**Couleur à supprimer**

Fonction vous permettant de supprimer une couleur spécifique de l'image numérisée.

### <span id="page-117-6"></span>**Capteur à ultrasons**

Capteur permettant de détecter un chargement multiple grâce à une onde sonore ultrasonique. Les chargements multiples sont détectés en cas d'écart dans la fréquence des ondes ultrasoniques transmises à travers les documents.

### <span id="page-117-2"></span>**Capteur de document**

Capteur pouvant détecter des écarts dans la transmission de la luminosité. Les problèmes de chargement (chargement multiple ou bourrage de papier) sont détectés grâce au contrôle des documents lors de leur insertion.

# <span id="page-117-1"></span>**CIS (Contact Image Sensor, capteur d'images par contact)**

Un capteur qui utilise une DEL et un capteur de réception de la lumière pour percevoir la lumière reflétée par le document, et qui convertit la lumière sous forme numérique La technologie DTC est la base pour l'obtention d'une définition de l'image de haute qualité pour les scanneurs, appareils photo et autres appareils.

[Accueil](#page-0-0)

[Sommaire](#page-7-0)

[Index](#page-125-0)

# [Introduction](#page-3-0)

[Présentation du](#page-12-0)  [scanneur](#page-12-0)

[Placer les](#page-31-1)  [documents](#page-31-0)

[Le panneau de](#page-40-0)  [commande](#page-40-1)

Adapter la [numérisation à](#page-43-0)  [vos besoins](#page-43-1)

**[Entretien](#page-51-0)** 

[Remplacement](#page-61-0)  des [consommables](#page-61-1)

[Dépannage](#page-67-0)

[Paramètres](#page-90-1)  [opérationnels](#page-90-0)

# **D**

# <span id="page-118-6"></span>**Début de la prise**

Moment depuis la pose du document jusqu'au début de la prise, après que le document ait dépassé le capteur qui contrôle l'absence de papier sur le plateau de réception.

### <span id="page-118-4"></span>**Demi-teintes**

Reproduit la densité de la couleur en noir et blanc en utilisant des modèles de point. Cette méthode est idéale pour la numérisation de photographies en noir et blanc.

#### <span id="page-118-1"></span>**Densité**

Fait référence à la couleur sombre d'une image.

# <span id="page-118-0"></span>**Détection automatique du format et du désalignement**

Détection de fin de page : Détection de la fin de la page et numérisation en longueur du document.

Détection automatique du format de page :

Fonction qui détecte le désalignement du document et génère une image recadrée et de même format.

# <span id="page-118-5"></span>**Détection de chargement excessif de documents**

Le chargement multiple est le chargement simultané de deux feuilles ou plus dans l'AAD. Lorsqu'une longueur différente est détectée, elle est considérée comme un chargement multiple.

### <span id="page-118-3"></span>**Diffusion d'erreur**

Production d'images en demi-teintes (pseudo-échelle de gris) de haute qualité basée sur la binarisation de pixels en noir et blanc. La densité optique d'un pixel et celle des pixels adjacents sont totalisées, et les pixels noirs sont replacés par ordre de densité pour minimiser l'écart entre les images numérisées et les images sorties. La diffusion d'erreur sur les autres pixels permet la binarisation de la densité des pixels adjacents. Cette fonction permet la suppression des effets moirés des images en demi-teintes comme les de journaux et la reproduction de leur gradation en niveaux de gris.

# **E**

# <span id="page-118-2"></span>**Emphase**

Fonction qui réduit la densité des couleurs vives (sauf le blanc) autour des zones noires. Augmenter la valeur pour cette fonction réduit le bruit de l'image et « adoucit » les images.

#### [Accueil](#page-0-0)

[Sommaire](#page-7-0)

[Index](#page-125-0)

# [Introduction](#page-3-0)

[Présentation du](#page-12-0)  [scanneur](#page-12-0)

[Placer les](#page-31-1)  [documents](#page-31-0)

[Le panneau de](#page-40-0)  [commande](#page-40-1)

Adapter la [numérisation à](#page-43-0)  [vos besoins](#page-43-1)

**[Entretien](#page-51-0)** 

[Remplacement](#page-61-0)  des [consommables](#page-61-1)

[Dépannage](#page-67-0)

[Paramètres](#page-90-1)  [opérationnels](#page-90-0)

# <span id="page-119-6"></span>**Ensemble de rouleau de prise**

Jeu de rouleaux permettant la prise d'un seul document de la pile qui se trouve sur le plateau d'alimentation de l'AAD et son chargement dans l'AAD (Chargeur).

# <span id="page-119-7"></span>**Environnement d'exploitation**

Conditions requises (ex. température, humidité) pour utiliser ou entreposer le scanneur.

# <span id="page-119-3"></span>**Erreur matériel**

Erreurs qui nécessitent d'être réparées par un service d'ingénierie.

### <span id="page-119-8"></span>**Erreur usuelle**

Problème pouvant être réglé par l'utilisateur.

# <span id="page-119-4"></span>**Extraction des bords**

Fonction qui trace des bords entre les zones noires et les zones blanches et les extrait comme contours.

**F**

### <span id="page-119-5"></span>**Filtre**

Fonction qui applique un type de filtre sur une image numérisée. Les types de filtre sont les suivants :

Endosseur numérique : Pour ajouter des chaînes de caractères alphanumériques sur les images numérisées.

Filtre marge de pages : Pour remplir les marges des images numérisées avec la couleur de votre choix.

### <span id="page-119-2"></span>**Format A4**

Format de papier standard de 210 × 297 mm (8,27 × 11,7 po.).

# <span id="page-119-1"></span>**Format A5**

Format de papier standard de 148 × 210 mm (5,83 × 8,27 po.).

# <span id="page-119-0"></span>**Format A6**

Format de papier standard de 105 × 148 mm (4,13 × 5,83 po.).

### [Accueil](#page-0-0)

[Sommaire](#page-7-0)

[Index](#page-125-0)

[Introduction](#page-3-0)

[Présentation du](#page-12-0)  [scanneur](#page-12-0)

[Placer les](#page-31-1)  [documents](#page-31-0)

[Le panneau de](#page-40-0)  [commande](#page-40-1)

Adapter la [numérisation à](#page-43-0)  [vos besoins](#page-43-1)

**[Entretien](#page-51-0)** 

[Remplacement](#page-61-0)  des [consommables](#page-61-1)

[Dépannage](#page-67-0)

[Paramètres](#page-90-1)  [opérationnels](#page-90-0)

#### <span id="page-120-1"></span>**Format A7**

Format de papier standard de 74 × 105 mm (2,91 × 4,13 po.).

# <span id="page-120-0"></span>**Format A8**

Format de papier standard de 52 × 74 mm (2,05 × 2,91 po.).

# <span id="page-120-6"></span>**Format Légal**

Format de papier standard utilisé aux États Unis et dans d'autres pays (8,5 × 14 po.).

# <span id="page-120-5"></span>**format Lettre**

Format de papier standard utilisé aux États Unis et dans d'autres pays (8,5 × 11 po.).

# **G**

**I**

# <span id="page-120-2"></span>**Gamma**

Unité qui indique les changements de luminosité d'une image. Elle est exprimée sous la fonction de la puissance d'entrée électrique aux périphériques (scanneurs, affichage etc.) par la luminosité de l'image. Si la courbe des gammas (ou des contrastes) est supérieure à 1, la luminosité de l'image augmente et vice-versa. Normalement, le taux de gamma est réglé sur 1 lors d'une reproduction fidèle de la luminosité.

### <span id="page-120-4"></span>**Intercalaire**

Feuille à insérer entre les documents pour distinguer vos travaux. Voici la liste des intercalaires disponibles :

Intercalaire à bandes codées : feuille sur laquelle est imprimé un cadre.

Intercalaire à code-barres : feuille sur laquelle est imprimé un code à barres.

#### <span id="page-120-3"></span>**Interface**

Connexion permettant la communication entre l'ordinateur et le scanneur.

# [Accueil](#page-0-0)

[Sommaire](#page-7-0)

**[Index](#page-125-0)** 

[Introduction](#page-3-0)

[Présentation du](#page-12-0)  [scanneur](#page-12-0)

[Placer les](#page-31-1)  [documents](#page-31-0)

[Le panneau de](#page-40-0)  [commande](#page-40-1)

Adapter la [numérisation à](#page-43-0)  [vos besoins](#page-43-1)

**[Entretien](#page-51-0)** 

[Remplacement](#page-61-0)  des [consommables](#page-61-1)

[Dépannage](#page-67-0)

[Paramètres](#page-90-1)  [opérationnels](#page-90-0)

### <span id="page-121-3"></span>**Inversion**

Méthode de numérisation par laquelle les parties noires et blanches de l'image sont inversées.

# <span id="page-121-4"></span>**ISIS**

ISIS (Spécification de l'interface du scanneur d'images) est une interface API (interface de programmation) pour les imageurs (scanneur, appareil photo numérique etc.) développé par Captiva, une division d'EMC Corporation (ancien PixelTranslations) en 1990. Afin de pouvoir utiliser les imageurs compatibles avec ce standard, il est nécessaire d'installer un logiciel-pilote conforme à la norme standard ISIS.

**L**

# <span id="page-121-7"></span>**Lissage**

Le lissage permet d'éliminer les irrégularités des lignes obliques et courbes. Le lissage est fréquemment utilisé dans des applications OCR.

#### <span id="page-121-0"></span>**Luminosité**

Luminosité de l'image numérisée.

# **M**

#### <span id="page-121-5"></span>**Moirage**

Motif qui apparaît sur les images numérisées et causé par un paramétrage incorrect des angles.

#### <span id="page-121-6"></span>**Multi Image**

Fonction qui génère à la fois l'image en couleur/niveaux de gris et en noir & blanc.

**N**

# <span id="page-121-2"></span>**Niveaux de gris**

Méthode qui exprime la gradation (densité) du noir vers le blanc en 256 niveaux. Idéal pour la numérisation de photographies.

# <span id="page-121-1"></span>**Numérisation recto verso**

Mode de numérisation permettant la numérisation des deux côtés d'un document. ( $\Leftrightarrow$  Numérisation simple)

[Accueil](#page-0-0)

[Sommaire](#page-7-0)

**[Index](#page-125-0)** 

[Introduction](#page-3-0)

[Présentation du](#page-12-0)  [scanneur](#page-12-0)

[Placer les](#page-31-1)  [documents](#page-31-0)

[Le panneau de](#page-40-0)  [commande](#page-40-1)

Adapter la [numérisation à](#page-43-0)  [vos besoins](#page-43-1)

**[Entretien](#page-51-0)** 

[Remplacement](#page-61-0)  des [consommables](#page-61-1)

[Dépannage](#page-67-0)

[Paramètres](#page-90-1)  [opérationnels](#page-90-0)

# <span id="page-122-7"></span>**Numérisation simple (un côté)**

Numérisation d'un seul côté des documents (recto ou verso). ( $\Leftrightarrow$  Numérisation recto verso)

# **O**

# <span id="page-122-4"></span>**OCR (ou ROC : reconnaissance optique des caractères)**

Appareil ou technologie permettant la reconnaissance du texte et la conversion de celui-ci en données textuelles que vous pouvez éditer. La forme des caractères est reconnu grâce aux divers reflets lumineux sur le document.

### **P**

#### <span id="page-122-5"></span>**Panneau de commande**

Panneau composé d'un écran d'affichage et de touches. Utilisé pour faire fonctionner le scanneur comme sélectionner des fonctions et changer les paramètres.

# <span id="page-122-0"></span>**Paramètre par défaut**

(matériel) Valeurs prédéfinies à l'usine.

(logiciel) Valeurs définies après l'installation du logiciel.

# <span id="page-122-3"></span>**Paysage**

Orientation dont le côté le plus court du document est perpendiculaire au sens du chargement.

#### <span id="page-122-2"></span>**Plateau**

Un appareil d'entrée du scanner. Un utilisateur place les feuilles des documents une par une sur la vitre d'exposition (surface vitrée) et numérise chaque feuille. Cela permet de numériser les documents qui ne sont pas acceptés par l'AAD, comme les livres et les magazines.

# <span id="page-122-1"></span>**Pilote**

Programme spécifiquement désigné pour les systèmes d'exploitation et permettant l'interaction avec un périphérique.

#### <span id="page-122-6"></span>**Pixel**

Élément cellulaire de l'image. Une image est composée de plusieurs pixels, de plusieurs points infimes.

[Accueil](#page-0-0)

[Sommaire](#page-7-0)

[Index](#page-125-0)

[Introduction](#page-3-0)

[Présentation du](#page-12-0)  [scanneur](#page-12-0)

[Placer les](#page-31-1)  [documents](#page-31-0)

[Le panneau de](#page-40-0)  [commande](#page-40-1)

Adapter la [numérisation à](#page-43-0)  [vos besoins](#page-43-1)

**[Entretien](#page-51-0)** 

[Remplacement](#page-61-0)  des [consommables](#page-61-1)

[Dépannage](#page-67-0)

[Paramètres](#page-90-1)  [opérationnels](#page-90-0)

### <span id="page-123-5"></span>**Portrait**

Orientation dont le côté le plus long du document est perpendiculaire au sens du chargement. Les feuilles/images sont orientées en hauteur ou verticalement.

# <span id="page-123-0"></span>**ppp (point par pouce)**

Mesure de résolution, utilisée pour les scanneurs ou les imprimantes. Plus le nombre de points par pouce est élevé, meilleure est la résolution.

# **R**

# <span id="page-123-6"></span>**Résolution**

Mesure indiquant la qualité (finesse) d'une image. La résolution est exprimée par le nombre de pixels dans un pouce. Puisqu'une image est composée de plusieurs petits points (pixels), si une même image comporte un nombre de pixels différents, celle qui en comporte le plus offre plus de détails. Par conséquent, plus la résolution est élevée, plus l'image est de qualité.

# <span id="page-123-2"></span>**Rouleau d'alimentation**

Rouleau permettant l'insertion du document dans l'AAD.

# <span id="page-123-1"></span>**Rouleau d'éjection**

Rouleaux permettant le déplacement des documents depuis l'AAD jusqu'au plateau de réception.

# **S**

#### <span id="page-123-4"></span>**Séparateur**

Ce dispositif permet de séparer un seul document d'un lot avant d'insérer le document dans l'AAD. La partie qui presse le document contre l'ensemble de rouleau de prise est en caoutchouc.

#### <span id="page-123-7"></span>**Seuil**

Valeur utilisée en tant que mesure pour déterminer si telle couleur est noire ou blanche. Pour numériser une image comportant des gradations de gris, cette valeur doit être définie. La configuration du seuil détermine quels pixels doivent être convertis en noir et quels autres en blanc.

# <span id="page-123-3"></span>**Suppression de page vierge**

Fonction qui détecte et supprime automatiquement les pages vierges (noires et blanches) dans une pile de documents.

#### [Accueil](#page-0-0)

[Sommaire](#page-7-0)

**[Index](#page-125-0)** 

[Introduction](#page-3-0)

[Présentation du](#page-12-0)  [scanneur](#page-12-0)

[Placer les](#page-31-1)  [documents](#page-31-0)

[Le panneau de](#page-40-0)  [commande](#page-40-1)

Adapter la [numérisation à](#page-43-0)  [vos besoins](#page-43-1)

**[Entretien](#page-51-0)** 

[Remplacement](#page-61-0)  des [consommables](#page-61-1)

[Dépannage](#page-67-0)

[Paramètres](#page-90-1)  [opérationnels](#page-90-0)

# <span id="page-124-0"></span>**Suppression du bruit**

Fonction qui améliore la qualité d'une image en supprimant un bruit isolé apparaissant sous la forme de points noirs sur une zone blanche (et vice et versa).

# <span id="page-124-3"></span>**Surbalayage**

Fonction permettant de numériser des documents avec un format supérieur à celui spécifié.

**T**

# <span id="page-124-2"></span>**Traitement de l'image**

Traitement et génération de l'image numérisée via les paramètres de numérisation spécifiés.

# <span id="page-124-1"></span>**Tramage**

Processus par lequel un groupe de points est organisé pour représenter un dégradé de gris. La densité du niveau de gris est reproduite en configurant les modèles de points prédéfinis. Cette méthode nécessite moins de mémoire, comparé aux multiples niveaux de gris.

# <span id="page-124-4"></span>**TWAIN**

TWAIN (Technology Without Any Interesting Name) est une interface API (interface de programmation) pour les imageurs (scanneur, appareil photo numérique etc.) développé par TWAIN Working Group. Afin d'utiliser les périphériques compatibles avec ce standard, il est nécessaire d'installer un pilote compatible avec le standard TWAIN.

**U**

# <span id="page-124-5"></span>**USB**

USB (Bus de série universel de l'anglais Universal Serial Bus) est un modèle d'interface standard qui permet de relier en série des périphériques (scanneurs, claviers etc.). Avec cette interface, vous pouvez relier jusqu'à 127 périphériques. Il peut être branché ou débranché même lorsque le périphérique est éteint.

Avec USB 2.0, le taux de transfert des données est : 1,5 Mbps en Low-Speed, 12 Mbps en Full-Speed et un maximum de 480 Mbps en Hi-Speed.

# [Accueil](#page-0-0)

[Sommaire](#page-7-0)

[Index](#page-125-0)

[Introduction](#page-3-0)

[Présentation du](#page-12-0)  [scanneur](#page-12-0)

[Placer les](#page-31-1)  [documents](#page-31-0)

[Le panneau de](#page-40-0)  [commande](#page-40-1)

Adapter la [numérisation à](#page-43-0)  [vos besoins](#page-43-1)

**[Entretien](#page-51-0)** 

[Remplacement](#page-61-0)  des [consommables](#page-61-1)

[Dépannage](#page-67-0)

[Paramètres](#page-90-1)  [opérationnels](#page-90-0)

# <span id="page-125-2"></span><span id="page-125-1"></span><span id="page-125-0"></span>**Index**

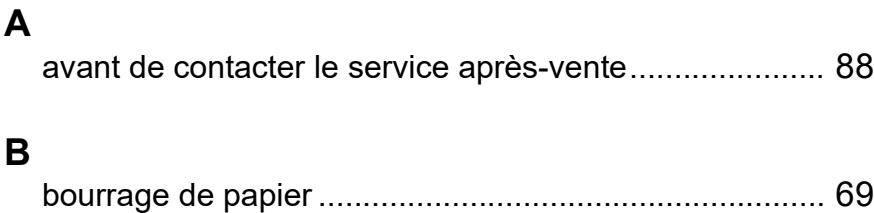

# **C**

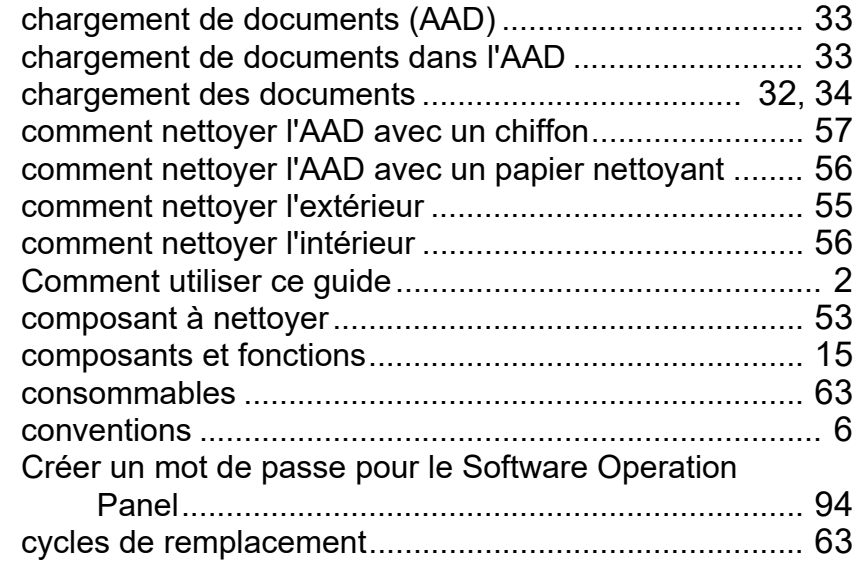

# **D**

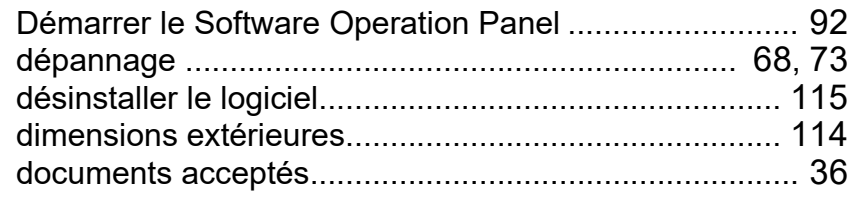

# **E**

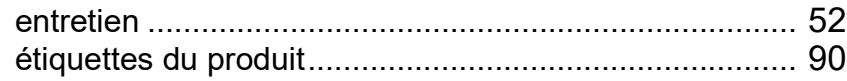

# **F**

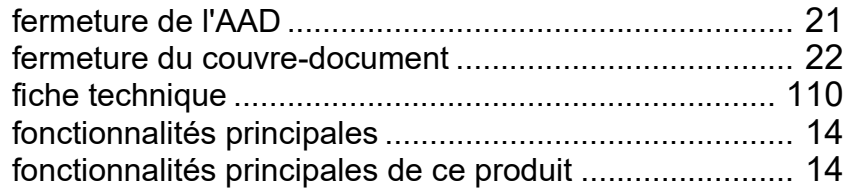

# **I**

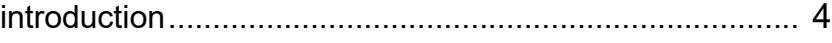

**L**

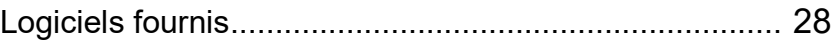

# **M**

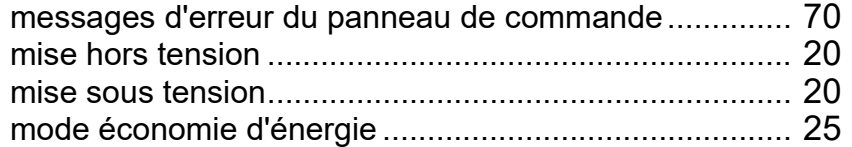

# **N**

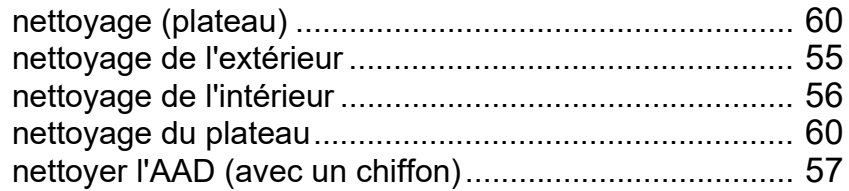

# [Accueil](#page-0-0)

**[Sommaire](#page-7-0)** 

**[Index](#page-125-2)** 

# [Introduction](#page-3-0)

[Présentation du](#page-12-0)  [scanneur](#page-12-0)

[Placer les](#page-31-1)  [documents](#page-31-0)

[Le panneau de](#page-40-0)  [commande](#page-40-1)

Adapter la [numérisation à](#page-43-0)  [vos besoins](#page-43-1)

[Entretien](#page-51-0)

[Remplacement](#page-61-0)  des [consommables](#page-61-1)

[Dépannage](#page-67-0)

[Paramètres](#page-90-1)  [opérationnels](#page-90-0)

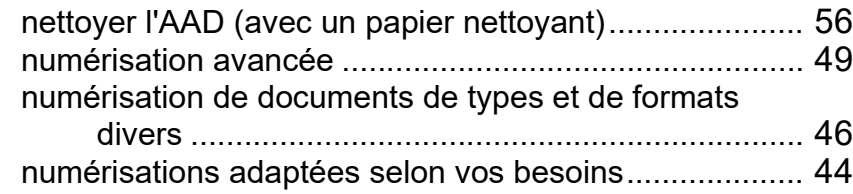

# **O**

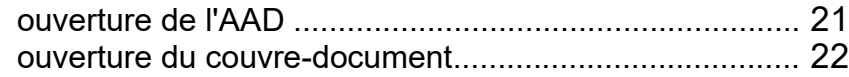

# **P**

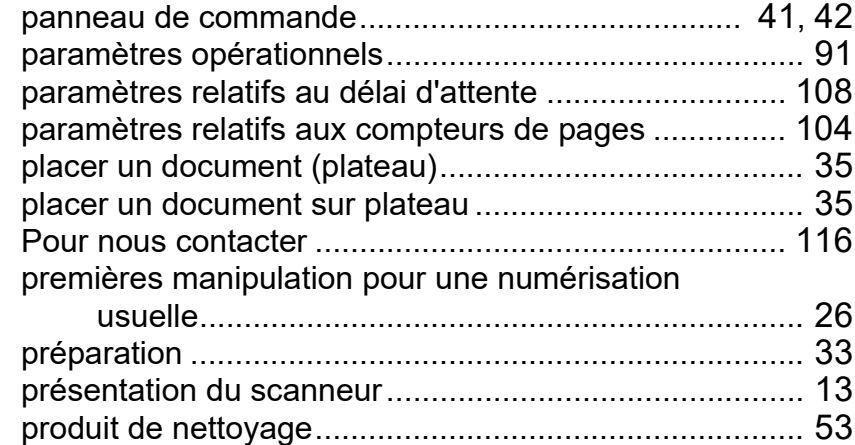

# **R**

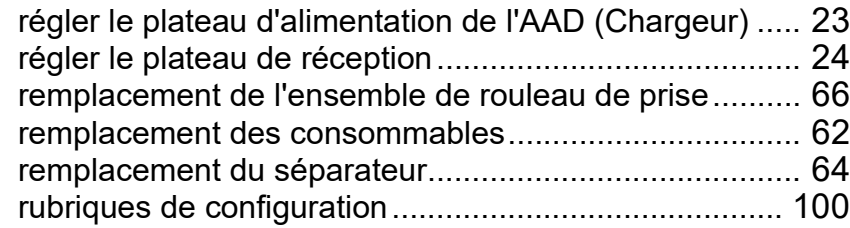

# **S**

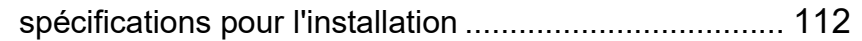

# table des matières .......................................................... [45](#page-44-0) touche [Scan⁄Stop] ......................................................... [49](#page-48-1)

**T**

**[Accueil](#page-0-0)** 

**[Sommaire](#page-7-0)** 

[Index](#page-125-0)

[Introduction](#page-3-0)

[Présentation du](#page-12-0)  [scanneur](#page-12-0)

[Placer les](#page-31-1)  [documents](#page-31-0)

[Le panneau de](#page-40-0)  [commande](#page-40-1)

Adapter la [numérisation à](#page-43-0)  [vos besoins](#page-43-1)

[Entretien](#page-51-0)

[Remplacement](#page-61-0)  des [consommables](#page-61-1)

[Dépannage](#page-67-0)

[Paramètres](#page-90-1)  [opérationnels](#page-90-0)

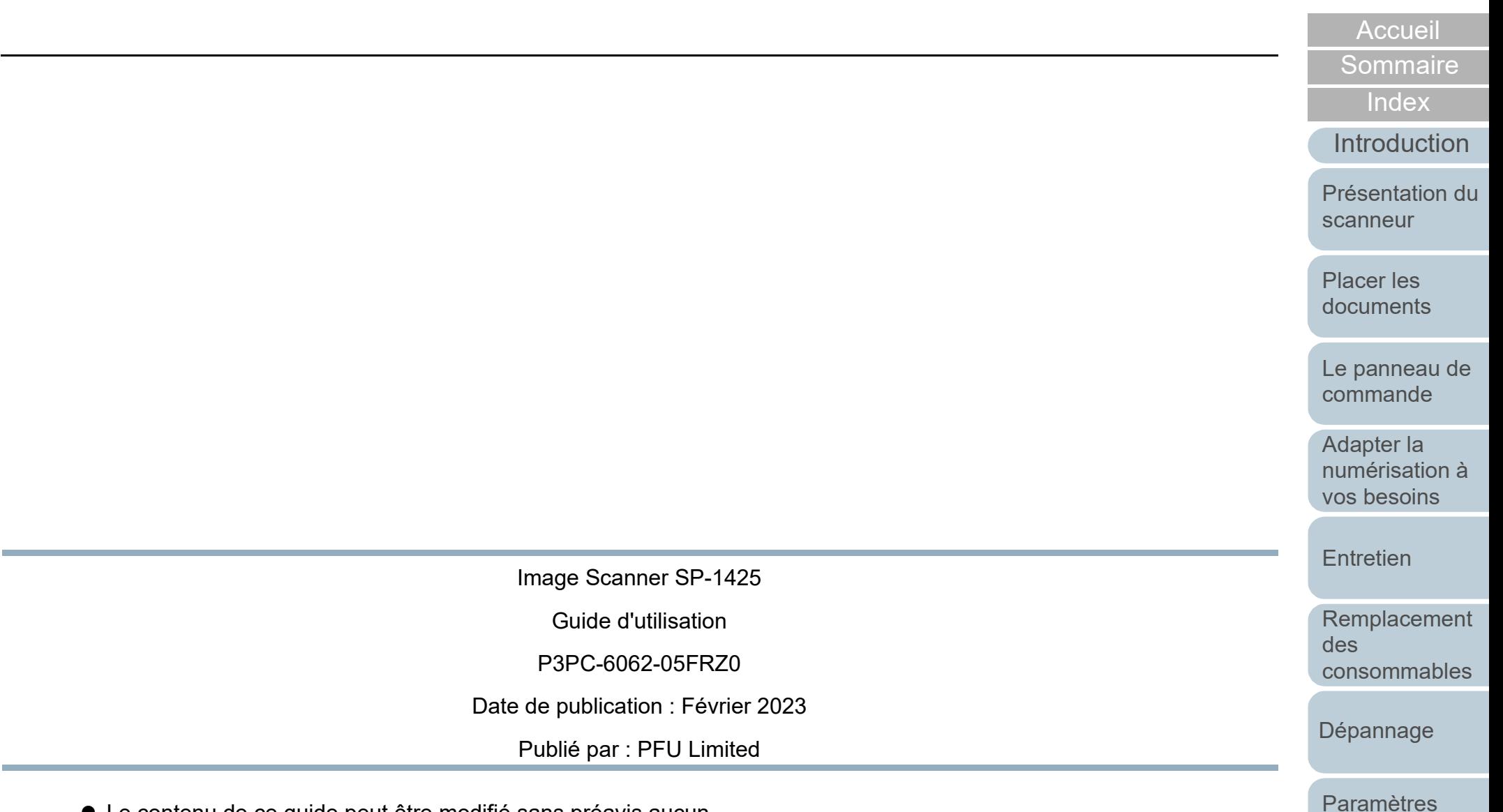

- Le contenu de ce guide peut être modifié sans préavis aucun.
- PFU Limited ne peut être tenu responsable des dommages accidentels ou consécutifs découlant de l'utilisation de ce produit, ni des demandes d'indemnités provenant de tierces parties.
- Conformément à la loi sur les droits d'auteur, la copie du contenu du présent manuel, en tout ou partie, ainsi que des applications de numérisation est interdite.

[Annexe](#page-108-1) **[Glossaire](#page-116-0)** 

[opérationnels](#page-90-0)